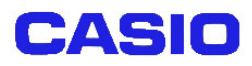

# ユーティリティ解説書 i<br>I

Ver1.01

#### 変 更 履 歴

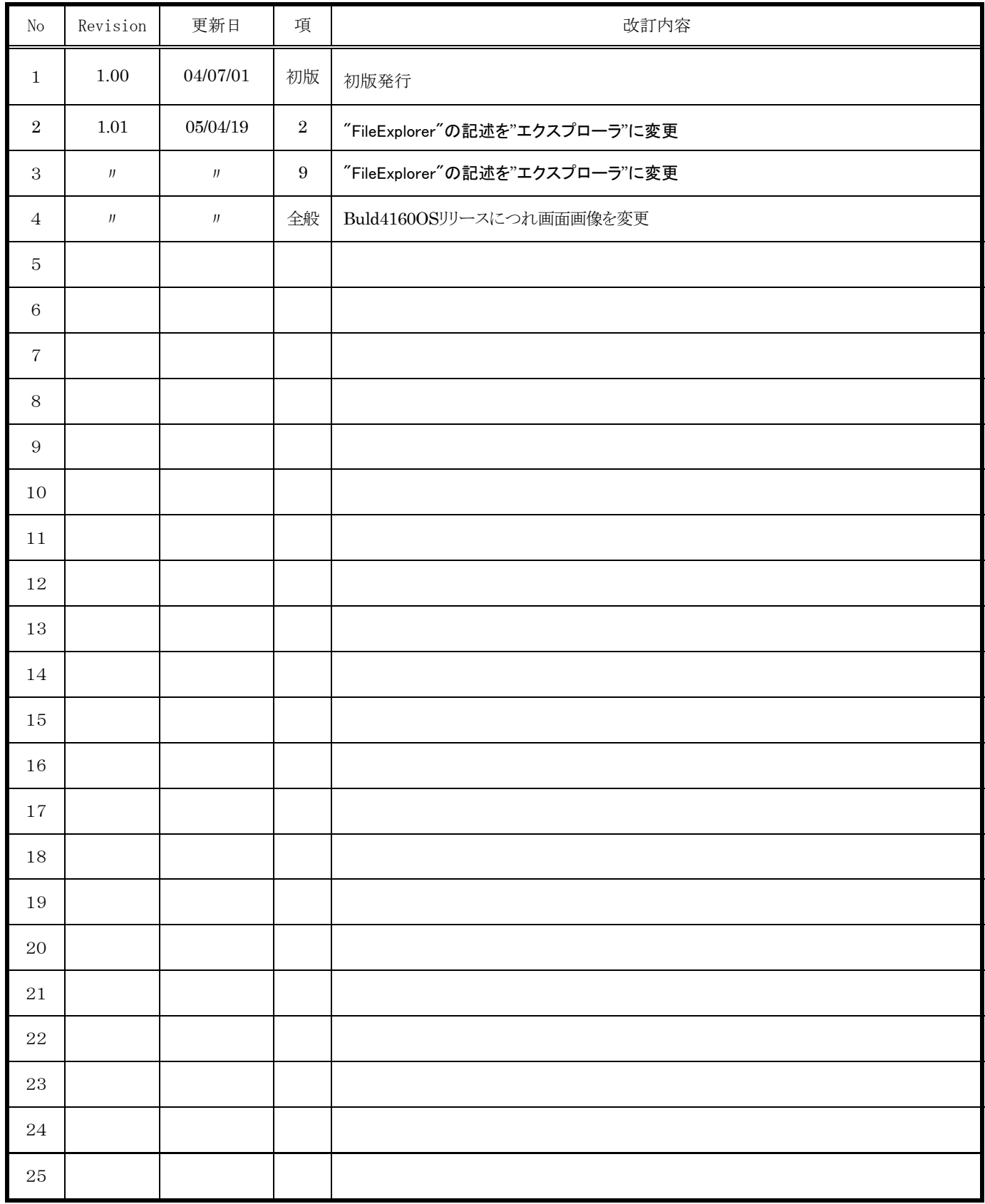

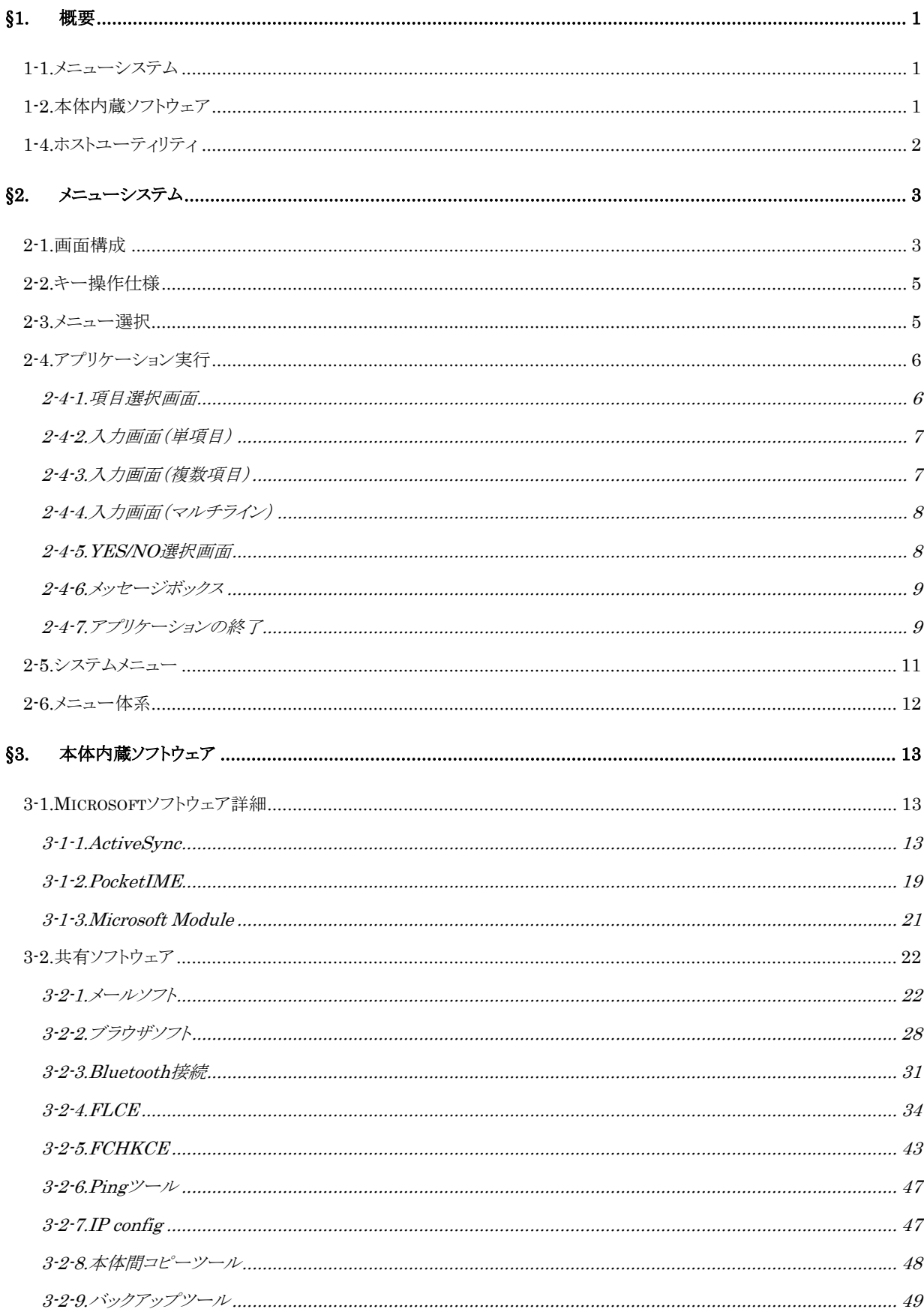

## <目次>

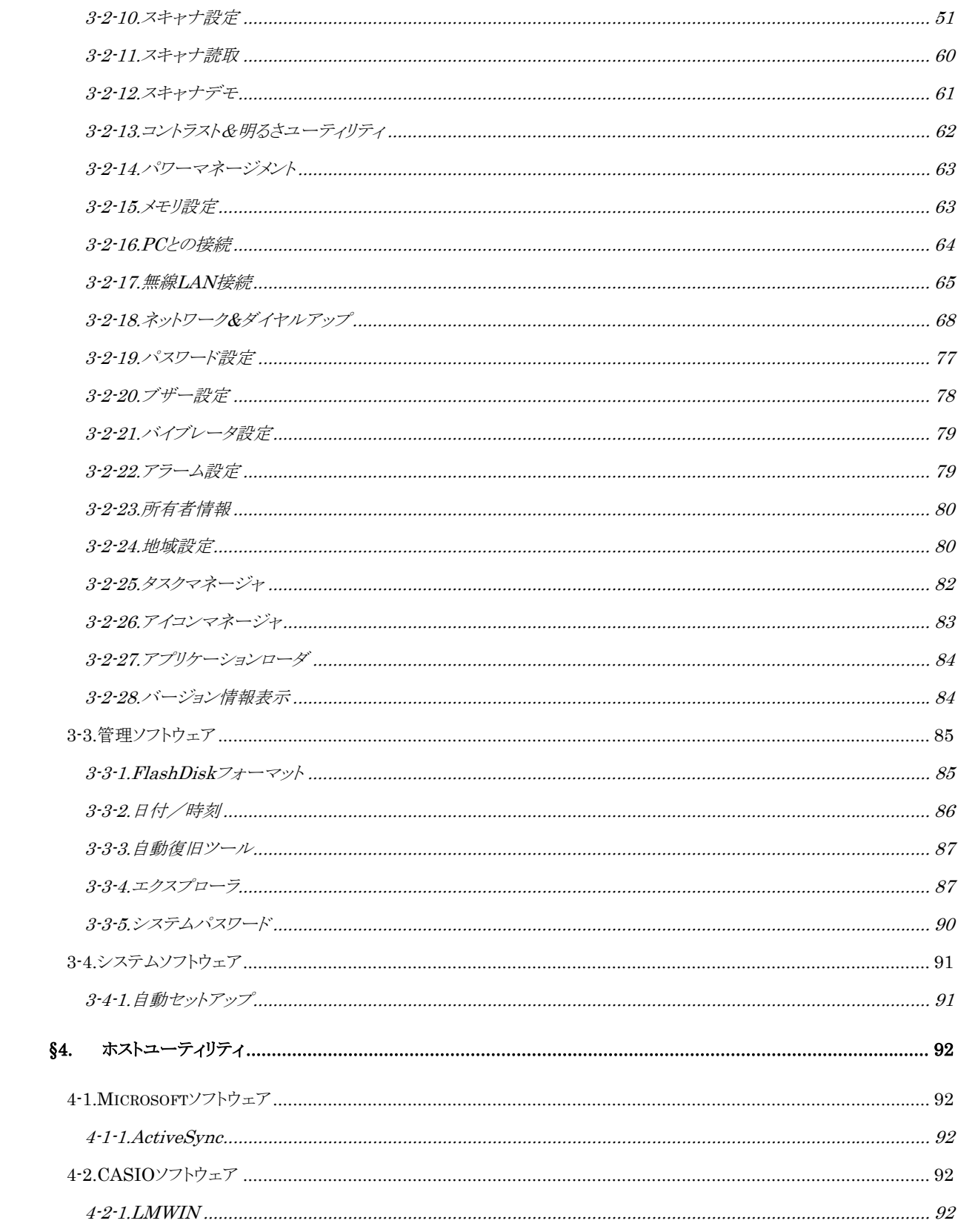

# <span id="page-4-0"></span>**§1.** 概要

本解説書は、新ハンディターミナル DT-950 に搭載されるユーティリティ機能に関して述べたものです。

## **1-1.**メニューシステム

通信及び各種デバイスの動作環境の設定ツールやユーティリティを、簡単な操作で実行する仕組みを提供 するものです。

## **1-2.**本体内蔵ソフトウェア

本体 ROM に内蔵されているソフトウェア及びモジュールは以下の通りです。

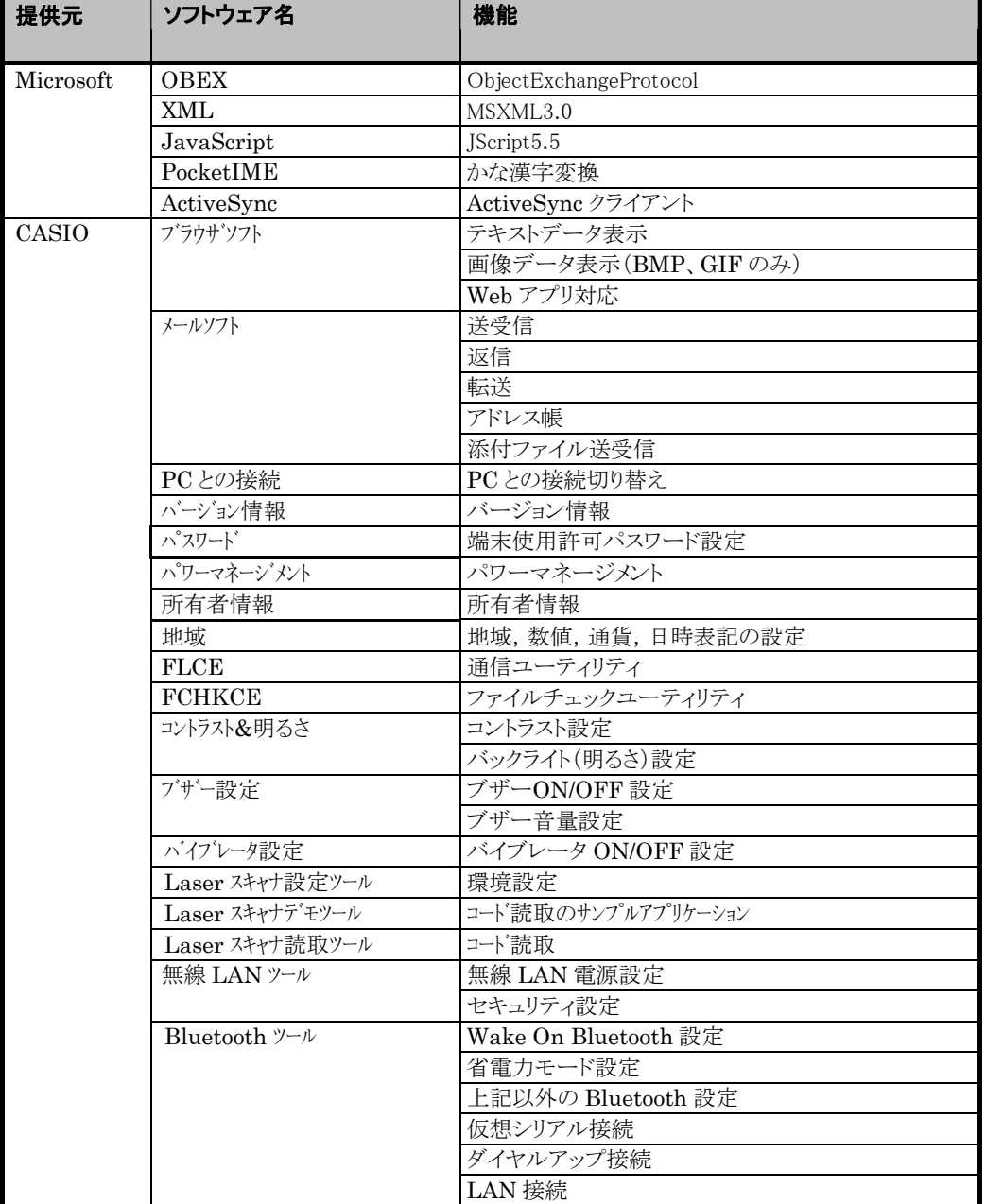

<span id="page-5-0"></span>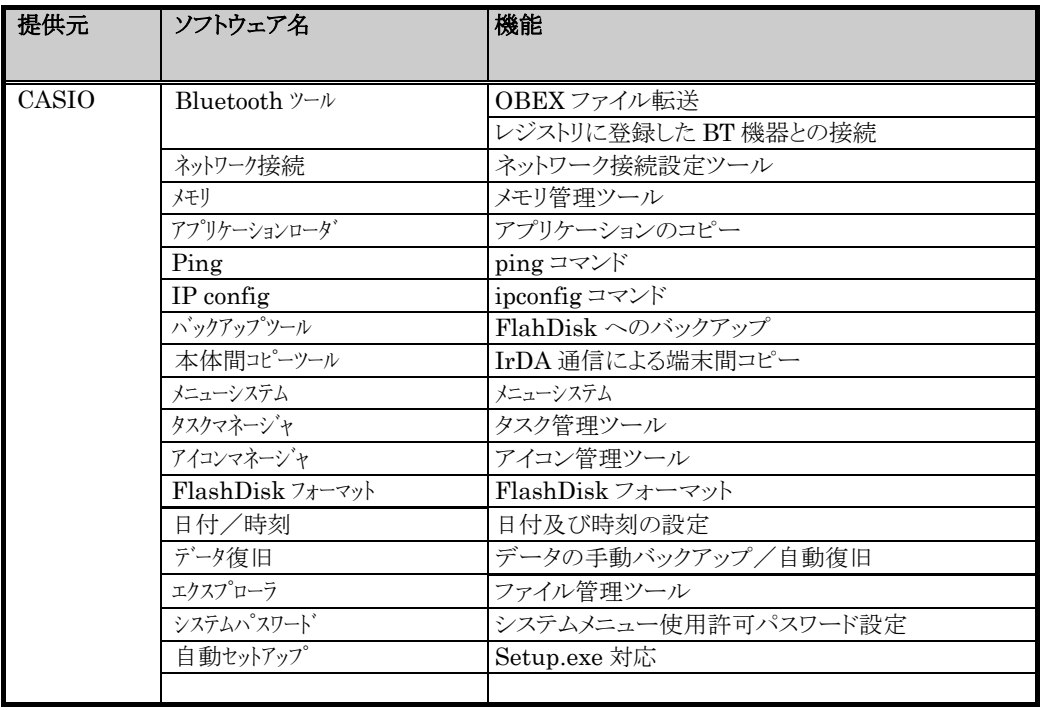

# **1-4.**ホストユーティリティ

ホスト(PC)側で使用する、ファイルUp/DownLoadソフト及び、データリンクソフトは以下の通りです。

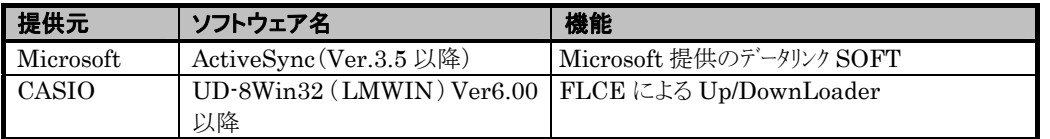

# <span id="page-6-0"></span>**§2.** メニューシステム

メニューシステムの機能について説明します。

## **2-1.**画面構成

メニューシステムの画面は、タイトル行/メイン/タスク行の3部で構成されます。

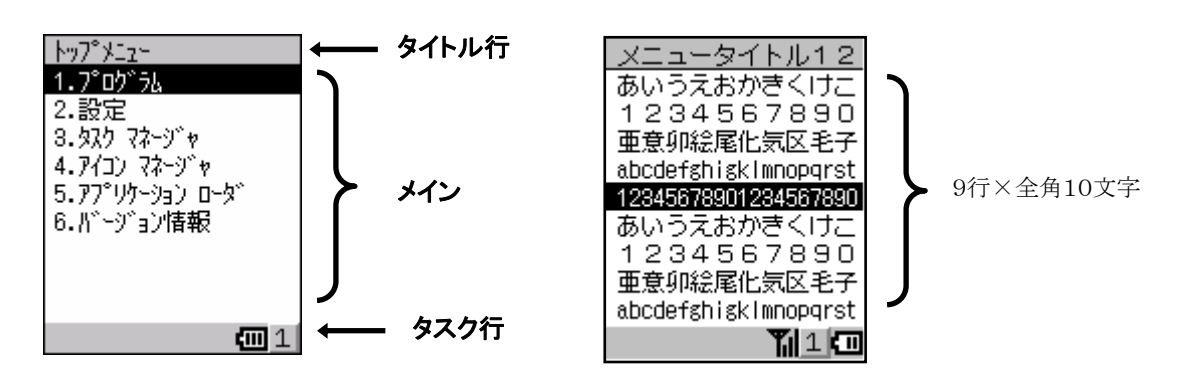

・フォントサイズは、全角 12×12 ドット、半角 6×12 ドット固定です。

・メイン部は、最大9行、各行には項目番号を除くと全角で最大9文字まで表示可能です。

・項目番号は、半角数字1桁とピリオドで構成し、ピリオドと項目名の間は空けません。

・タイトル名及び項目名には、可能な限り半角文字を使用しています。

・タイトル行とタスク行は、背景色がライトグレー、文字色が黒で表示しています。

・メイン部は、通常は背景色が白、文字色が黒で表示し、選択時は背景色が黒、文字色が白で表示します。

・タイトル行の下1ドットには、1ドットの実線を引いています。

・タスク行には、入力モード,電池残量,電波強度等の状態を示すアイコンが表示されます。

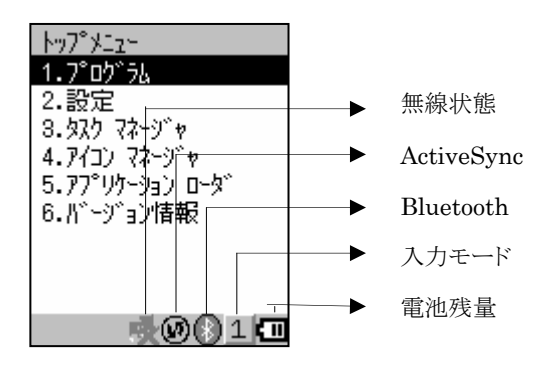

項目数が"9"を超える場合は、画面スクロールを行わずにページ単位で表示を切り替えます。 複数ページで構成される場合は、下図のようにタイトル行の右端に現在のページ数と全体のページ数が 表示されます。  $\overline{\mathbf{v}}$ 

 $2/2$ 

四1

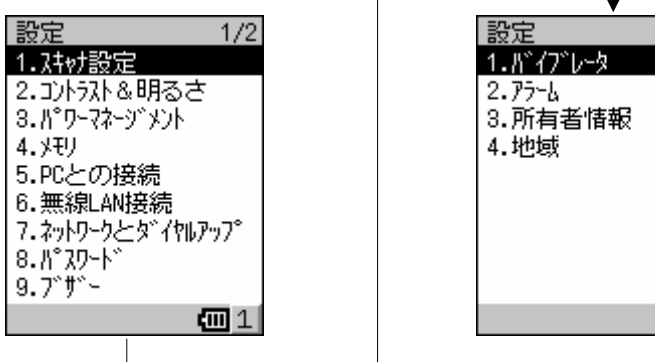

図210-3

## <span id="page-8-0"></span>**2-2.**キー操作仕様

メニューシステムで使用するキーの操作について説明します。

なお、メニュー選択時は[↑][↓]キーのみ、キーリピートします。

| $\div -$                  | 機能                                 |
|---------------------------|------------------------------------|
| [L]                       | 前ページ表示(複数ページある場合のみ)                |
| [R]                       | 次ページ表示(複数ページある場合のみ)                |
| $\left[\downarrow\right]$ | 選択項目の下移動                           |
|                           | フォーカス(反転表示)が最下行にある状態で押すと次ページに移動    |
|                           | (複数ページある場合のみ)                      |
| [1]                       | 選択項目の上移動                           |
|                           | フォーカス(反転表示)が最上行にある状態で押すと前ページに移動    |
|                           | (複数ページある場合のみ)                      |
| [신] (エンター)※               | 項目確定(フォーカスがある項目を確定)                |
| [O](マルチ)                  | 項目確定(エンターと同様)                      |
| [1]~ [9]                  | 項目確定(入力した番号の項目を確定)                 |
| [CLR]                     | 上位メニューに戻る                          |
| $[Fn] + [F4]$             | メニュー画面/アプリケーション画面の表示切替             |
|                           | 1回目はトップメニュー、2回目はアプリケーションに移動し、ループする |

※エンターキーの刻印は [<br />
[Cyterial Light] アすが、本資料及び画面上では[ENT] と表記しています

## **2-3.**メニュー選択

図230-1のように、メニューを選択する場合、以下の2通りの操作方法があります。

①[↑][↓]キーでフォーカス(反転表示)を移動し、[ENT]キーまたは[○]キーを押して確定します。

②テンキーで選択する番号のキーを押して確定します。

また、1つ上位階層のメニューに戻る場合は、[CLR]キーを押します。

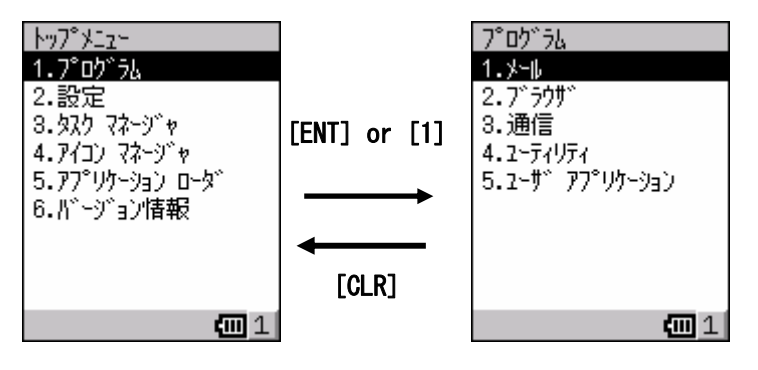

図230-1

## <span id="page-9-0"></span>**2-4.**アプリケーション実行

#### **2-4-1.**項目選択画面

アプリケーションで項目を選択する場合、以下の 2 通りの操作方法があります。

①[↑][↓]キーでフォーカス(反転表示)を移動し、[ENT]キーまたは[○]キーを押して確定します。 ②テンキーで選択する番号のキーを押して確定します。

図241-1の中央の画面で選択処理をキャンセルする場合は、[CLR]キーを押します。 設定値は、できるだけ1行以内に収めて項目名の右端に表示します。(図241-1の左右の画面)

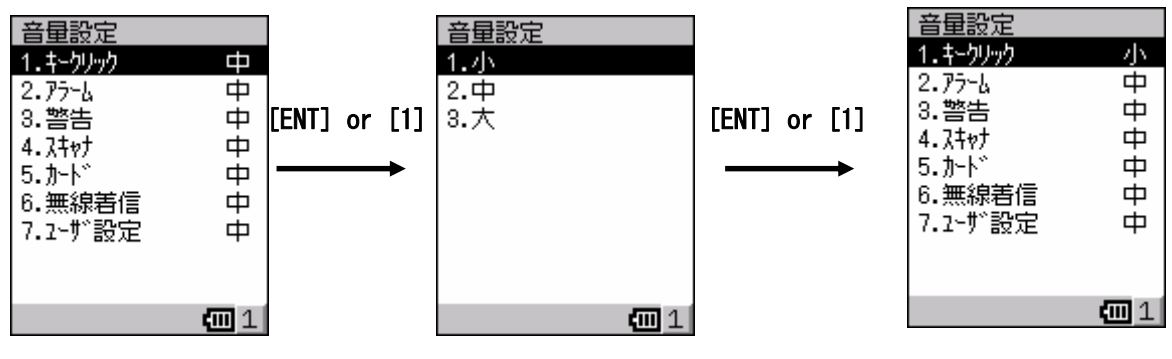

図241-1

なお、選択する項目が複数ページ(図241-2)になる場合は、メニューシステムと同じ仕様になります。

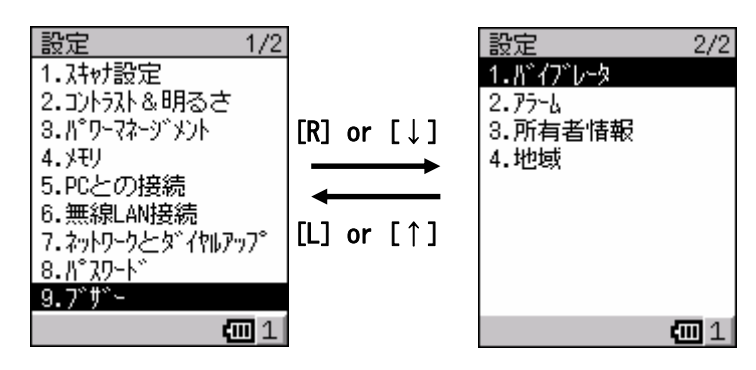

図241-2

#### <span id="page-10-0"></span>**2-4-2.**入力画面(単項目)

アプリケーションで入力を確定する場合は、入力後に[ENT]キーまたは[○]キーを押します。 入力域で[F1]キーを押すとバックスペース、[CLR]キーを押すと入力域の全クリアになります。 入力域が空の状態で[CLR]キーを押した場合は、入力処理をキャンセルします。 また、[Fn]+[CLR]キーを押すと、入力域の状態に関係なく入力処理をキャンセルします。

入力可能な文字数が入力域内に表示しきれない場合は、入力域の右端にカーソルがきた時点で横スクロール します。

入力範囲及び単位が特定できる場合は、ガイダンスを表示します。

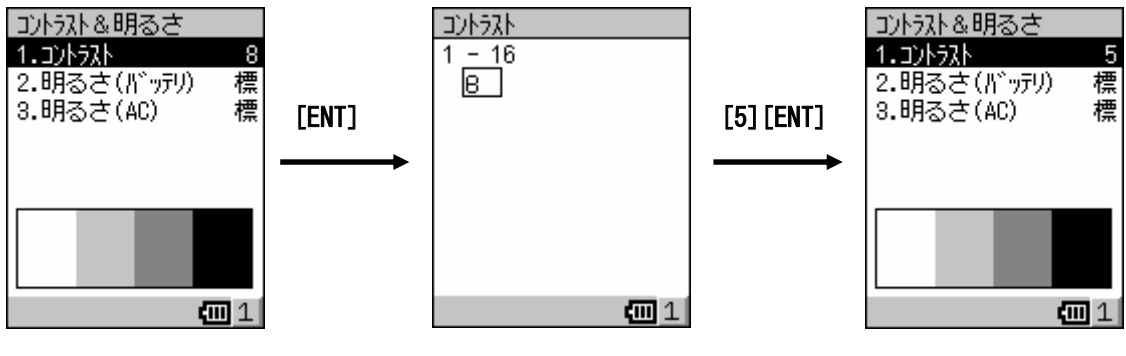

```
図242-1
```
### **2-4-3.**入力画面(複数項目)

アプリケーションで複数の入力域がある画面の入力を確定する場合は、[ENT]キーまたは[○]キーを押します。 入力域で[F1]キーを押すとバックスペース、[CLR]キーを押すと入力域の全クリアになります。

全ての入力域が空の状態で[CLR]キーを押した場合は、入力処理をキャンセルします。

また、[Fn]+[CLR]キーを押すと、入力域の状態に関係なく入力処理をキャンセルします。

入力可能な文字数が入力域内に表示しきれない場合は、入力域の右端にカーソルがきた時点で横スクロール します。

入力域間のフォーカス移動は、[↑]キーまたは「↓]キーで行います。

入力範囲及び単位が特定できる場合は、ガイダンスを表示します。

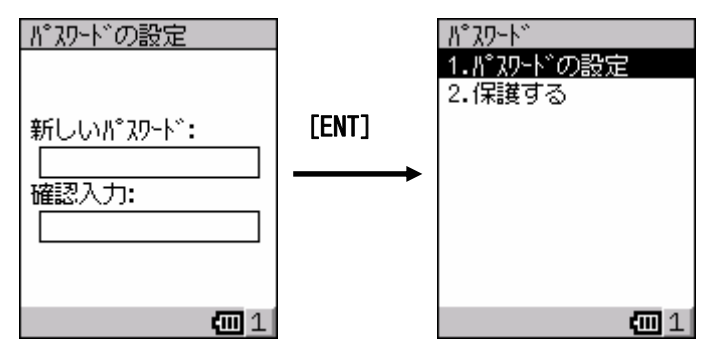

図243-1

#### <span id="page-11-0"></span>**2-4-4.**入力画面(マルチライン)

入力確定に関するガイダンスがない画面(図244-1)は、[ENT]キーまたは[○]キーで入力確定します。 入力確定に関するガイダンスがある画面(図244-2)は、ガイダンスにあるキーで入力確定します。 [ENT]キーまたは[○]キーで入力確定しない画面(図244-1)で[ENT]キーまたは[○]キーを押すと改行 します。

入力域で[F1]キーを押すとバックスペース、[CLR]キーを押すと入力域の全クリアになります。 全ての入力域が空の状態で[CLR]キーを押した場合は、入力処理をキャンセルします。 また、[Fn]+[CLR]キーを押すと、入力域の状態に関係なく入力処理をキャンセルします。 文字入力時に入力域の右端にカーソルがきた場合は、自動的に改行します。 [↑][↓][L][R]キーを押すと、入力域内でカーソルを移動します。

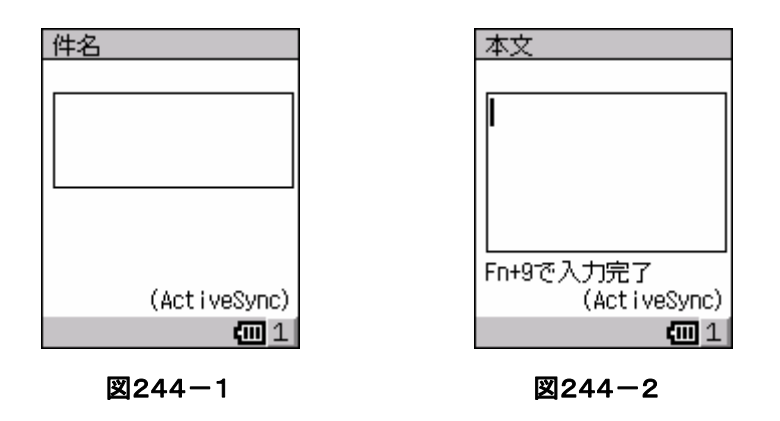

#### **2-4-5.YES/NO** 選択画面

アプリケーション実行時の YES/NO を選択する場合、以下の 2 通りの操作方法があります。

①[↑][↓]キーでフォーカス(反転表示)を移動し、[ENT]キーまたは[○]キーを押して確定します。

②テンキーで選択する番号のキーを押して確定します。

図245-1の中央の画面で選択処理をキャンセルする場合は、[CLR]キーを押します。

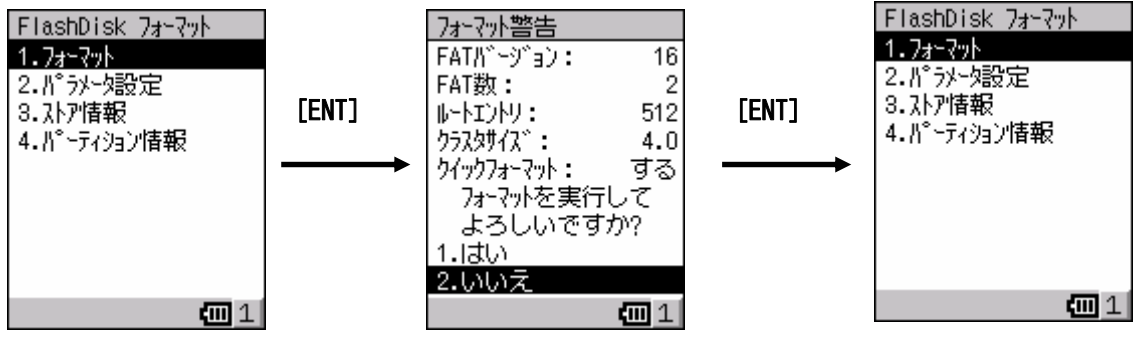

図245-1

#### <span id="page-12-0"></span>**2-4-6.**メッセージボックス

メッセージボックスは、アプリケーション実行時の画面内に選択項目や入力域がないものをいいます。 図246-1のような単ページのメッセージボックスは、[ENT]キーまたは[○]キーを押すと閉じます。

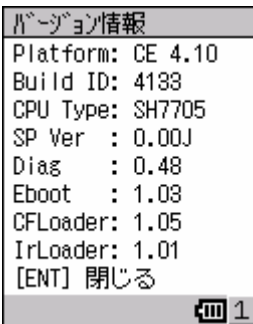

#### 図246-1

図246-2のような複数ページで構成されるメッセージボックスも、[ENT]キーまたは[○]キーを押すと閉じます。 次ページに進む場合は[R]キーを、前ページに戻る場合は[L]キーを押します。

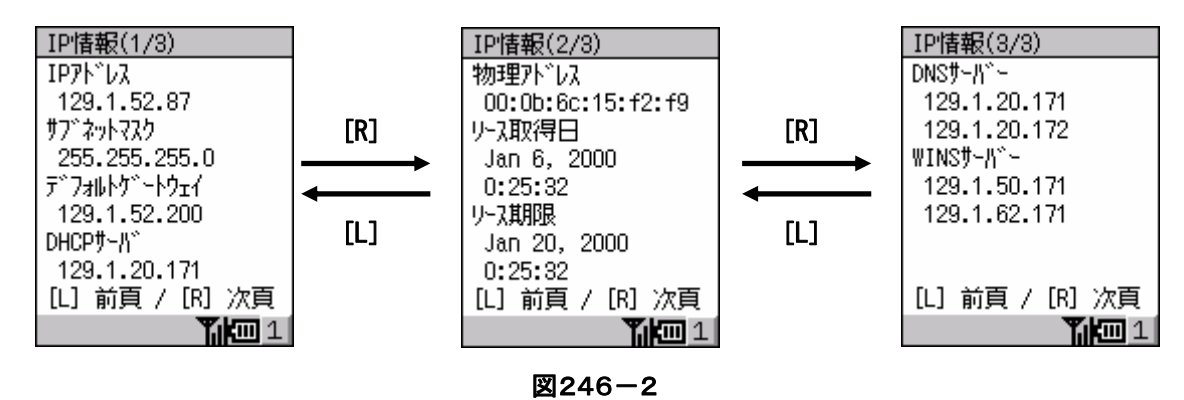

#### **2-4-7.**アプリケーションの終了

アプリケーション実行を終了させるには、以下の3つの手法があります。

#### ①通常の終了方法

実行中のアプリケーションの初期画面で、[CLR]キーを押して終了します。

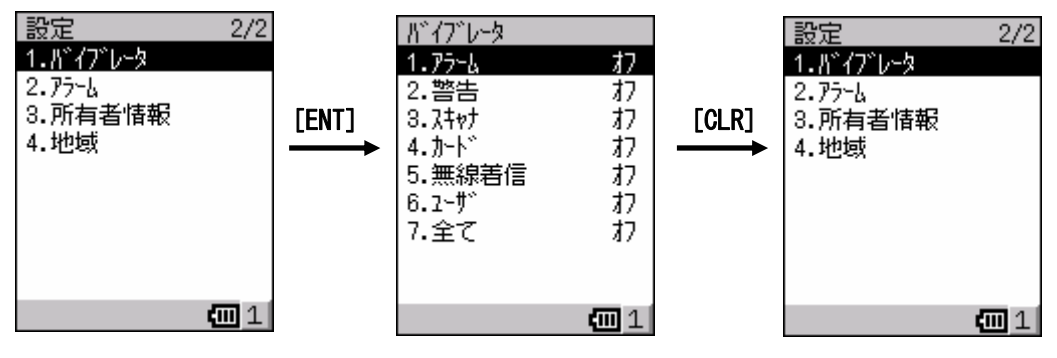

図247-1

#### ②タスクマネージャから終了する

トップメニューから「3.タスクマネージャ」を起動し、終了するアプリケーションを選択します。 「2.タスクの終了」を選択すると、指定したアプリケーションを終了します。

なお、タスクマネージャを終了する場合は、[CLR]キーを押します。

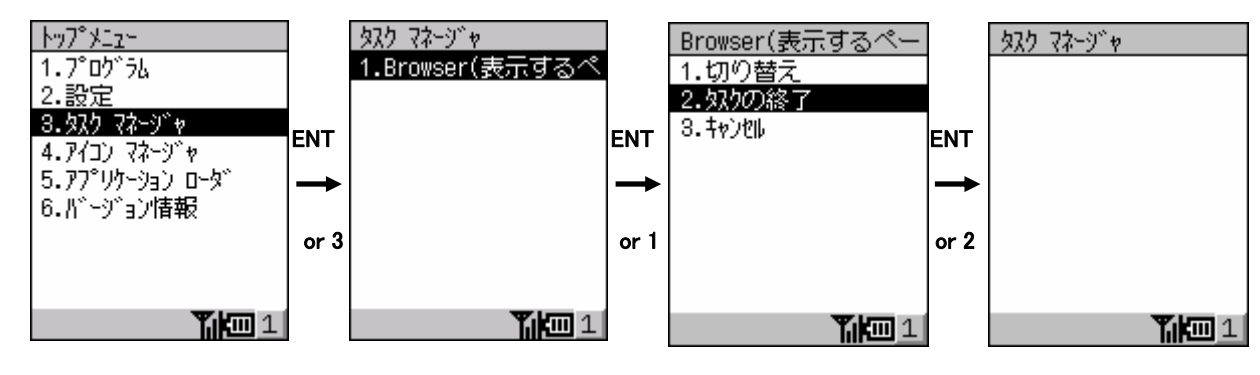

図247-2

#### ③アイコンマネージャから終了する

トップメニューから「4.アイコンマネージャ」を起動し、終了するアイコン(アプリケーション)を選択します。

指定したアプリケーションの実行画面が最前面に表示されるので、終了処理を行います。

なお、アイコンマネージャを終了する場合は、[CLR]キーを押します。

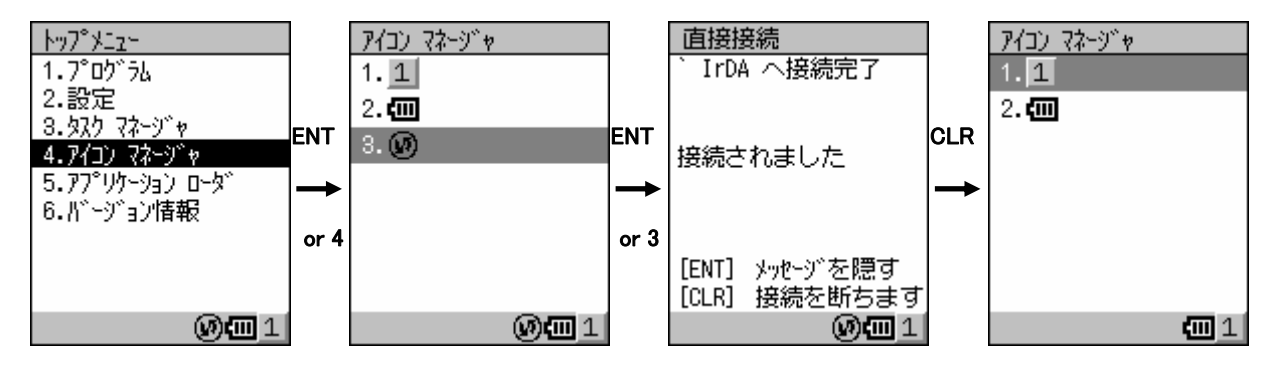

図247-3

## <span id="page-14-0"></span>**2-5.**システムメニュー

システムメニューには、FlashDisk フォーマットや日時設定等の一般ユーザが実行できないアプリケーションが 登録されています。

トップメニューで[0]キーを押すとシステムパスワード入力画面(図250-1の中央の画面)になり、正しいシステム パスワードが入力されるとシステムメニュー(図250-1の右端の画面)が表示されます。

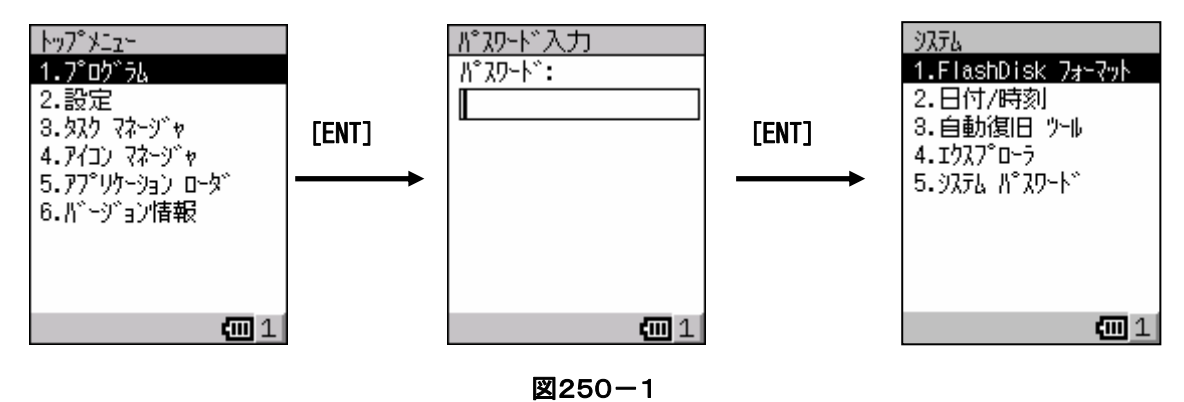

システムメニューを表示するためのシステムパスワードは、システムメニューの「5.システムパスワード」により 変更することができます。

パスワードには、数字以外の文字は使用しないでください。

パスワードの初期値は 12346789 ☆です。

<span id="page-15-0"></span>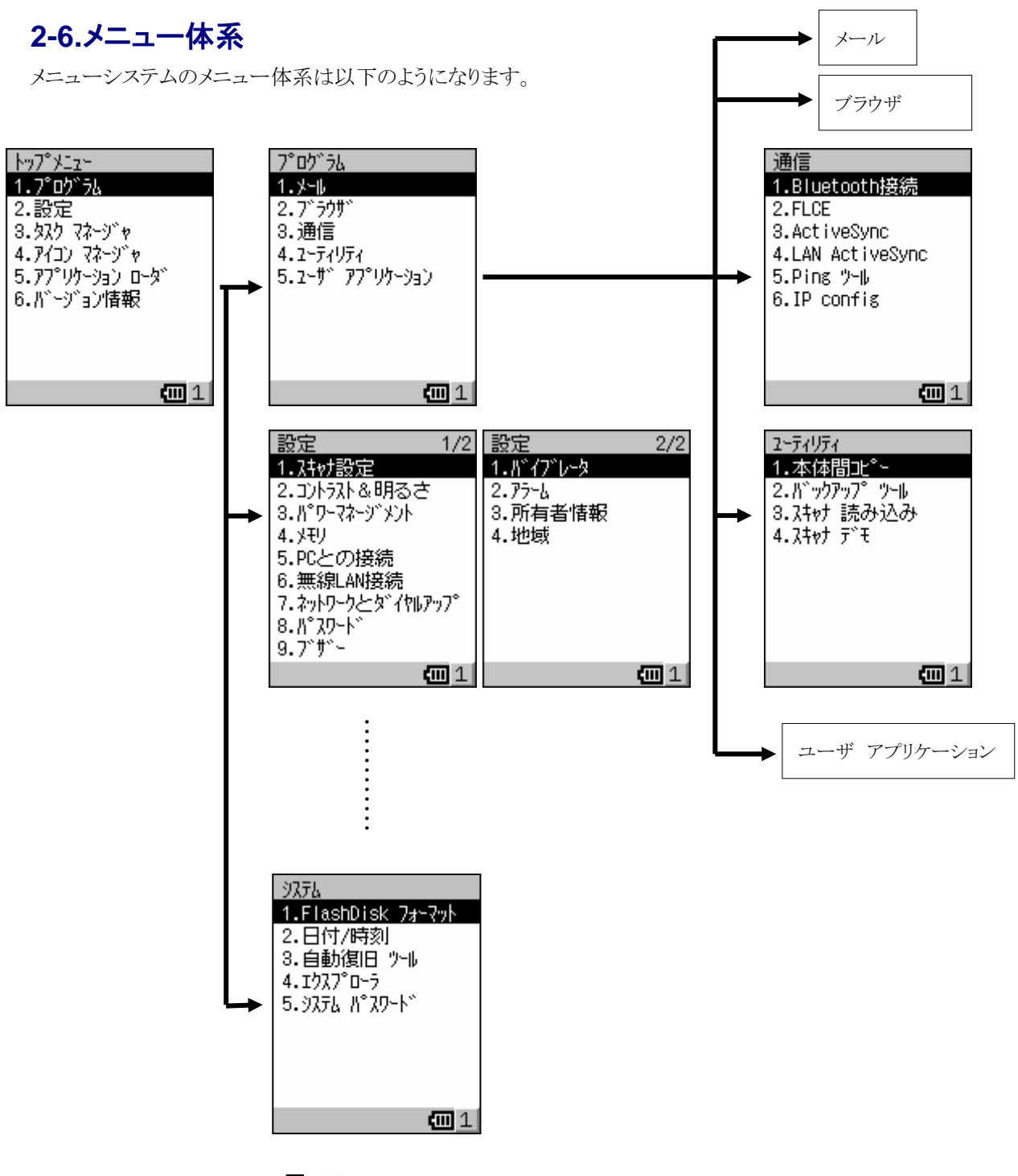

図260-1

デフォルトでは、ユーザアプリケーション以下には、何も登録されていません。 ユーザアプリケーション下にプログラムを登録する場合は、"\Windows\プログラム\ユーザ アプリケーション" フォルダの下に実行ファイル又はショートカットファイルを置きます。

# <span id="page-16-0"></span>**§3.** 本体内蔵ソフトウェア

本体内蔵ソフトウェアの機能仕様について説明します。

## **3-1.Microsoft** ソフトウェア詳細

Microsoft 社が提供する本体内蔵ソフトウェアの機能について説明します。

#### **3-1-1.ActiveSync**

本体と PC を接続して、ファイル転送等を行うユーティリティです。

PC 側に予め ActiveSync をインストールする必要があります。

ActiveSync は Microsoft 社のホームページよりダウンロードしてください。

http://www.microsoft.com/japan/windowsmobile/downloads/activesync37.asp

また、ActiveSync を実行する前に「PC との接続」で PC との接続方法等を設定する必要があります。

- PCの IrDA ポートを用いて接続 ・・・ IrDA を選択
- IOBOX を用いて接続 ・・・ IrDA を選択
- Bluetooth を用いて接続 ・・・ BT ActiveSync を選択
- Bluetooth LAN を用いて接続 ・・・ BT LAN を選択
- 無線 LAN を用いて接続 キング・・・ 設定の必要はありません。

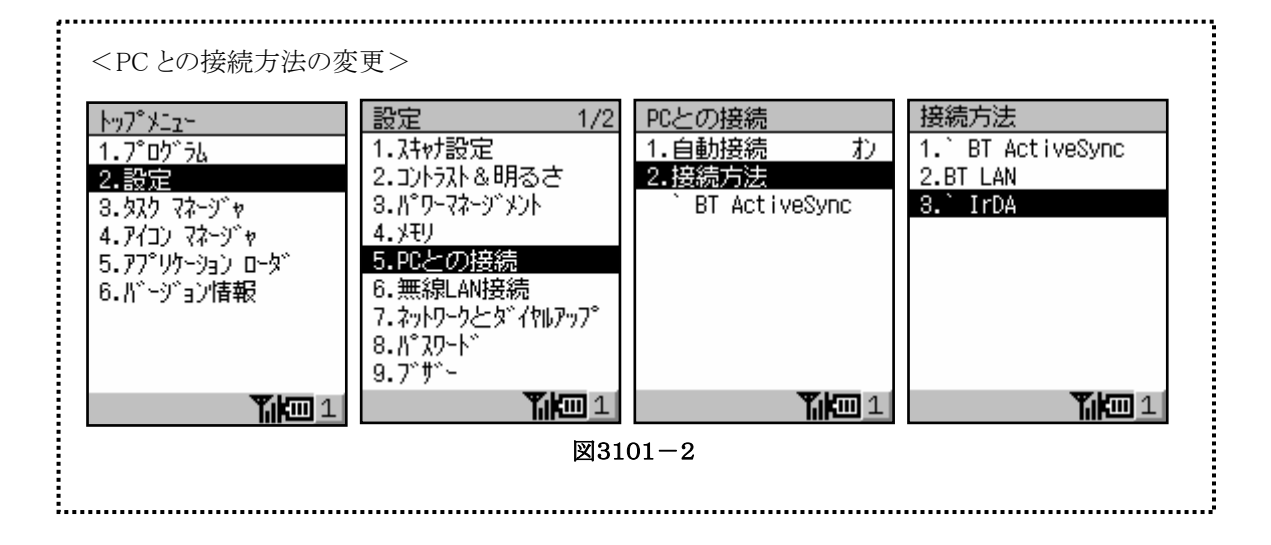

#### ● IOBOX を用いて接続するには

<必要なもの>

- DT-950 本体
- IOBOX  $\leq$ HA-A61IO, HA-A60IO $>$
- USBケーブル(DT-380USB)もしくはシリアルケーブル(DT-887AXA)
- ActiveSync3.7.1 ←ダウンロード
- IOBOX ドライバ ←開発キットからダウンロード

IOBOX 裏のふたを取り、ディップスイッチの 5 番と 6 番を ON にします。

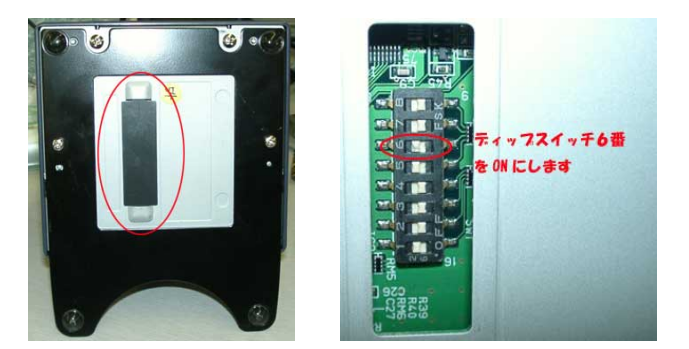

PC に IOBOX ドライバをインストールします。

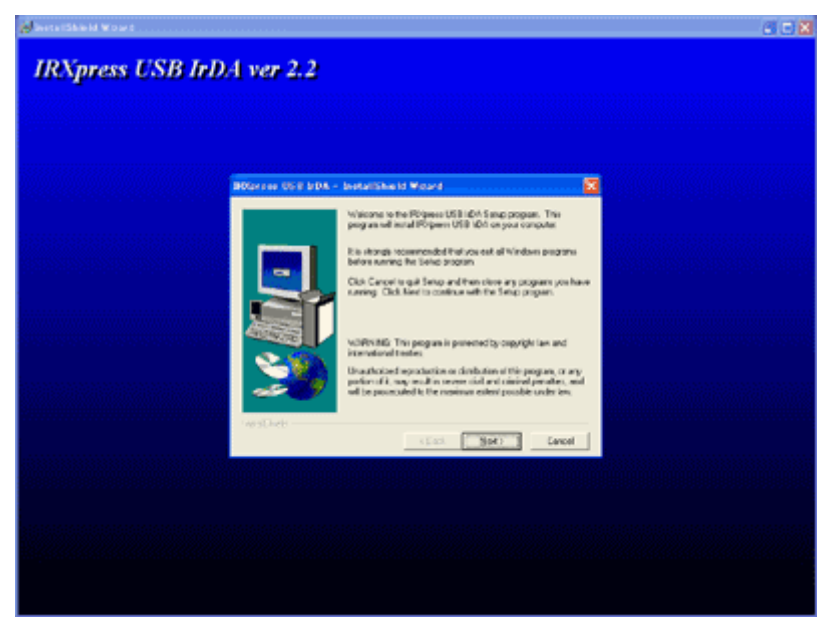

PC と IOBOX に USB ケーブルまたはシリアルケーブルを取り付けます。

IOBOX に AC アダプターを取り付け電源を ON にします。

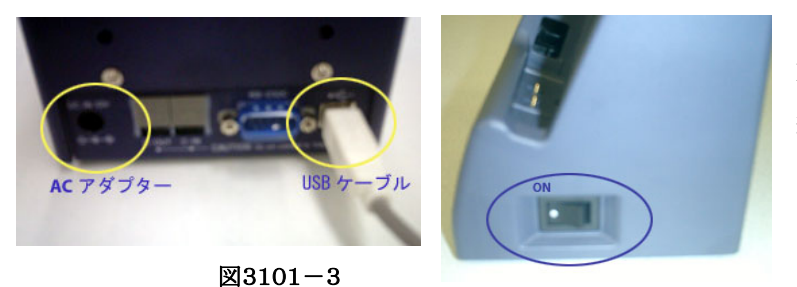

DT-950 を IOBOX に乗せます。 続いてPC側にてActiveSyncのインストール を行います。

インストールの後半に以下の画面が表示されます。"次へ"を押します。

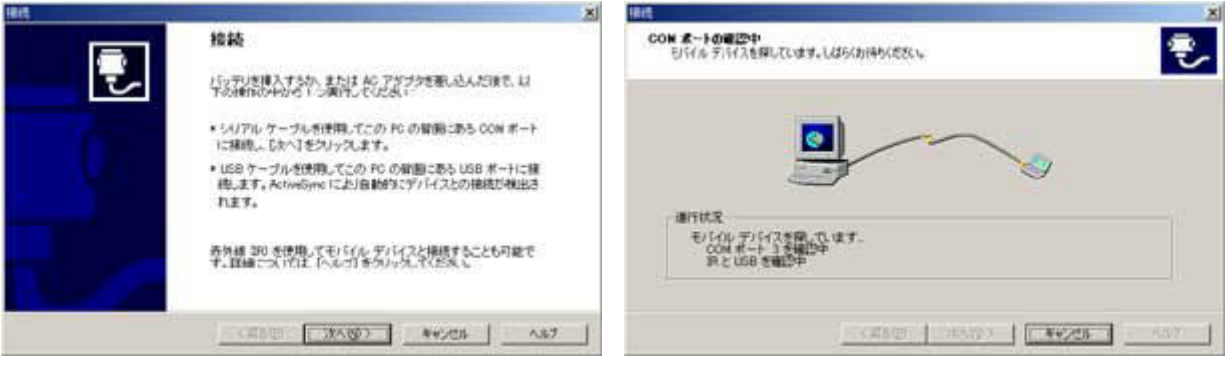

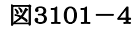

続いて DT-950 側の操作になります。

トップメニューより"プログラム"→"通信"→"ActiveSync"を選択します。

※PC 側で COM ポートの確認中が表示されている間に上記の操作を行ってください。

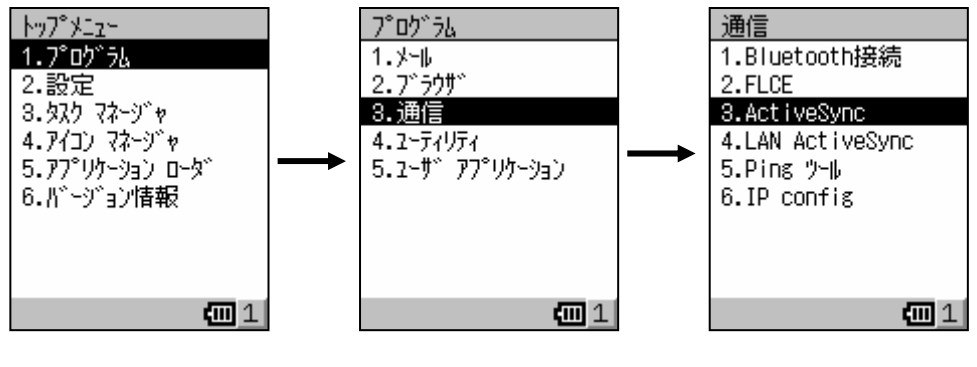

図3101-5

接続が完了すると PC 側に以下の画面が表示されます。

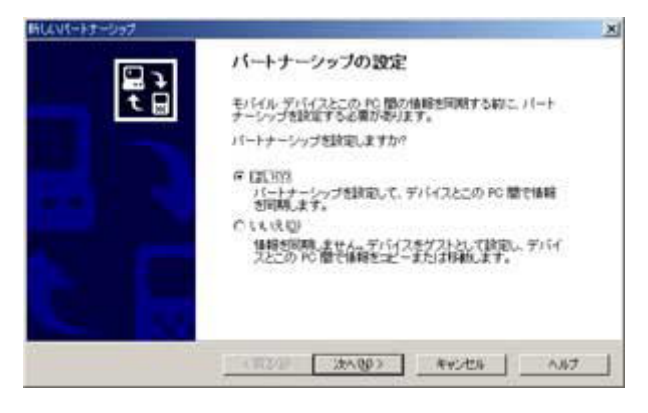

図3101-6

パートナーシップを結ぶ場合は"はい"を結ばない場合は"いいえ"を選択してください。

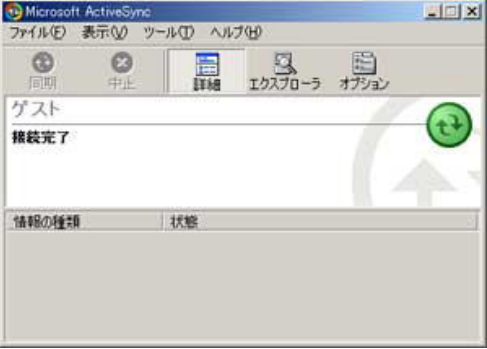

 $23101 - 7$ 

以上で接続が完了です。

#### ● Bluetooth ActiveSync で接続するには

はじめに、Bluetooth モジュールを起動させ、仮想シリアル接続を行います。

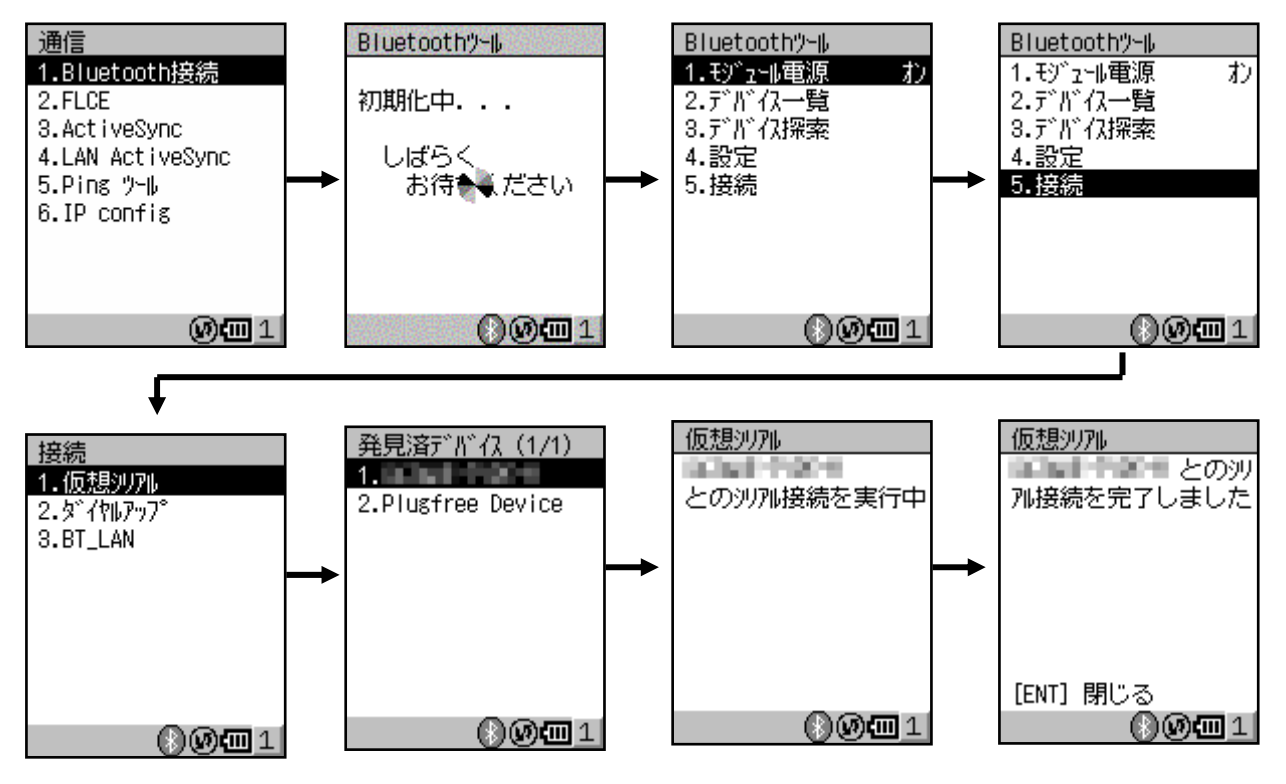

図3101-8

続いて、PC 側の ActiveSync の設定を変更します。

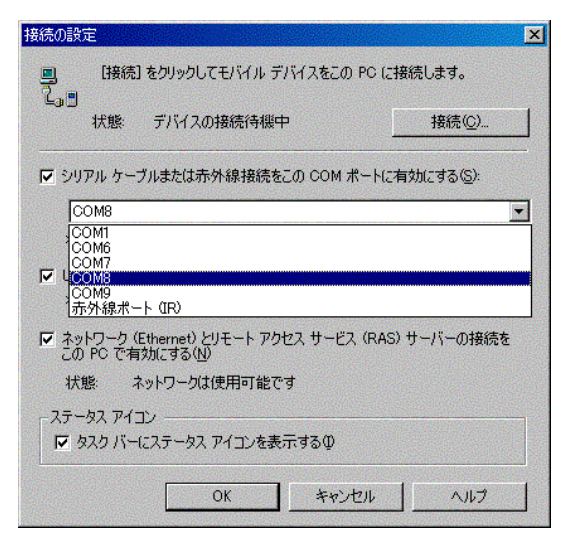

接続の設定にて、Bluetooth のシリアルポートの仮想 COM 番号を 選択します。

※お使いになるBluetoothデバイスによりCOM番号は異なります。

図3101-9

PC との接続にて接続方法を"BT ActiveSync"に変更しておく必要があります。(図3101-1参照)

DT-950 側で ActiveSync 接続を行います。

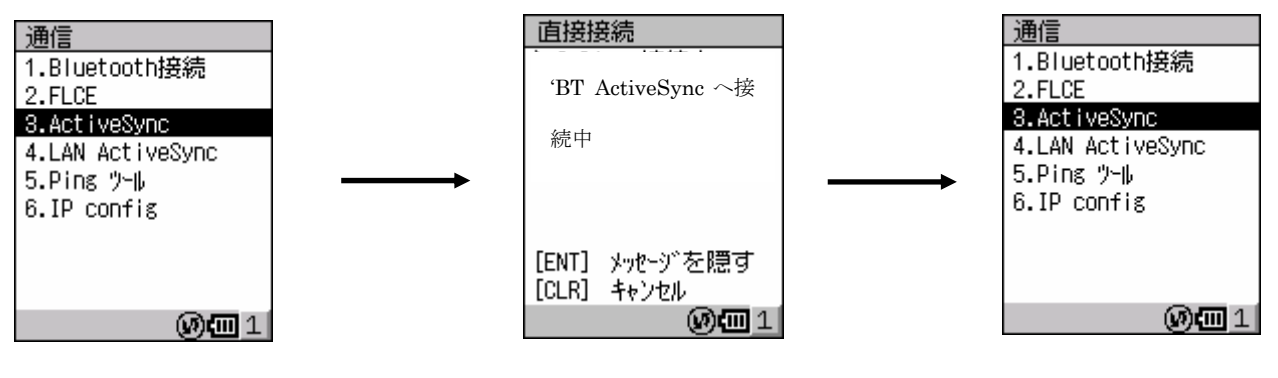

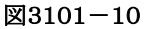

#### LAN ActiveSync で接続するには

はじめに、IrDA や Bluetooth を用いて PC とパートナーシップを結んでおく必要があります。

[参考:IOBOX を用いて接続するには、Bluetooth ActiveSync を用いて接続するには]

DT-950 の無線 LAN の電源をオンにします。

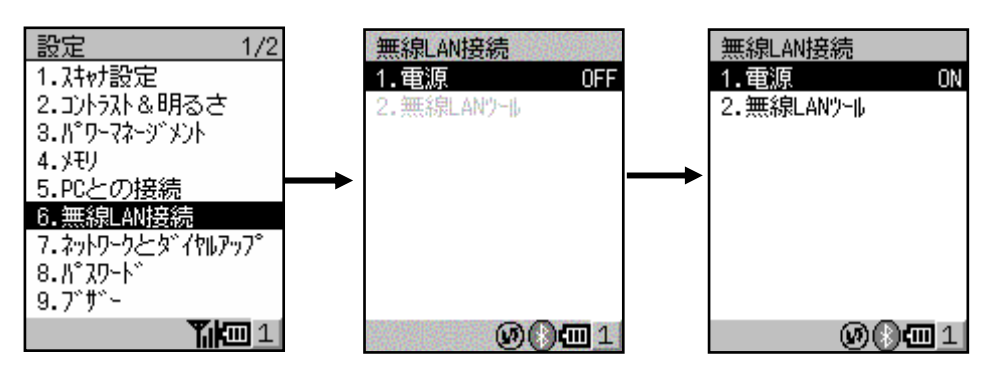

図3101-11

続いて無線 LAN ツールより設定を行います。無線 LAN の設定が終わりましたら、LANActiveSync を起動します。

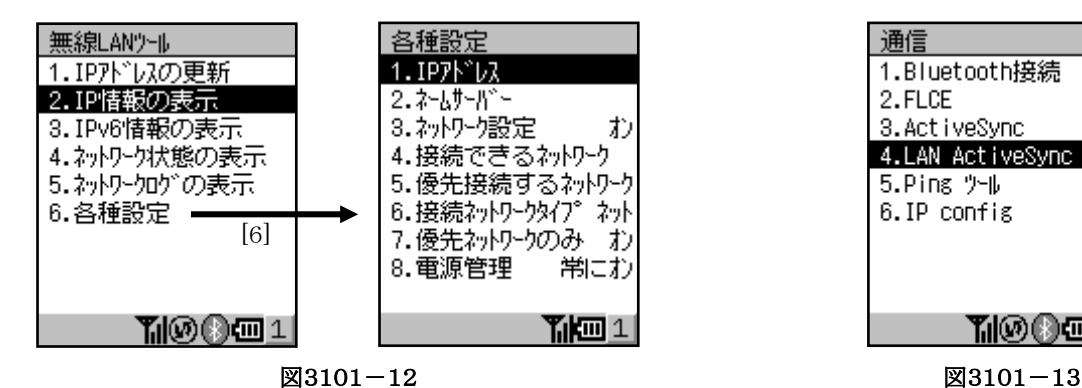

| 1.Bluetooth接続    |  |
|------------------|--|
| 2.FLCE           |  |
| 3. Act i veSync  |  |
| 4.LAN ActiveSync |  |
| 5.Ping ሃቱ        |  |
| 6.IP config      |  |
|                  |  |
|                  |  |
|                  |  |
| gy.              |  |
| -                |  |

#### <span id="page-22-0"></span>● 終了

ActiveSync を終了する場合は、強制的に通信を切断するか、図3101-2のようにトップメニューからアイコン マネージャを起動して終了します。

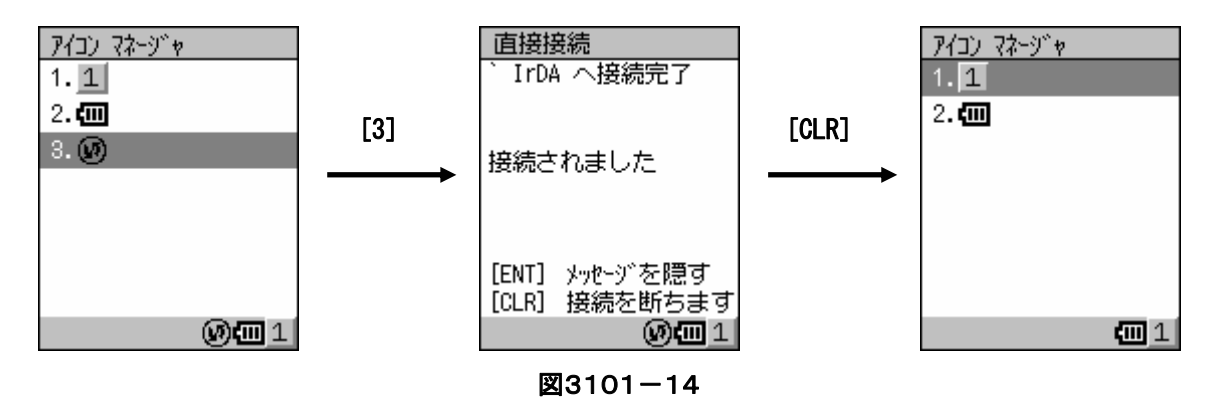

#### **3-1-2.PocketIME**

変換時に使用する辞書や単語の登録を行います。

メニューには登録されていないため、管理ソフトウェアのエクスプローラ(詳細は 3-3-4.エクスプローラを参照)を使用し て"¥Windows¥pocketime.exe"を直接起動すると、図3102-1の左の画面が表示されます。

システム辞書の[1.追加]を選択すると、ファイル選択画面からシステム辞書を追加できます。

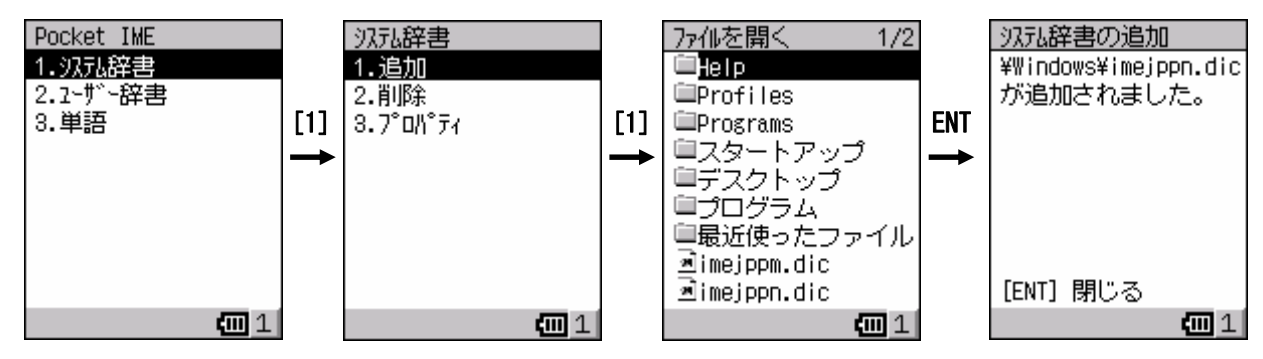

図3102-1

システム辞書の[2.削除]を選択すると、システム辞書を削除できます。

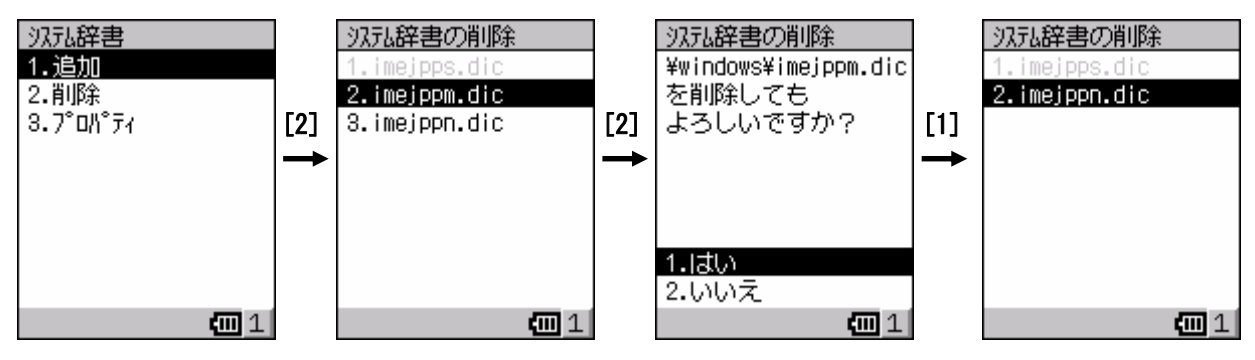

図3102-2

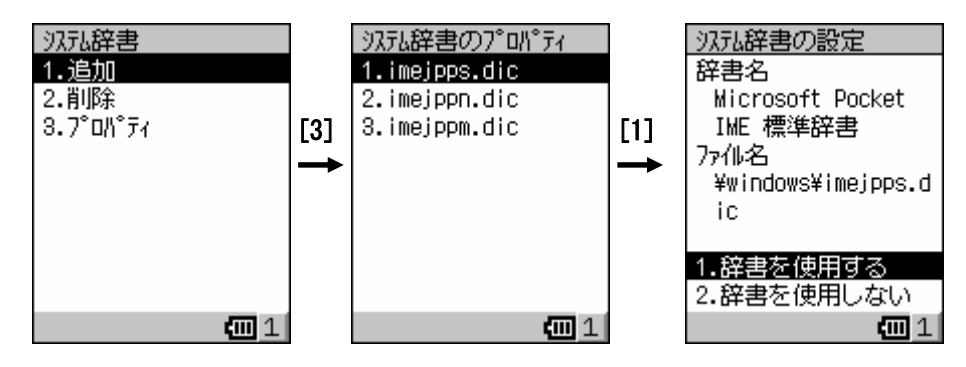

システム辞書の[3.プロパティ]を選択すると、システム辞書のプロパティを表示します。

図3102-3

ユーザ辞書を選択すると、学習機能を使用するか否かを選択できます。

チェックボックスのオン/オフは、エンターキーで行います。

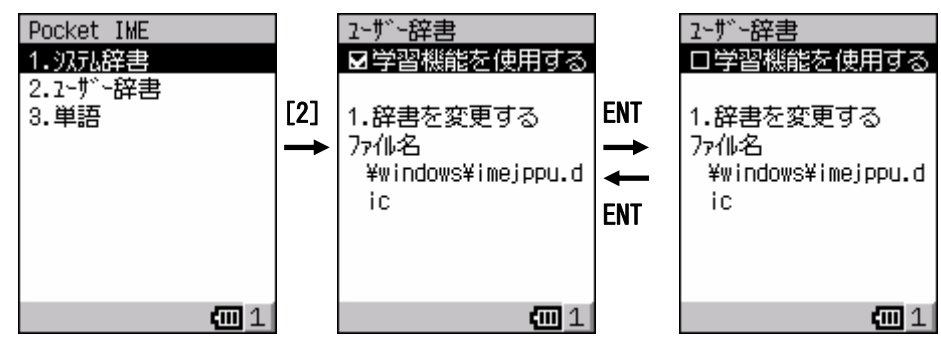

図3102-4

ユーザ辞書の[1.辞書を変更する]を選択すると、ファイル選択画面からユーザ辞書を指定できます。

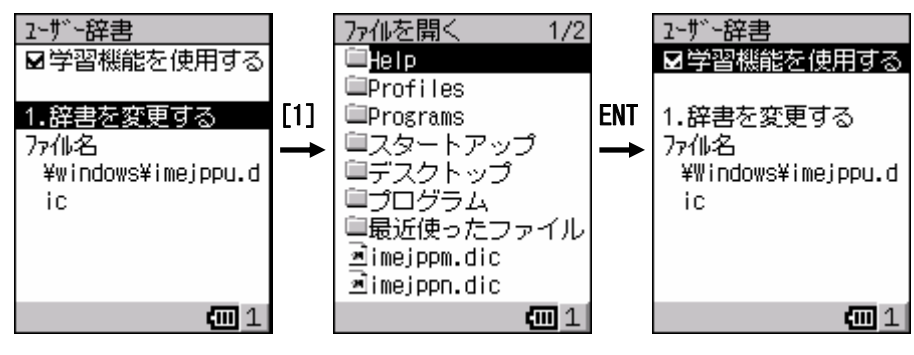

図3102-5

<span id="page-24-0"></span>単語を選択すると、読み,語句,品詞を設定して独自の単語が登録できます。

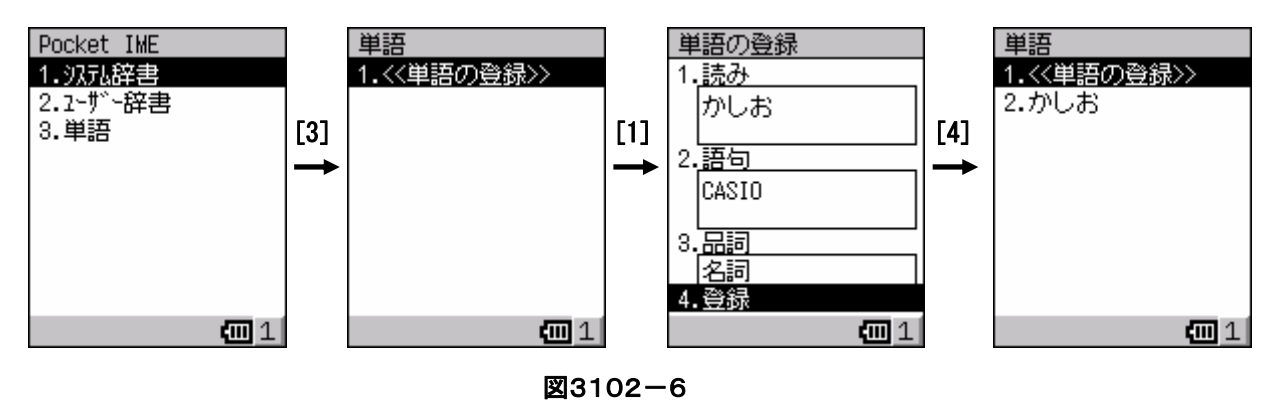

#### **3-1-3.Microsoft Module**

本体に内蔵される主な Microsoft Module は以下の通りです。

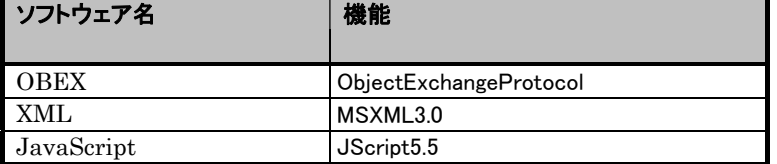

## <span id="page-25-0"></span>**3-2.**共有ソフトウェア

CASIO が提供する本体内蔵ソフトウェアの内、ユーザが使用できるソフトウェアの機能について説明します。

#### **3-2-1.**メールソフト

画面サイズに合わせた携帯電話と同等レベルのメールソフトです。 POP3 のみ対応し、メールの送受信、転送、返信、添付ファイルの送受信、アドレス帳機能をサポートします。 トップメニューから[1.プログラム]-[1.メール]を選択すると、図3201-1の左の画面が表示されます。 最初に、[6.その他]-[2.サービスメニュー]を選択して、接続するアカウントを作成します。

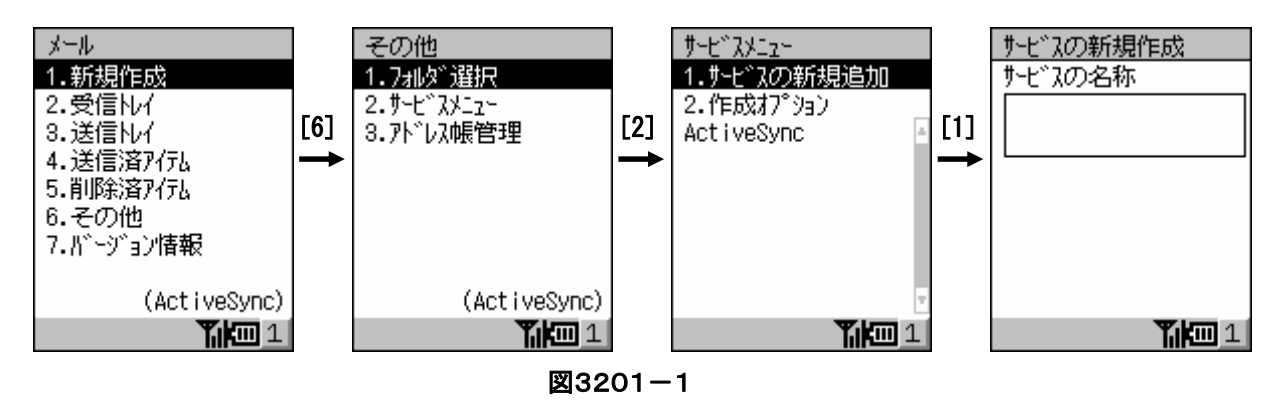

メールの新規作成は、以下のような流れになります。

宛先を直接入力か、アドレス帳からの選択で設定します。

なお、CC 及び BCC の設定も同様の処理になります。

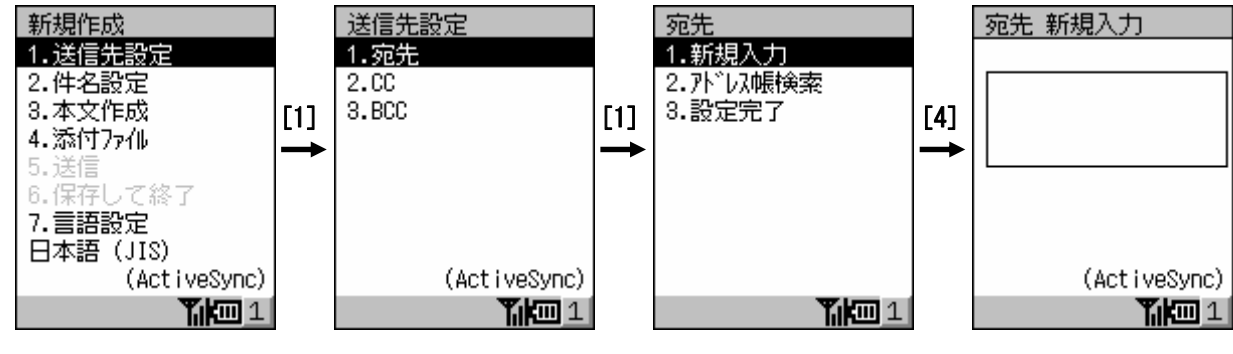

図3201-2

件名は入力後にエンターキーで確定し、本文は入力後に[Fn]+[9]キーで確定します。

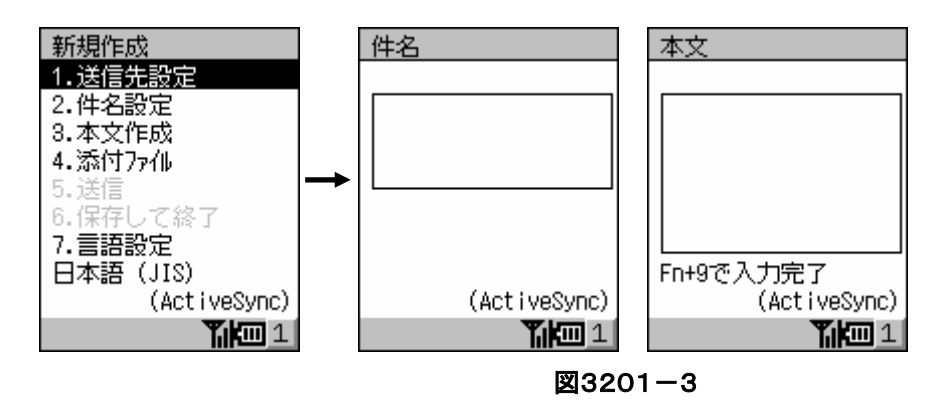

添付ファイルを送信する場合は[1.ファイル選択]を選択して、ファイル選択ダイアログから指定します。

[1.ファイル選択]の選択後に表示されるフォルダは、「My Documents」になります。

ファイル選択後、[2.設定完了]を選択して確定します。

[2.設定完了]を選択して確定しないと、指定したファイルが無効になります。

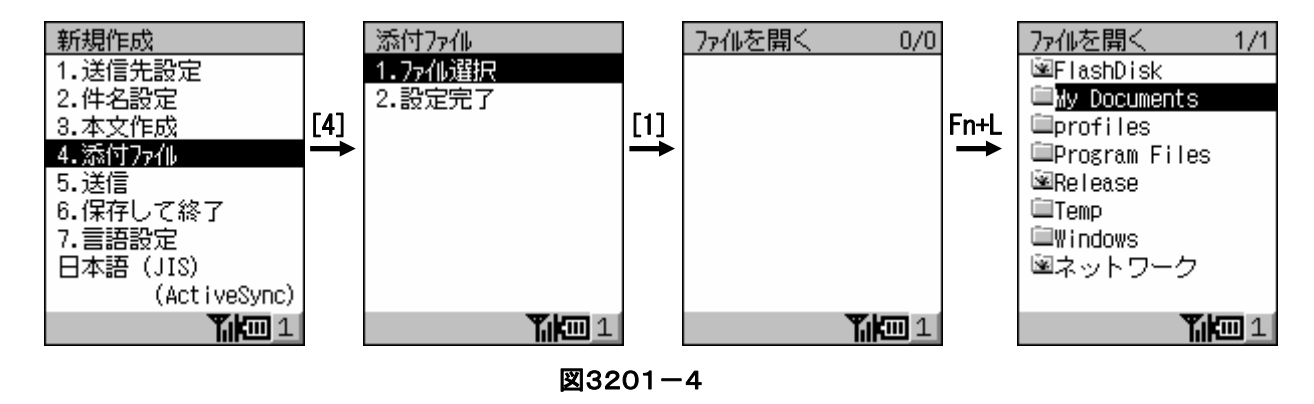

設定した内容を送信する場合は[5.送信]を選択すると、送信後に送信済アイテムに保存されます。 設定した内容を送信しないで保存する場合は[6.保存して終了]を選択すると、送信トレイに保存されます。

「2.受信トレイトを選択して、メールを選択した状態でエンターキーを押すとメールメニューが表示されます。

[1.本文を見る]を選択すると、指定したメールの件名/宛先/本文を表示します。

[Fn]+[↑][↓]キーで前後のメールを表示します。

[2.添付ファイルを見る]を選択すると、指定したメールに添付されたファイルを開きます。

[3.差出人へ返信]を選択すると、宛先を差出人にした返信メールの作成画面になります。

[4.全員へ返信]を選択すると、宛先を全員にした返信メールの作成画面になります。

[5.転送]を選択すると、転送メールの作成画面になります。

[6.フォルダ移動]を選択すると、指定したメールを送信トレイか送信済アイテムに移動します。

[7.再受信]を選択すると、再度メールサーバに接続して受信を行います。

[8.削除]を選択すると、指定したメールを削除済アイテムに移動します。

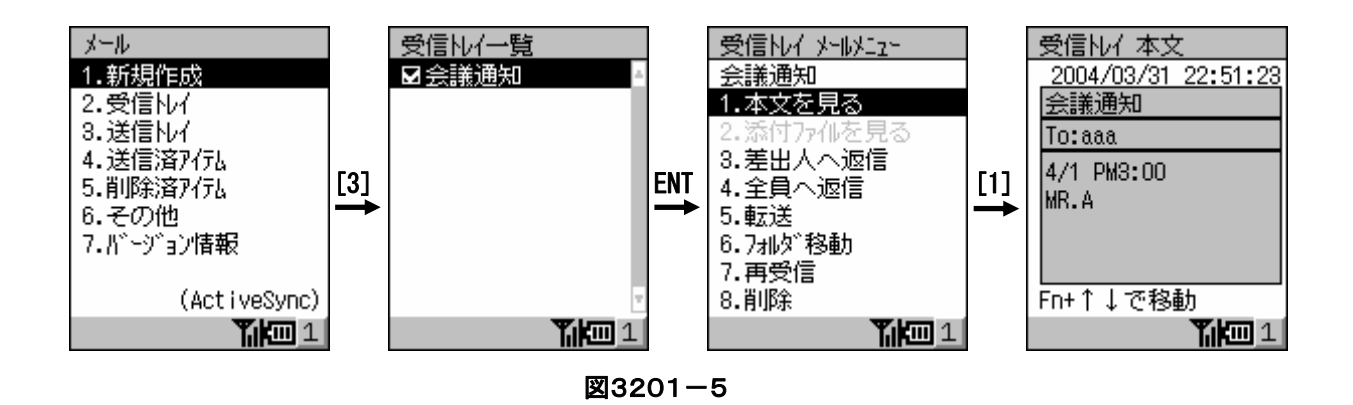

受信トレイが表示されている状態で、[F8]キーを押すとサブメニューが表示されます。

[1.メールを受信する]を選択すると、メールサーバに接続してメールの受信を行います。

[2.一覧表示変更]を選択すると、受信トレイの表示形態をエンターキーでチェックして[9]キーで確定します。

「3.トレイを空にする日を選択すると、確認後に受信トレイにある全てのメールを削除します。

[4.最新の状態に更新]を選択すると、受信トレイを最新の状態に再表示します。

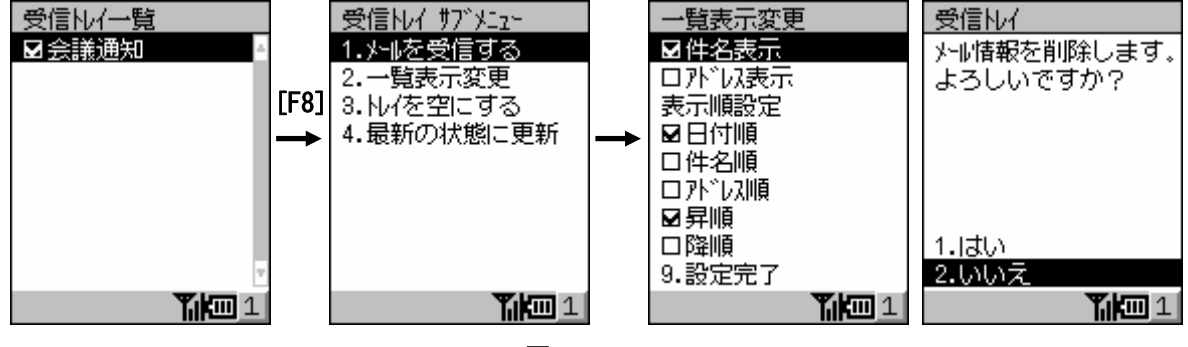

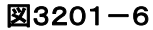

[3.送信トレイ]を選択して、メールを選択した状態でエンターキーを押すとメールメニューが表示されます。

[1.本文を見る]を選択すると、指定したメールの件名/宛先/本文を表示します。

[2.添付ファイルを見る]を選択すると、指定したメールに添付されたファイルを開きます。

[3.編集]を選択すると、指定したメールの編集画面になります。

[4. 送信する]を選択すると、指定したメールを送信します。

[5.フォルダ移動]を選択すると、指定したメールを受信トレイか送信済アイテムに移動します。

[6.削除]を選択すると、指定したメールを削除済アイテムに移動します。

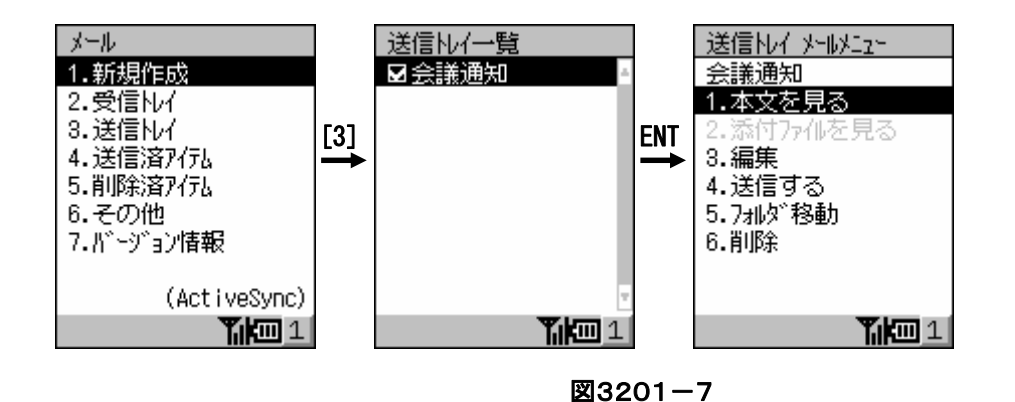

送信トレイが表示されている状態で[F8]キーを押すとサブメニューが表示されます。

メニュー選択後に実行される処理は、受信トレイと同じです。

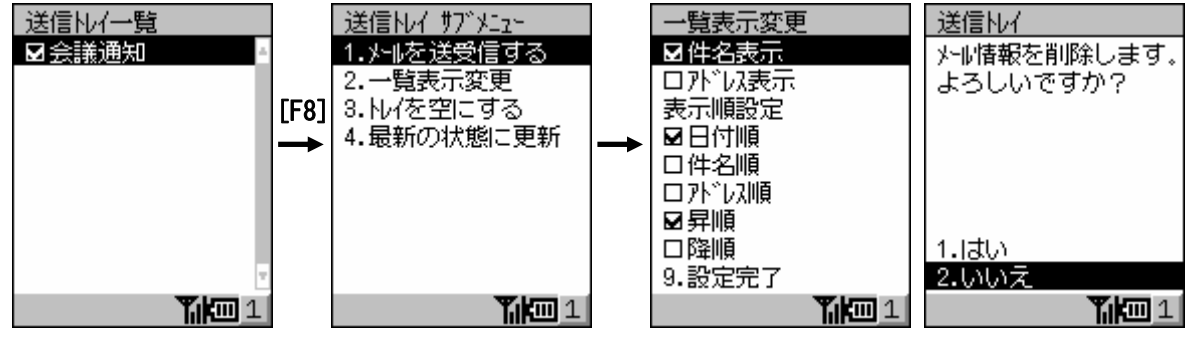

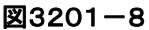

[4.送信済アイテム]を選択して、メールを選択した状態でエンターキーを押すとメールメニューが表示されます。

[1.本文を見る]を選択すると、指定したメールの件名/宛先/本文を表示します。

[2.添付ファイルを見る]を選択すると、指定したメールに添付されたファイルを開きます。

[3.再送信する]を選択すると、指定したメールを再送信します。

[4.フォルダ移動]を選択すると、指定したメールを受信トレイか送信トレイに移動します。

[5.削除]を選択すると、指定したメールを削除済アイテムに移動します。

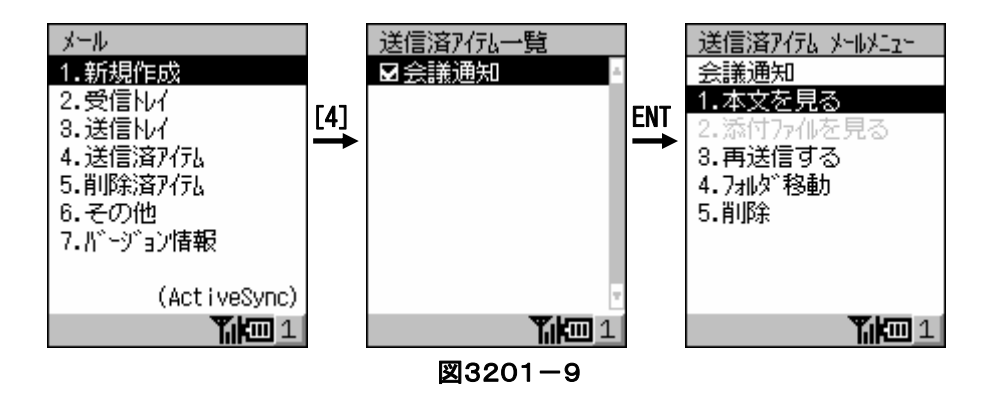

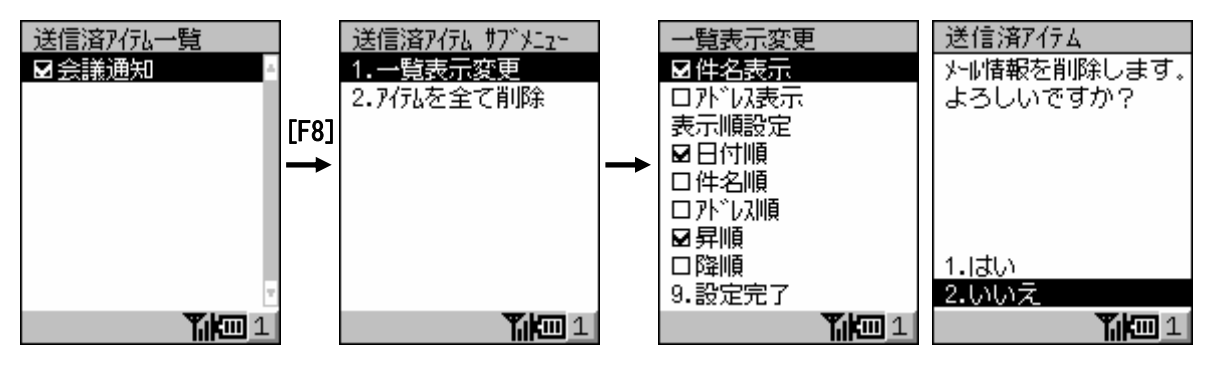

送信済アイテムが表示されている状態で[F8]キーを押すとサブメニューが表示されます。

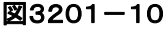

[5.削除済アイテム]を選択して、メールを選択した状態でエンターキーを押すとメールメニューが表示されます。 [1.本文を見る]を選択すると、指定したメールの件名/宛先/本文を表示します。

[2.添付ファイルを見る]を選択すると、指定したメールに添付されたファイルを開きます。

[3.元に戻す]を選択すると、指定したメールを元にあった受信トレイ/送信トレイ/送信済アイテムに戻します。 「4.フォルダ移動]を選択すると、指定したメールを受信トレイか送信トレイか送信済アイテムに移動します。 [5.削除]を選択すると、指定したメールを削除します。

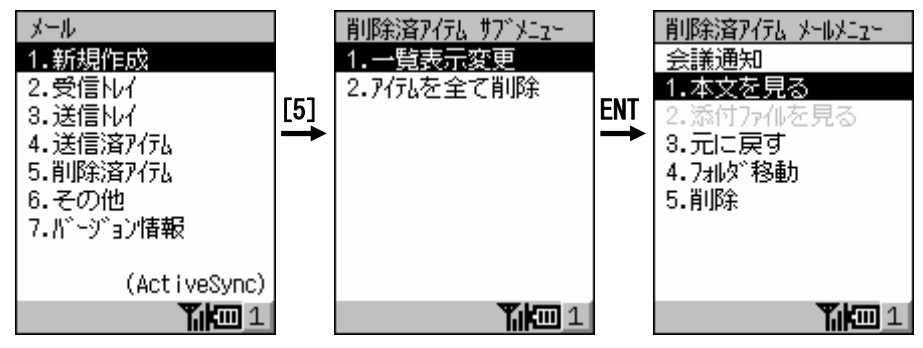

図3201-11

削除済アイテムが表示されている状態で、[F8]キーを押すとサブメニューが表示されます。

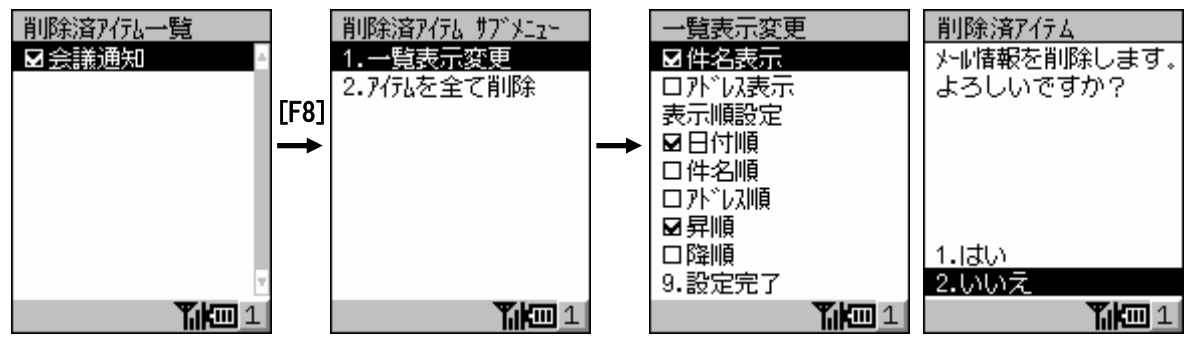

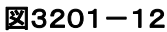

[6.その他]-[3.アドレス帳管理]を選択して、アドレス帳の編集を行います。

新規追加する場合は[1.新規追加]を選択し、既存アドレスを編集する場合は選択した状態でエンターキーを押 します。

編集画面で名前と電子メールアドレスを入力して、[Fn]+[9]キーで確定します。

編集処理を終了する場合は、アドレス帳管理画面で[2.設定完了]を選択します。

設定完了を選択しないで終了した場合は、追加または変更した内容が無効になります。

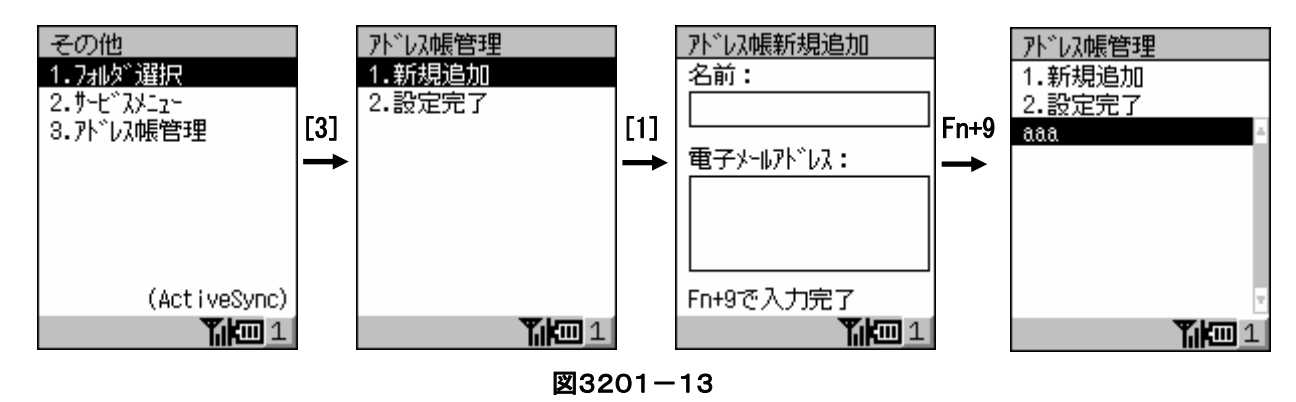

引数オプションを指定して起動する場合の書式は以下のとおりです。

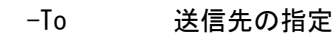

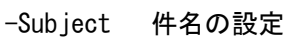

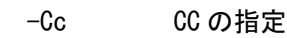

- -Bcc Bcc の指定
- -From メール送信者の指定
- -Body 本文
- -Attach 添付ファイルの指定

## <span id="page-31-0"></span>**3-2-2.**ブラウザソフト

指定したアドレスのページを表示します。 トップメニューから[1.プログラム]-[2.ブラウザ]を選択すると、図3202-1の画面が表示されます。 指定したページに接続できなかった場合には、図3202-2の画面が表示されます。

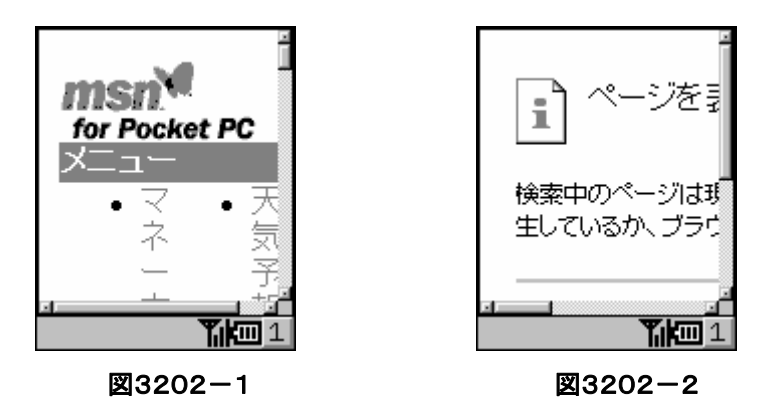

ブラウザ表示画面で使用するキーは、以下のとおりです。

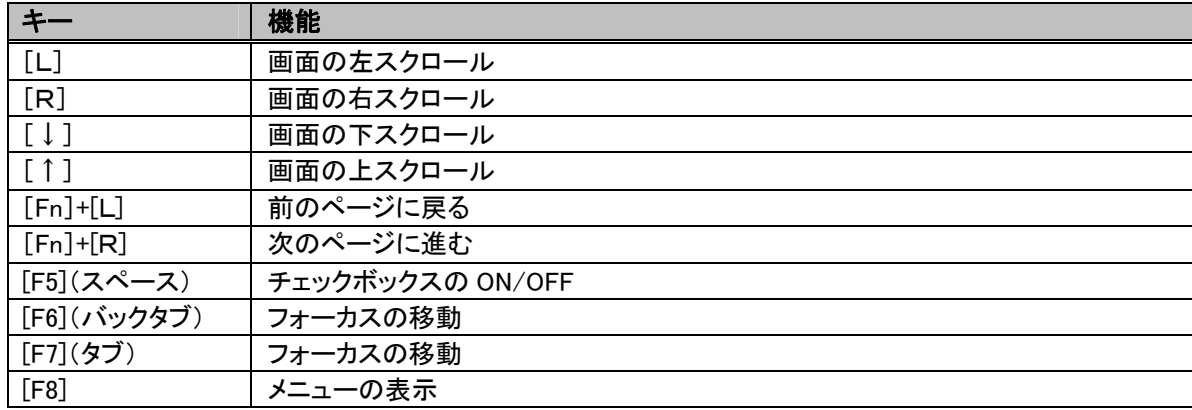

[F8]キーを押すと、図3202-3のメニュー画面が表示されます。

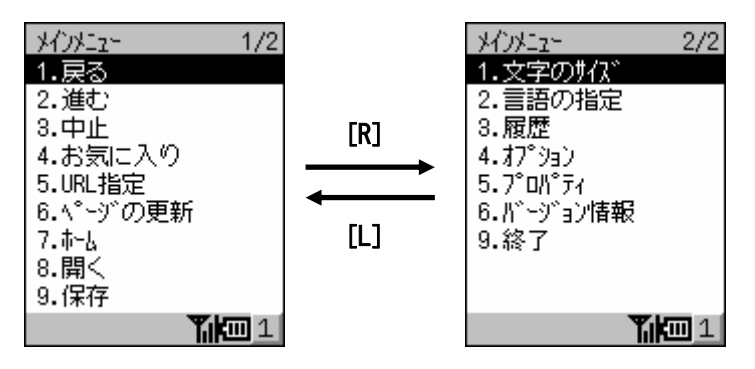

図3202-3

ページ 番号 項目 機能 1 | 1 | 戻る | 前のページに戻る 2 進む 次のページに進む 3 中止 表示の中止 4 お気に入り お気に入りからのページ選択と、お気に入りの編集 5 URL指定 | URL の直接入力のよるページ指定 6 ページの更新 ページを最新の状態に更新する 7 | ホーム | ホームに移動する (デフォルトは[、http://pocketpc.msn.co.jp/](http://pocketpc.msn.co.jp/)) 8 | 開く | ファイルを開く 9 │ 保存 │ ファイルを保存する 2 | 1 及字のサイズ |表示する文字サイズを最大/大/中/小/最小の5段階で指定 2 富語の指定 よ表示する言語の設定 3 ┃ 履歴 | 履歴一覧からのページ選択と履歴のクリア 4 オプション |接続やセキュリティ等の設定 5 プロパティ 表示しているページのプロパティ表示 6 バージョン情報 バージョン情報の表示 9 | 終了 | ブラウザの終了

[F8]キーを押した時に表示されるメニューの内容は、以下のとおりです。

接続設定は、[F8]キーを押してメニューを表示し、2ページ目にある[4.オプション]を選択します。

オプションの[2.接続]を選択し、画面に従って通信手段の選択やプロキシの設定を行います。

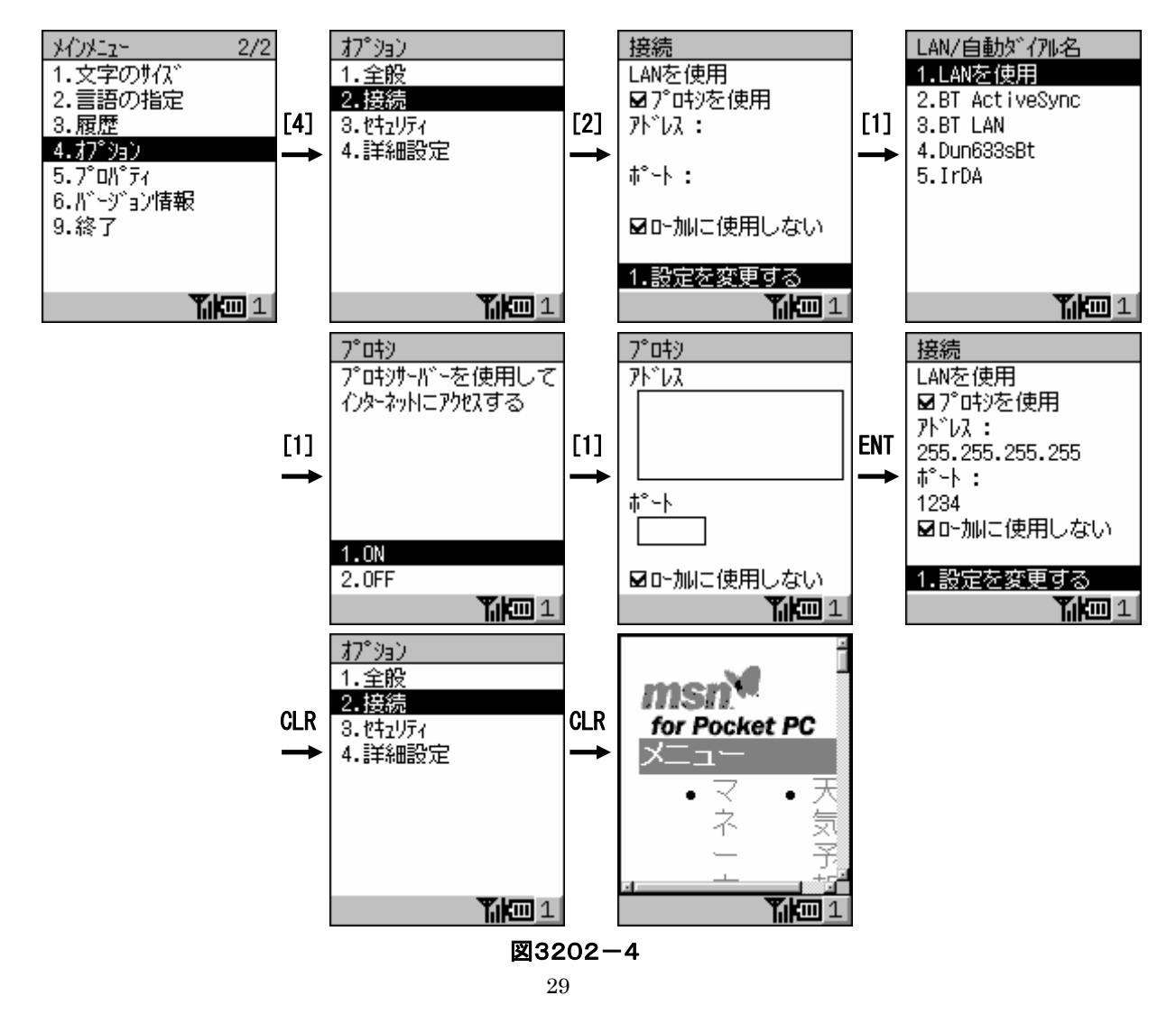

ファイルを表示するには、[F8]キーを押してメニューを表示し、[8.開く]を選択するとファイル選択画面 (図3202-5の中央)になります。

[Fn]+[R]キーで下位フォルダ、[Fn]+[L]キーで上位フォルダに移動し、対象となるファイルにフォーカスを 移動してエンターキーで確定します。

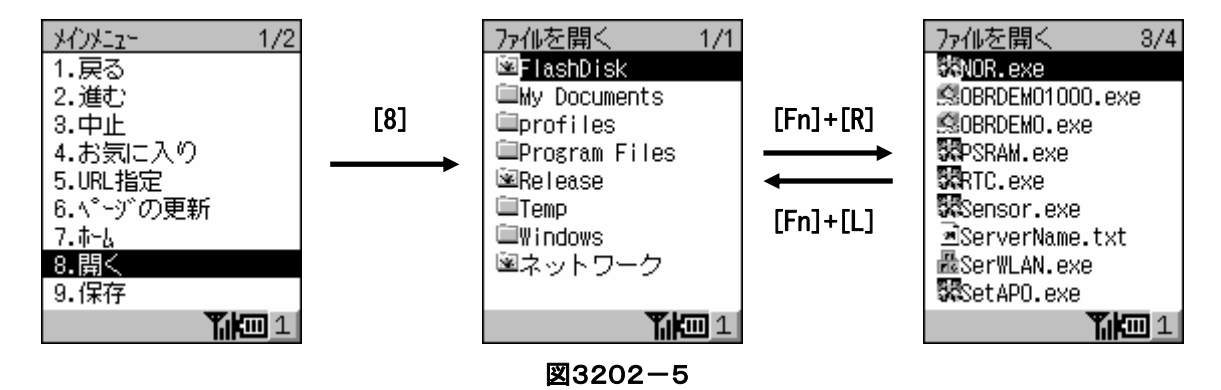

ファイルを選択しないでメニューに戻るには、[CLR]キーを押します。 なお、ファイル選択画面には表示できないファイルも表示されます。

#### <span id="page-34-0"></span>**3-2-3.Bluetooth** 接続

Bluetooth 接続は、Bluetooth デバイスとの接続および設定を実行するためのツールです。 トップメニューから[1.プログラム]-[3.通信]-[1.Bluetooth 接続]を選択すると、図3203-1の右の画面が表示され ます。

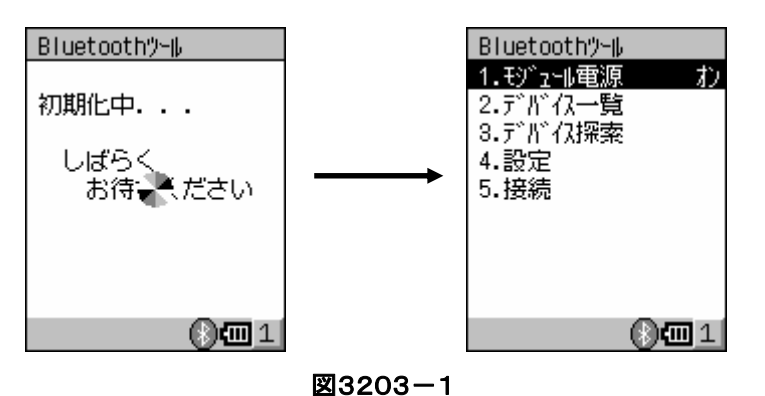

[1.モジュール電源]-[2.オフ]を選択すると、Bluetooth 接続を終了します。

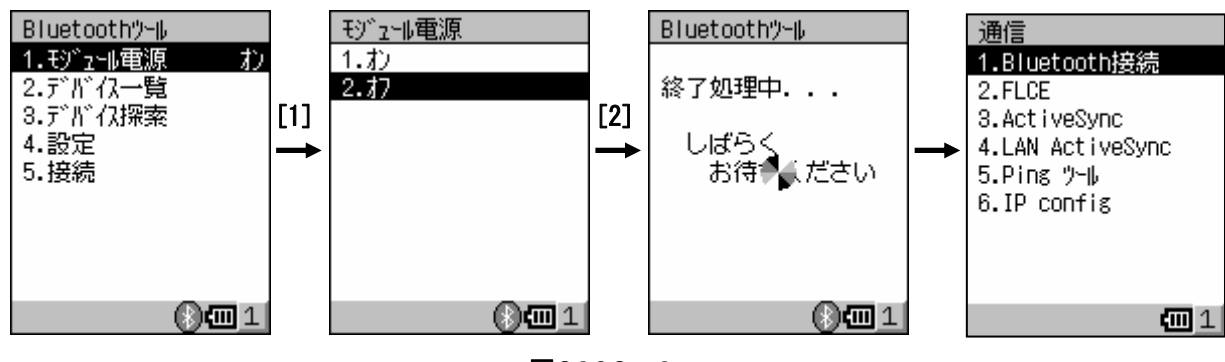

図3203-2

[2.デバイス一覧]を選択すると、発見済みまたは、登録済みのデバイスを一覧表示します。 デバイスを選択すると、さらにメニュー画面が表示されます。

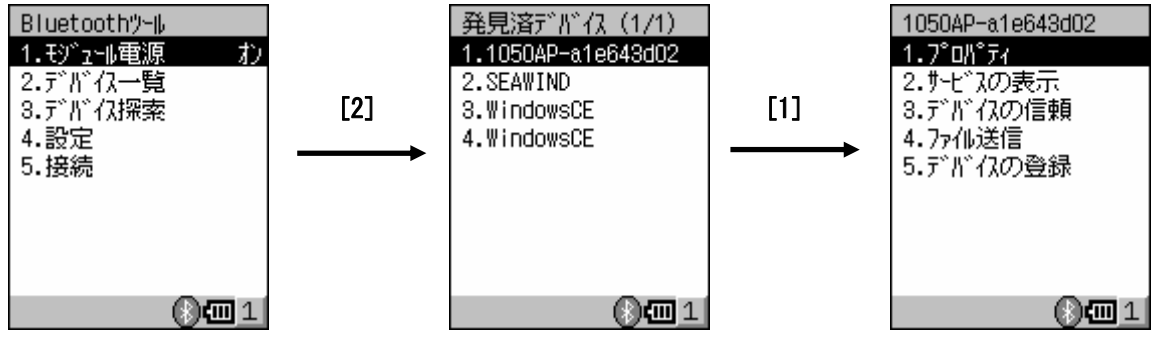

図3203-3

「1.プロパティ]を選択すると、指定したデバイスのプロパティ情報を表示します。

[2.サービスの表示]を選択すると、指定したデバイスが使用可能なプロファイルを表示します。

[3.デバイスの信頼]を選択すると、接続先とパスキー交換を行います。

[4.ファイル送信]を選択すると、送信するファイルをファイル選択画面か直接入力で指定します。

[5.デバイスの登録]を選択すると、デバイス一覧を登録済みに設定した場合に表示されるようにします。

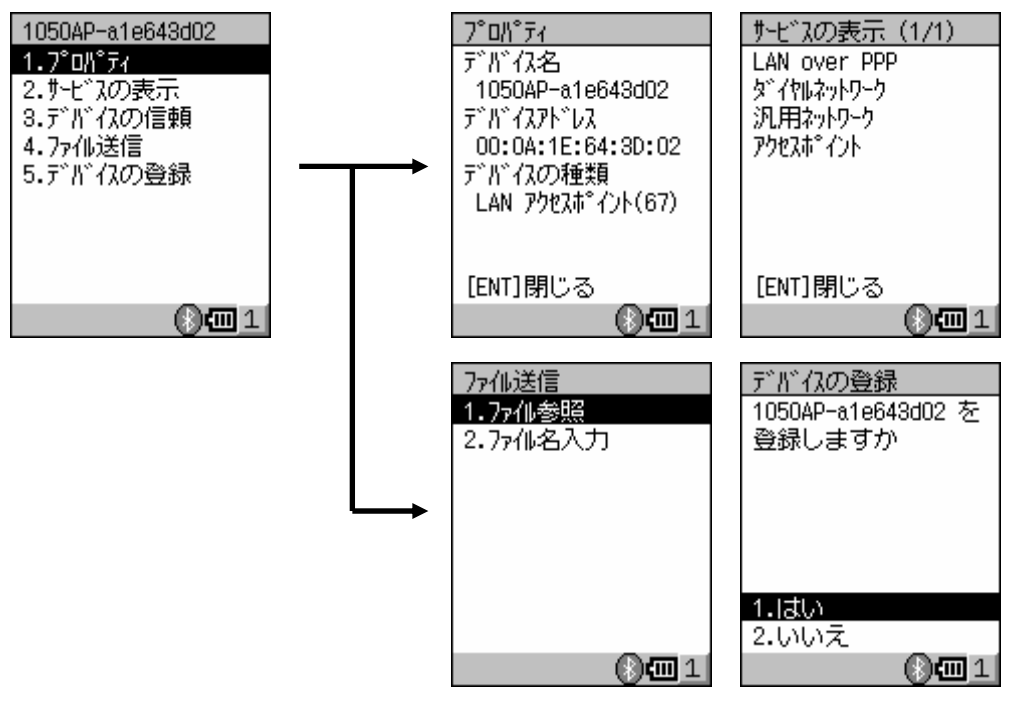

図3203-4

[3.デバイス探索]を選択すると、接続可能なデバイスを探索し、探索結果を一覧表示します。

発見済デバイスからデバイスを選択すると、デバイス一覧と同様のメニュー画面が表示されます。

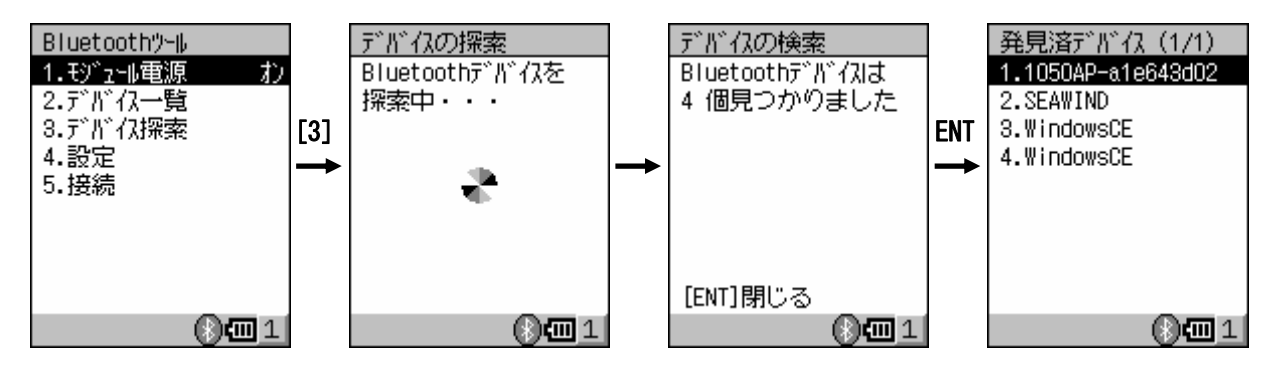

図3203-5

[4.設定]を選択すると、各種の設定を行います。

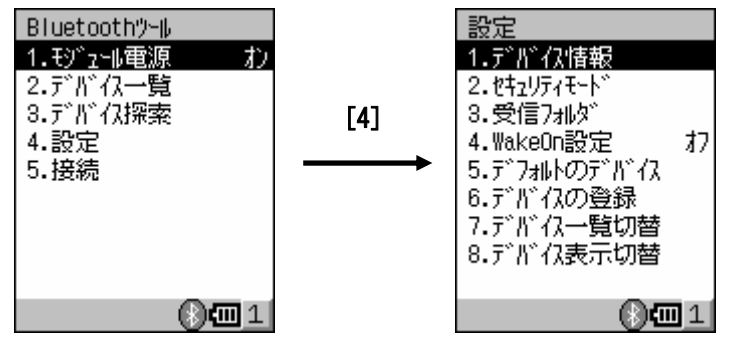

図3203-6
[1.デバイス情報]を選択すると、デバイス名とデバイスタイプを設定します。

「2.セキュリティモード」を選択すると、セキュリティに関する設定を行います。

「3.受信フォルダ]を選択すると、受信したファイルを保存するフォルダを指定します。

[4.WakeOn 設定]を選択すると、WakeOn の有効(オン)/無効(オフ)を指定します。

[5.デフォルトのデバイス]を選択すると、接続可能なデバイスを設定します。

[6.デバイスの登録]を選択すると、デバイスアドレスを登録して、登録済デバイスの表示対象に追加します。

「7.デバイス一覧切替]を選択すると、デバイス一覧を発見済デバイスの表示か、登録済デバイスの表示かを 指定する画面になります。

[8.デバイス表示切替]を選択すると、デバイス一覧をデバイス名の表示か、デバイスアドレスの表示かを指定 する画面になります。

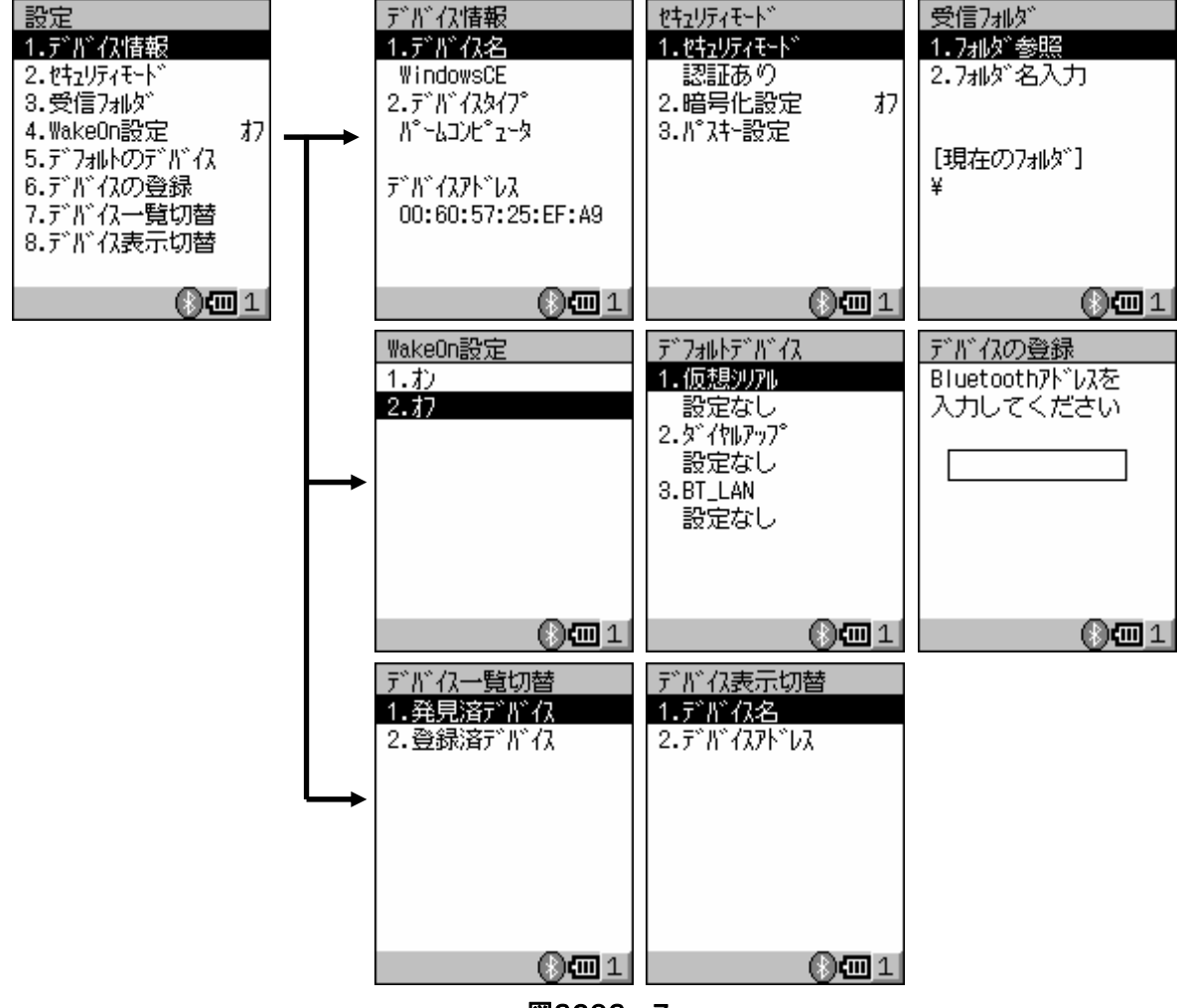

図3203-7

[5.接続]を選択すると、指定したデバイスに接続します。

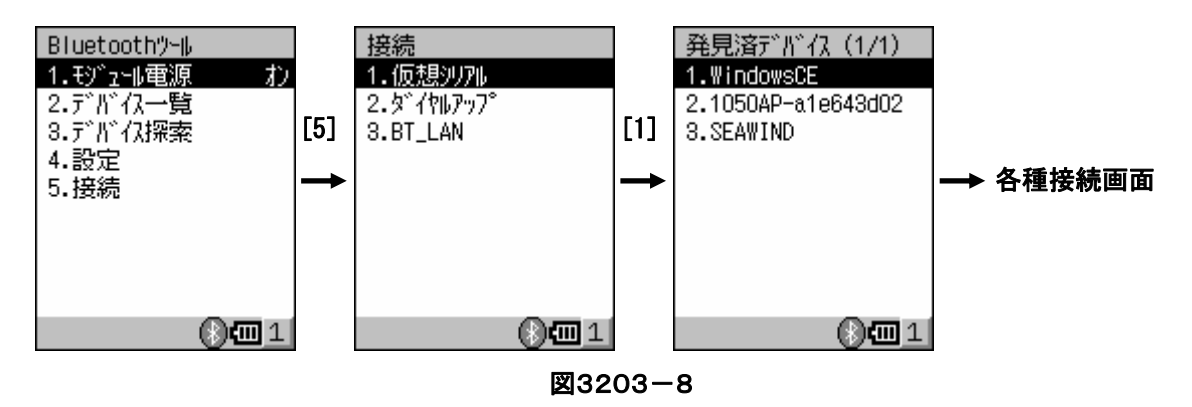

## **3-2-4.FLCE**

FLCE は、本体間の他、IOBOX または無線LANで PC 側の通信ソフトであるLMWIN(アップダウンユーティリ ティ)と通信を行うためのプログラムです。

ファイル転送は、送り元および受け先それぞれのパスを指定して実行できます。

トップメニューから[1.プログラム]-[3.通信]-[2.FLCE]を選択すると、図3204-1の画面が表示されます。 FLCE では、動作指定、送受信するファイル、格納先等、すべてパラメータとして引数で指定します。

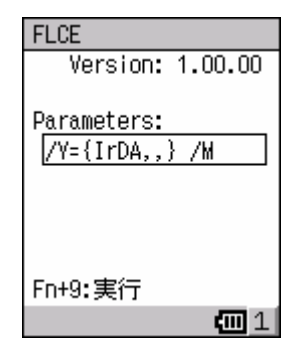

#### 図3204-1

FLCE をメニューからではなくチャイルドプロセスとして引数付きで起動した場合は、通信終了後に終了コードを プロセスの戻り値として取得できます。

### (入力パラメータ)

動作パラメータ : 通信コマンド, 通信オプション, 転送パス名, 使用 IO インタフェース, モード

レジストリ : 以下の項目のデフォルト値を変更したい場合のみレジストリを設定

使用 IO インタフェース(IrDA or 無線LAN),IP アドレス,ドライブレターの対応

### (出力パラメータ)

Winmain の戻り値 : 終了コード

FLCE の動作指定は、以下に示すコマンドを起動時の画面から入力するか、引数付きで直接実行します。 動作コマンドは複数記述(20 コマンド以下)することができ、左側のコマンドから順に処理されます。 あるコマンドでエラーが発生した場合は直ちにエラー終了し、そのコマンドより右側に記述したコマンドは処理 されません。

なお、通信環境設定コマンドが指定されなかった場合は、デフォルト値が使用されます。

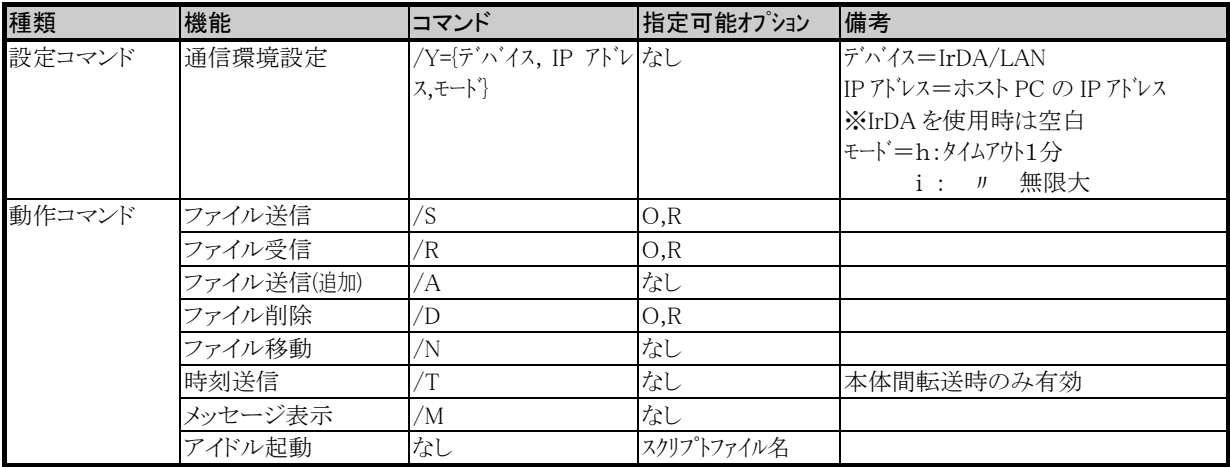

パラメータの指定方法と詳細仕様について説明します。

パラメータの合計は、"FLCE"を含め 255 文字以下にして下さい。

コマンドまたは記述の誤りや、コマンドに対して設定できないオプションの記述等、誤ったパラメータが1箇所 でもあった場合は、通信を開始せず直ちにエラー終了します。

## パラメータ記述の規則

 ①各パラメータ間は全て半角スペースで区切る ②/Yコマンドは先頭に一回だけ記述できる(省略可) ③動作コマンドは、必要パラメータの後に、続けて20個まで指定できる ④コマンドおよびオプションは大文字小文字どちらも使用可能 ⑤オプションの指定順は任意 ⑥オプションはコマンドに続きスペースを空けずに記述する ⑦オプションを複数指定する場合はスペースを空けずに記述する ※以降の説明において、[ ]で囲まれたパラメータの指定は省略可、その他のパラメータは必ず指定して下さい

## 通信環境設定のパラメータ記述

### (指定方法)

```
 /Y={ [デバイス],[IP アドレス],[モード] } 
(機能説明) 
・通信に使用するデバイス、IP アドレスと通信モードを指定します。 
・このコマンドが省略された場合はデフォルト値 {IrDA} が用いられます。 
・各パラメータは省略可です。省略したパラメータはデフォルト値が用いられます。 
・必ず、FLCE の直後に記述して下さい。それ以外の場所での指定はパラメータエラーとなります。 
(パラメータの説明) 
1)コマンド 
   /Y={ [デバイス],[IP アドレス],[モード] } 
2)デバイス 
   ・「IrDA」 または 「LAN」 のどちらかを選択 
3)IP アドレス 
   下記の組み合わせ以外では、パラメータエラーとなり指定できません。 
  ・「IrDA」選択時 - 指定できません
  ·「LAN」選択時 - ホスト PC の IP アドレスを指定
4)モード 
   ・「H」-HT 対向コマンド指定モード
```
 このオプションは、HT 同士で通信する場合に動作コマンドを指定する側で必ず指定します。 (相手HTの FLCE は、アイドル起動で実行すること)

・「I」-接続待ちタイムアウトが無限大になります。

・何も指定しない場合および H 指定時は、接続待ちタイムアウトが 1 分となります。

・「H」か「I」のいずれかのみ指定できます。

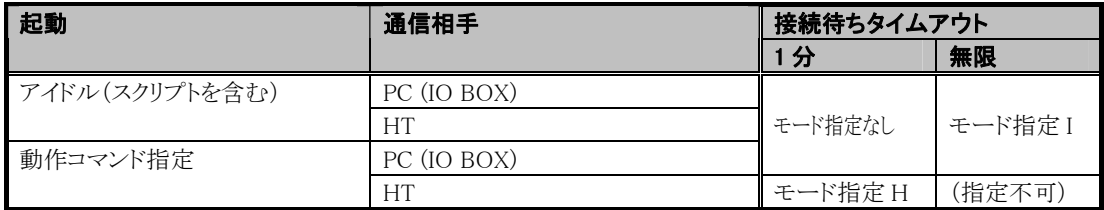

### ファイル送信のパラメータ記述

### (指定方法)

/S[Option] 送信ファイルパス名 [送信ファイルパス名] […] 格納先ディレクトリパス名

#### (機能説明)

- ・自機マシン側に存在するファイルを、通信相手に転送する機能です。
- ・通信相手先の格納先ディレクトリ内に、すでに同名のファイルが存在した場合は上書きを行います。
- ・格納先ディレクトリ名で指定したディレクトリが存在しない場合は自動的にディレクトリが作成されます。

 ・送信ファイルパス名は最初にチェックされ、自機マシン内に存在しない送信ファイルパス名が1つでも指定されて いたら、FLCE は直ちにエラー終了します。(この場合、存在するファイルも送信処理は行われません) ・進捗率の表示処理を行います。

## (パラメータの説明)

### 1)コマンド

/S(Sending) :ファイルの送信処理

- 2)オプション
	- ①O(Over Write):リードオンリーファイルの強制上書き指定
		- ・このオプションが指定されると、リードオンリーファイルに対しても上書き処理を行います。

 ・このオプションが指定されない場合、リードオンリーファイルに対して書き込み処理が発生すると異常終了します。 ②R(再帰呼び出し):

- ・送信ファイルパス名で指定されたディレクトリ傘下の全てのファイルが転送ファイルの対象となります。
- 指定ディレクトリ傘下にサブディレクトリが存在した場合はそのサブディレクトリ名も付加し、ファイルの送信処理を 行います。
- ・ディレクトリの階層の深さは16までとします。
- ・このオプションが指定された場合でも、送信ファイルパス名はフルパス名で指定すること。
- ・このオプションが指定されていない場合は、送信ファイルパス名で指定されたファイルだけが、転送ファイルの 対象となります。
- 3)送信ファイルパス名
	- ・自機側に存在するファイルを、フルパス名で指定すること。
	- ・全ファイルを指定する場合は、ファイル名として「\*. \*」を入力すること。
	- ・ファイル名にワイルドカードの指定も可能。
	- ・全角文字のディレクトリ名、ファイル名の指定も可能。
- 4)格納先ディレクトリパス名
	- ・このコマンドに対しての最終入力パラメータに、通信相手先の格納先ディレクトリ名を記述します。
	- ・指定したディレクトリが存在しない場合は、指定した名前でディレクトリが作成されます。
	- ・ディレクトリ名の終結文字として、「¥」を入力して下さい。入力しない場合は、パラメータエラーとなります。
	- ・全角文字のディレクトリ名の指定も可能です。
	- ・格納先ディレクトリパス名は、通信相手側の OS の命名規則に従って下さい。

### ファイル受信のパラメータ記述

#### (指定方法)

 /R[Option] 要求ファイルパス名 [要求ファイルパス名] […] 受信ディレクトリパス名 (機能説明)

- ・通信相手側に存在するファイルを要求パス名で指定し、ファイルを受信する機能です。
- ・自機マシン側の、受信ディレクトリ内にすでに同名のファイルが存在した場合は上書きを行います。
- ・受信ディレクトリで指定したディレクトリが存在しない場合は、自動的にディレクトリが作成されます。

・進捗率の表示処理を行います。

- (パラメータの説明)
- 1)コマンド
	- /R(Receive) :ファイル受信要求処理
- 2)オプション
	- ①O(Over Write):リードオンリーファイルの強制上書き指定
		- ・このオプションが指定されると、リードオンリーファイルに対しても上書き処理を行います。
	- ・このオプションが指定されない場合、リードオンリーファイルに対して書き込み処理が発生すると異常終了します。 ②R(再帰起呼び出し):
	- ・要求ファイルパス名で指定されたディレクトリ傘下の全てのファイルが転送ファイルの対象となります。
		- 指定ディレクトリ傘下にサブディレクトリが存在した場合は、そのサブディレクトリを付加してファイルの受信処理を 行います。
	- ・このオプションが指定されていない場合は、要求ファイルパス名で指定されたファイルだけが、転送ファイルの 対象となります。
	- ・このオプションが指定された場合でも、要求ファイルパス名にはフルパス名で指定すること。
- 3)要求ファイルパス名
	- ・通信相手側に存在するファイルで、受信したいファイルをフルパス名で指定します。
	- ・ファイル名にワイルドカードの指定も可能。
	- ・全ファイルを指定する場合は、ファイル名として「\*. \*」を入力すること。
	- ・全角文字のディレクトリ名、ファイル名の指定も可能。
	- ・要求ファイルパス名は、通信相手側の OS の命名規則に従って下さい。
- 4)受信ディレクトリパス名
	- ・このコマンドに対しての最終入力パラメータを、受信ディレクトリ名として指定します。
	- ・受信ディレクトリは、受信したファイルを格納する格納ディレクトリ名を指定します。
	- ・指定したディレクトリが存在しない場合は、指定した名前でディレクトリが作成されます。
	- ・ディレクトリ名の終結文字として、「¥」を入力します。入力しない場合は、パラメータエラーとなります。
	- ・全角文字のディレクトリ名の指定も可能。

#### ファイル送信(追加)のパラメータ記述

#### (指定方法)

/A 追加ファイルパス名 ターゲットファイルパス名

#### (機能説明)

- ・自機マシン側に存在する追加ファイルパス名で指定されたファイルの内容を、通信相手に送信し、通信相手上に 存在するファイルに追加する機能です。
- ・通信相手先にターゲットファイルパス名で指定したファイルが存在しない場合は、自動的にファイルが作成されます。
- ・ターゲットファイルの日付時刻は、追加処理を行ったときのターゲットファイルの存在するマシンのシステム日付時刻 となります。
- ・ファイル送信途中で失敗した場合、ターゲットファイルは通信開始前の状態が維持されます。
- ・ファイルはバイナリで追加処理します。(EOF コードがあっても、その後から追加される)
- ・進捗率の表示処理を行います。

### (パラメータの説明)

- 1)コマンド
	- /A(Append) : ファイルの追加要求処理
- 2)追加ファイルパス名
	- ・自機側に存在するファイルで送信したいファイルを、フルパス名で指定すること。
	- ・ファイル名にワイルドカードの指定は不可とします。
	- ・全角文字のディレクトリ名、ファイル名の指定も可能。
- 3)ターゲットファイルパス名
	- ・通信相手側に存在するファイルで、追加されるファイルをフルパス名で指定します。
	- ・指定したファイルが存在しない場合は、指定したファイル名でファイルが作成されます。
	- ・ファイル名にワイルドカードの指定は不可とします。
	- ・全角文字のディレクトリ名、ファイル名の指定も可能。
	- ・ターゲットファイルパス名は、通信相手側の OS の命名規則に従って下さい。

#### ファイル削除のパラメータ記述

(指定方法)

/D[Option] 削除パス名 [削除パス名] […]

#### (機能説明)

 ・通信相手側に存在するファイルまたはディレクトリを指定する事により、そのファイルまたはディレクトリを削除します。 ・進捗率の表示処理は行いません。

### (パラメータの説明)

1)コマンド

- /D … 削除パス名で指定されている対象ファイルまたはディレクトリを削除
- 2)オプション

①O(Over Write):リードオンリーファイルの強制削除指定

・このオプションが指定されると、リードオンリーファイルに対しても削除を行います。

 ・このオプションが指定されない場合、リードオンリーファイルに対して削除処理が発生すると異常終了します。 ②R(再帰呼び出し):

・削除パス名で指定されたディレクトリ及びその傘下の全てのファイルおよびディレクトリが削除の対象となります。

- ・指定ディレクトリ傘下にサブディレクトリが存在した場合はそのサブディレクトリも含めて削除を行います。
- ・ディレクトリの階層の深さは16までとします。
- ・このオプションを指定した場合、削除パス名はディレクトリ名をフルパスで指定して下さい。

・このオプションが指定されていない場合は、削除パス名で指定されたファイルだけが、削除の対象となります。

#### 3)削除パス名

- ・R オプションなしの場合 通信相手側に存在するファイルで、削除したいものをフルパス名で指定します。 ファイル名にはワイルドカードの指定も可能です。 全ファイルを指定する場合は、ファイル名として「\*. \*」を指定して下さい。
	-
- ・R オプションありの場合

通信相手側に存在するディレクトリで、削除したいものをフルパス名で指定します。

- ディレクトリ名は、終結文字として、「¥」を入力して下さい。
- ・全角文字のディレクトリ名、ファイル名の指定も可能。

・要求ファイルパス名は、通信相手側の OS の命名規則に従って下さい。

#### ファイル移動または、ファイル名の変更のパラメータ記述

#### (指定方法)

/N 移動元パス名 移動先パス名

#### (機能説明)

・通信相手側に存在する指定ファイル(移動元パス名)を、移動先パス名に移動します。

・移動先パス名がディレクトリ名の場合は移動元パス名のファイル名がそのまま用いられ、

- 移動先パス名がファイル名の場合は、そのファイル名に変更されます。
- ・進捗率の表示処理は行いません。

#### (パラメータの説明)

1)コマンド

- /N … 移動元パス名で指定した対象ファイルを、移動先パス名に移動
- 2)移動元パス名
	- ・通信相手側に存在するファイルで、移動したいファイルをフルパス名で指定します。
	- ・ファイル名にワイルドカードの指定は不可とします。
	- ・全角文字のディレクトリ名、ファイル名の指定も可能。
	- ・移動元パス名は、通信相手側の OS の命名規則に従って下さい。
- 3)移動先パス名
	- ・通信相手側の移動先をフルパス名で指定します。
	- ・移動先にすでに同名ファイルがあった場合はエラーが返されます。
	- ・ディレクトリを指定するときは、終結文字として、「¥」を入力して下さい。
	- ・ファイル名が指定された場合は、指定されたファイル名に変更します。
	- ・指定したパスのディレクトリが存在しない場合は、指定したパス名でディレクトリが作成されます。
	- ・ファイル名にワイルドカードの指定は不可とします。
	- ・全角文字のディレクトリ名、ファイル名の指定も可能。
	- ・移動先パス名は、通信相手側の OS の命名規則に従って下さい。

### 時刻送信のパラメータ記述

(指定方法)

 $/T$ 

### (機能説明)

- ・自機のシステム日付時刻を送信し、通信相手側システムの日付時刻を設定出来る機能です。
- ・送信される日付時刻はローカルタイムです。
- ・通信回線の状態によっては数秒の誤差が出ることがあります。
- ・HT 対向時のみ有効です。

### アイドル起動のパラメータ記述

### (起動方法:/Y 以外のコマンドを指定することは出来ません)

FLCE [/Y={[デバイス],[IP アドレス],[モード]}] [スクリプトファイル名]

### (機能説明)

- ・要求権を通信相手側に与え、相手から要求された機能に従って動作するモードです。
- ・このモードで起動するときは/Y 以外のコマンドを指定できません。 (指定すると、アイドル起動モードでなく通常動作モードになるか、スクリプトファイル名が指定された場合は パラメータエラーとなりエラー終了します)
- ・/Y 指定時、モードパラメータにHを指定しないで下さい。(パラメータエラーになりエラー終了します)
- •この機能は、異常終了時以外は終了指示を受信すると終了します。
- ・スクリプトファイル名が指定された場合は、通信相手に存在するスクリプトファイル名の内容で通信が実行されます。
- ・スクリプトファイルの指定は PC と通信する場合のみ有効です。
- ・通信相手に存在しないスクリプトファイル名が指定された場合、エラーが返されます。 (HT 対向の場合は、スクリプトファイルは処理されないため無視されます。)

### (パラメータの説明)

 1)スクリプトファイル名 … 通信相手側に存在するスクリプトファイル名を指定。 スクリプトファイル名は必ず " "で囲んで下さい。

### パス名の記述方法

- 1)パス名は必ず" "で囲んで下さい。また、1つのパス名は" "を含んで 255 文字以下にして下さい。 全角文字も 1 文字に数えます。
- 2)パス名の記述は、指定したいパスが存在するマシンの OS のパスの命名規則に従って下さい。
- 3)パスを表現する場合、ドライブレターについて以下に従った記述をして下さい。
- ①HT 上のパス名はドライブレターを用いず、ルートディクトリから記述して下さい (ホスト PC 用アップダウンユーティリティから HT 上のファイルまたはディレクトリのパスを指定する場合も同様です) ②もし通信相手からドライブレター付きで指定されても、HT の FLCE 側でドライブレターは無視されます
- (ルートディレクトリからドライブレターなしで指定されたものと同等に扱われます)

 ③HT からドライブレターの必要な OS の動作している通信相手(PC 等)上のファイルまたはディレクトリのパスを 表現する場合は、従来どおり必ずドライブレターをつけて記述して下さい

 ただし、上記②にかかわらず例外として、通信相手から Windows CE 機上のデバイスを指定して、フォーマット、 ディスク情報取得指示を行う場合、ドライブレターに以下の意味を持たせます。 ただし、これらの設定はレジストリに記述することで変更可能です。 デフォルト設定 内部RAM → C: (PC/AT 機の仕様に合わせ、起動ドライブを C:とした)  $FlashDisk \rightarrow D$ :

## 存在しないファイルを指定したとき

通信相手側に存在しないファイルまたはディレクトリのパス名を指定した場合は、以下の処理が行われます。

| 通信相手                 | 受信 | 削除 | 移動 | 送信、送信(追加) |
|----------------------|----|----|----|-----------|
| Windows95/Windows NT |    |    |    |           |
|                      |    |    |    |           |
| Windows CE           |    |    |    |           |

A:複数指定したパス名のうち 1 つでも存在しなければ、異常終了します (存在するファイルも転送処理は行われません)

 B:指定したパス名が存在しなければ、異常終了します (転送処理は行われません)

C:指定したパス名の中に存在しないパス名があった場合、そのパス名は無視されます (その他の存在するパス名は全て処理されます)

D:新たにファイルが作成されます

### 機能と表示

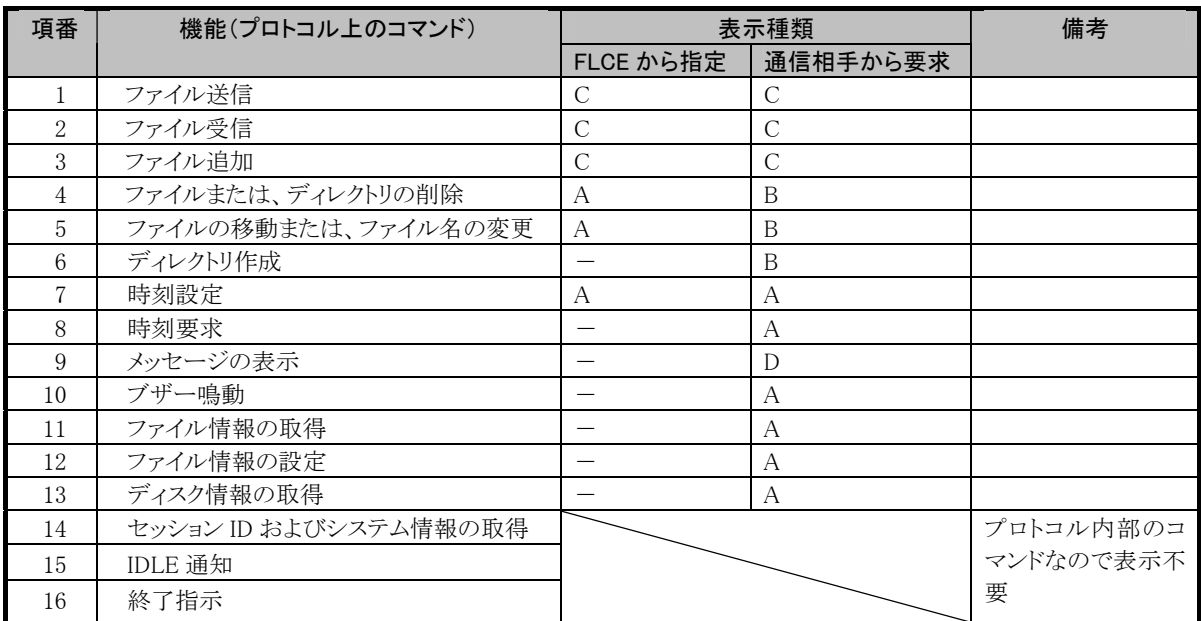

ステータス表示: A 現在実行しているコマンド、または要求を出したコマンドを表示

B A に加え、自機内で処理中のファイルまたはディレクトリを表示

C A に加え、転送中のファイルおよび進捗を表示

D 相手から送られたテキストメッセージを表示

### レジストリの設定

 レジストリに値を書き込むことにより、通信環境等のデフォルト値を変更することが出来ます。 通常使用時の回線指定や IP アドレス指定は、設定コマンド(/Y)で行い、デフォルト値を変更したいとき のみレジストリ設定を行います。

 また、ドライブレターの意味付けを変更したいときには、ドライブレター名のキーを作成し、そこに意味付けを 行いたいデバイスのパス名を記述します。

レジストリは一度設定を行うと、次に設定を変更するか、コールドブートされるまで有効です。

 レジストリに設定をしなかった項目(キー)または設定が誤っていた項目(キー)は、おおもとのデフォルト値が 有効になります。

### (設定項目)

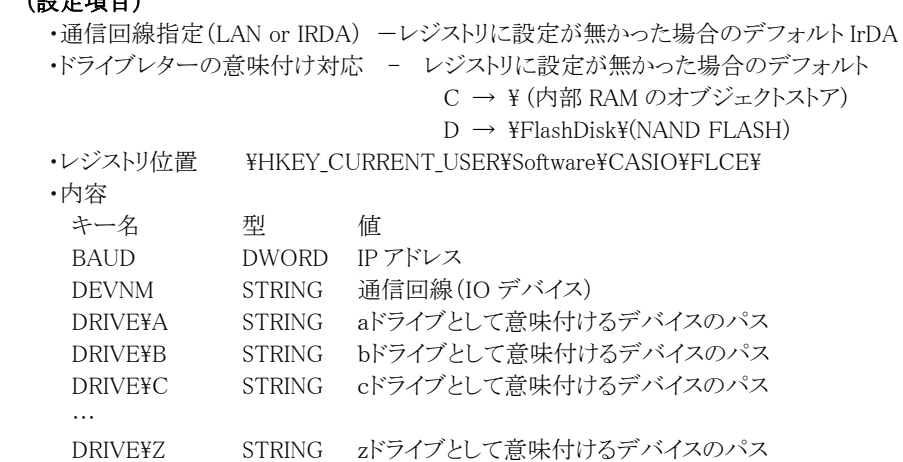

# 終了コード

 FLCE は、通信終了時に終了コードとして、下表のコードを返します。 終了コードは、Winmain の戻り値として返します。 上位プログラムでは、GetExitCodeProcess()を用いて、戻り値を参照します。 上位プログラムは、この値を参照し、適当な動作を行ってください。

## 終了コード表

下表のカテゴリーコード(上位バイト)はエラーの区分を、詳細コード(下位バイト)はエラーの詳細を示します。

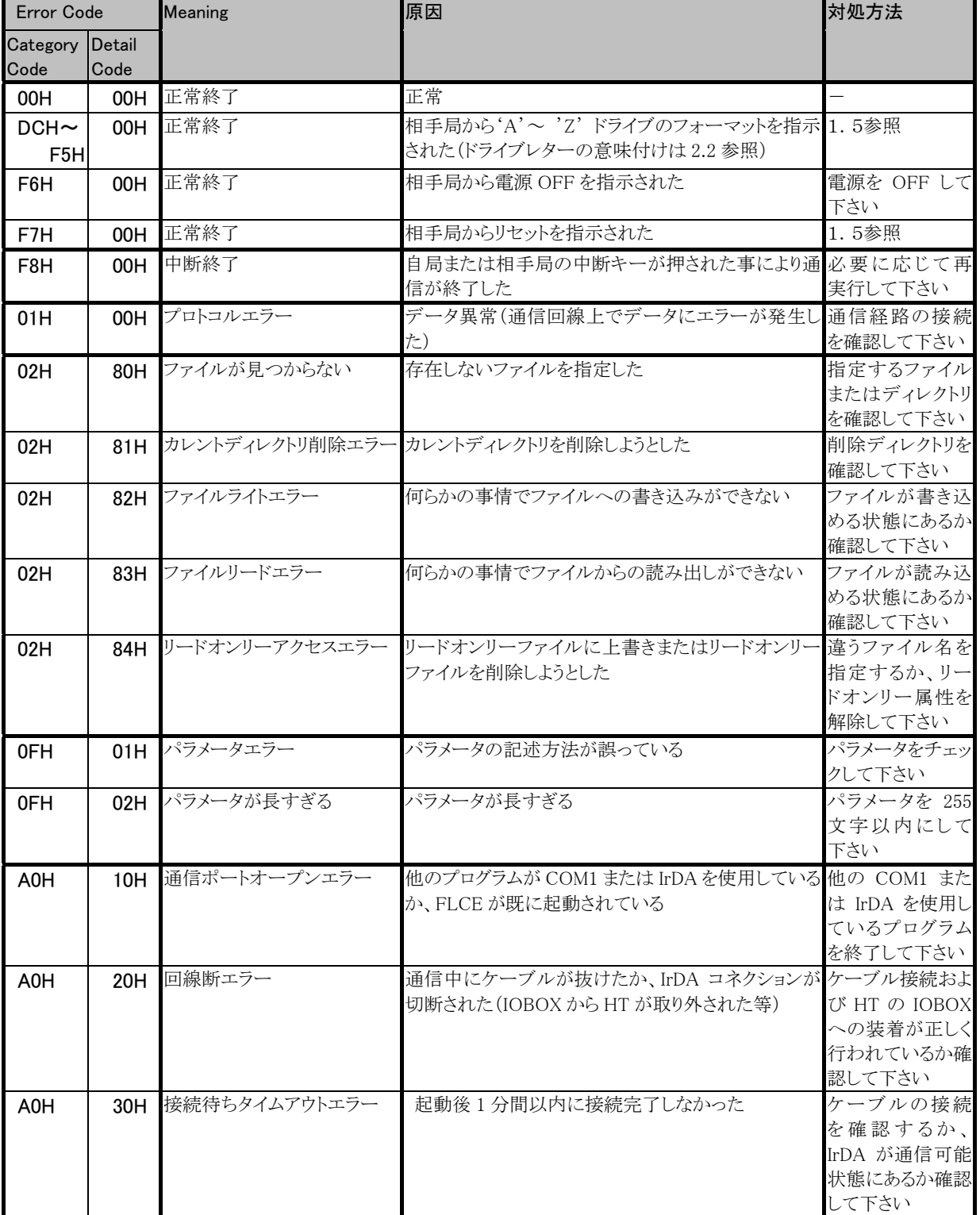

# ログファイル

FLCEは、ログファイルを作成し、通信ログを残します。

- 1)ログファイル名
	- ログファイル名は、"FLCE.LOG"で固定とします。
- 変更はできませんので、ログファイルを残したい場合は、ファイル名の変更等で対応します。
- 2)作成場所
	- "\Windows\" ディレクトリに作成します。
- 3)作成方法

 既にログファイルが存在していても、新規で作成します。 既存ファイルへ、追加でのロギングは行いません。 ファイル作成が出来ない場合は、ログファイルを作成しません。 コマンドパラメータに、誤りがある場合はログファイルは作成しません。 ログファイルの作成は、通信相手と接続処理が開始された時点から行われます。

- 4)フォーマット
	- 以上の9行で出力されます。

 2~4行目は、通信相手から取得した情報を出力しますので HT 対向通信時の、疑似 PC モードで動作している HT 側 のログファイルには、この行は空白の状態で出力されます。

 また、1行80バイト未満で出力していますので、8、9行目のファイル名が65(15バイト分は項目名で使用)バイト以上で ある場合は、65バイト目以降の文字列は削除されて出力されます。

- 1 行目: FLCE.EXE のバージョン情報を出力します。
- 2行目: プロトコルのバージョン(1バイト)情報を出力します。 最初のバージョンは、'1'です。
- 3行目: 通信相手機種(最大3バイト)コードを出力します。 ①AT … IBM-PC AT 互換機
- 4行目: セッション ID 情報を出力します。
- 16進数で出力されます。( 例) 0x0000 ) 5行目: 最終イベント情報を出力します。
- 6行目: 最終フェーズ情報を出力します。
- 
- 7行目: 終了ステータス情報を出力します。
- 16進数で出力されます。( 例) 0x0000 )
- 8行目: 最終送信ファイル名を出力します。
- 9行目: 最終受信ファイル名を出力します。

# **3-2-5.FCHKCE**

ファイルチェックユーティリティです。

PC等からコピーしたファイルがターゲットの端末上に正常にインストールされたかをチェックします。

ファイルチェックユーティリティは、以下の機能を有します。

- リストファイル作成: 端末から転送するファイル名を指定し、転送するファイル名のリストおよび、転送する全 ファイルによるチェックサムを算出したチェックサムデータでリストファイルを作成します。 さらに、リストファイルのチェックサムデータも作成します。
- リストファイル照合: 相手局より転送されたファイルのファイル情報とリストファイル(FCHK.LOG)の内容の比較 照合、リストファイルのチェックサムデータの算出と比較照合および、転送された全ファイル のチェックサムデータを算出し、リストファイルのチェックサムデータとの比較照合を行いま す。

### 1)機能

### リストファイルの作成機能

- ・H/PC から転送(コピー)するファイル名を指定し、転送(コピー)するファイル名のリストおよび、転送(コピー)する 全ファイルによるチェックサムを算出したチェックサムデータでリストファイルを作成します。 さらに、リストファイルのチェックサムデータも作成します。
- ・本機能で作成されるリストファイル名は FCHK.LOG 固定とします。
- ・プログラム終了コードとして、正常にリストファイルが作成された場合は戻り値が 0 となります。 異常の場合の戻り値は 0 以外で終了します。またこの時履歴ファイルを作成します。 ([FCHK.LOG File output Directory name]に FCHKG.HIS を作成します)
- ・履歴ファイルは、リストファイルを作成するにあたっての動作をファイルに残します。 なお、ユーザはファイル転送(ファイルコピー)の際、本機能で作成したリストファイルを相手局(子機側)へ 転送(コピー)しなければなりません。
- ・リストファイルに設定する情報は、下記の通りとします。
	- ファイルサイズ 更新日付および時刻 転送(コピー)先パス(ファイル)名 転送(コピー)ファイル数 転送(コピー)全ファイルのチェックサムデータ リストファイルのチェックサムデータ
- ・転送(コピー)全ファイルのチェックサムデータは、転送(コピー)する全ファイルのデータ部をダブルワードで 排他的論理和をとったものを使用します。
- また、リストファイルのチェックサムデータは、リストファイルの内容をダブルワードで加算し、その結果が 0 となる値を チェックサムデータとして使用します。

 ・チェックサムデータは以下のように,リストファイルに出力されます。 FILE\_CHECKSUM=HHHHLLLL( HHHH: HIGH-WORD / LLLL: LOW-WORD ) LIST\_CHECKSUM=HHHHLLLL( HHHH: HIGH-WORD / LLLL: LOW-WORD )

- ・本機能でエラーが発生した場合の既存リストファイル(LOG ファイル)については、リストファイル作成中に エラーが発生した場合は削除されます。
- コマンドパラメータ解析中のエラーについては既存リストファイルを削除しません。

### リストファイルの照合

- ・相手局(親機側)より転送(コピー)されたファイルのファイル情報とリストファイル (FCHK.LOG)の内容の比較照合、 リストファイルのチェックサムデータの算出と比較照合および、転送(コピー)された全ファイルのチェックサムデータを 算出し、リストファイルのチェックサムデータとの比較照合を行います。
- ・プログラム終了コードとして、照合結果が正しい場合は戻り値が 0 となり、異常の場合の戻り値は 0以外で終了します。 また、この時履歴ファイルを作成します。(<FCHK.LOG file pass name> に FCHKC.HIS を作成します)
- ・履歴ファイルは、コピーされたファイルとリストファイルを比較するにあたっての動作をファイルに残します。

 比較照合するファイル情報は、下記の通りとします。 ファイルサイズ 更新日付および時刻 転送(コピー)先パス(ファイル)名 転送(コピー)ファイル数 転送(コピー)全ファイルのチェックサムデータ リストファイルのチェックサムデータ ・転送(コピー)全ファイルのチェックサムデータは、転送(コピー)する全ファイルのデータ部をダブルワードで 排他的論理和をとったものを使用します。 また、リストファイルのチェックサムデータは、リストファイルの内容をダブルワードで加算し、その結果が 0 となる値を チェックサムデータとして使用します。

# 2)ファンクション詳細

### FCHKCE /G

- ・H/PC から転送(コピー)するファイル名を指定し、転送(コピー)するファイル名のリストおよび、転送(コピー)する 全ファイルによるチェックサムを算出したチェックサムデータでリストファイルを作成します。 さらに、リストファイルのチェックサムデータも作成します。
- ・ロギング対象ファイルの最大数は,65000 ファイルです。
- ・スクリプトファイルの最大ファイルサイズは,32000 バイトです。

## 書式

FCHKCE /G [ $\langle$ /Option $\rangle$ ]  $\langle$  file name list or Script file name>  $\langle$  Destination directory name> [<FCHK.LOG File output Directory name>]

※ 「「内のパラメータは省略可能です

### パラメータ

Option /SC:スクリプトファイル名の指定

 ・パラメータで指定されたファイル名が、スクリプトファイルであり、FCHKCE.EXE がスクリプトファイルより、 転送するファイル名の解析を行い、リストファイルを作成します。

Option /R:再帰呼び出し指定

- ・パラメータで指定されたファイルパス名のディレクトリ傘下の全ファイルがリストファイル作成の対象となり ます。
- ・指定ディレクトリ傘下にサブディレクトリがある場合には、そのサブディレクトリ名も付加してリストファイル を作成します。
- ・ディレクトリの階層の深さは16までとします。
- ・本オプションが指定されていない場合には、ファイル名リストで指定されたファイルだけが、リストファイル 作成の対象となります。
- Option /AO:追加出力
	- ・[FCHK.LOG File output Directory name] で指定したディレクトリに FCHK.LOG ファイルが存在する 場合は、追加でロギングファイルを作成します。
	- ・存在しない場合は、新規に FCHK.LOG ファイルを作成します。
	- (但し、指定ディレクトリが存在しない場合は、異常終了します)
	- ・追加出力は、単純にリストファイルの終わりにリストファイルを追加します。
	- 既存リストファイルの内容の 1 部分を変える場合には、追加出力をせずに再度リストファイルを作成して 下さい。
- $\langle$  File name list or Script file name  $\rangle$ 
	- ・転送(コピー)するファイル名のリストを記述します。送信元(コピー元)に存在するファイル名を指定して 下さい。
		- なお、転送元(コピー元)ファイル名を複数指定する場合には、パス名とパス名とを' '(半角スペース) で区切り、継続して下さい。
	- ・ファイル名にはワイルドカードの指定が可能です。
	- ・オプションで /SC を指定した場合は、スクリプトファイルの存在するパス名を指定して下さい。
- <Destination directory name>
	- ・送信先(コピー先)のディレクトリ名を指定します。
	- ・ディレクトリ名は送信先(コピー先)の OS の命名規則に従って下さい。
	- ・ディレクトリ名の終結文字は、\とします。

### [FCHK.LOG File output Directory name]

 ・FCHK.LOG ファイル出力先ディレクトリ名を指定します。 ・ディレクトリ名は自機 OS の命名規則に従って下さい。 ·ディレクトリ名の終結文字は、¥とします。 ・本パラメータを省略した場合は、カレントディレクトリに FCHK.LOG ファイルを作成します。

### 戻り値

リターンコード (別表参照)

### FCHKCE /C

 ・相手局(親機側)より転送(コピー)されたファイルのファイル情報とリストファイル(FCHK.LOG)の内容の比較照合、 リストファイルのチェックサムデータの算出と比較照合および、転送(コピー)された全ファイルのチェックサムデータを 算出し、リストファイルのチェックサムデータとの比較照合を行います。 ・最大照合ファイル数を,65000 とします。

### 書式

FCHKCE /C  $\vert \langle$  /Option >  $\vert \langle$  /FCHK.LOG file pass name > ※ []内のパラメータは省略可能です

#### パラメータ

Option /D:更新日付の照合を行いません。

 ・H/PC エクスプローラでファイル転送を行った場合に、更新日付がH/PC の現在時刻に変更されて しまう為に、更新日付を照合しないオプションです。 (ただしFLCE/PC カードによるコピーでは、更新日付は変更されません)

<FCHK.LOG file pass name>

・リストファイル(FCHK.LOG)が存在するパス名を OS の命名規則にて指定します。

### 戻り値

リターンコード (別表参照)

### 3)制限事項

Windows CE の仕様上、\Windows\フォルダ内のファイルには、コピーできないファイルがあるため、 リストファイルに書き込まれないファイルがあります。

## 4)エラーメッセージ/コード

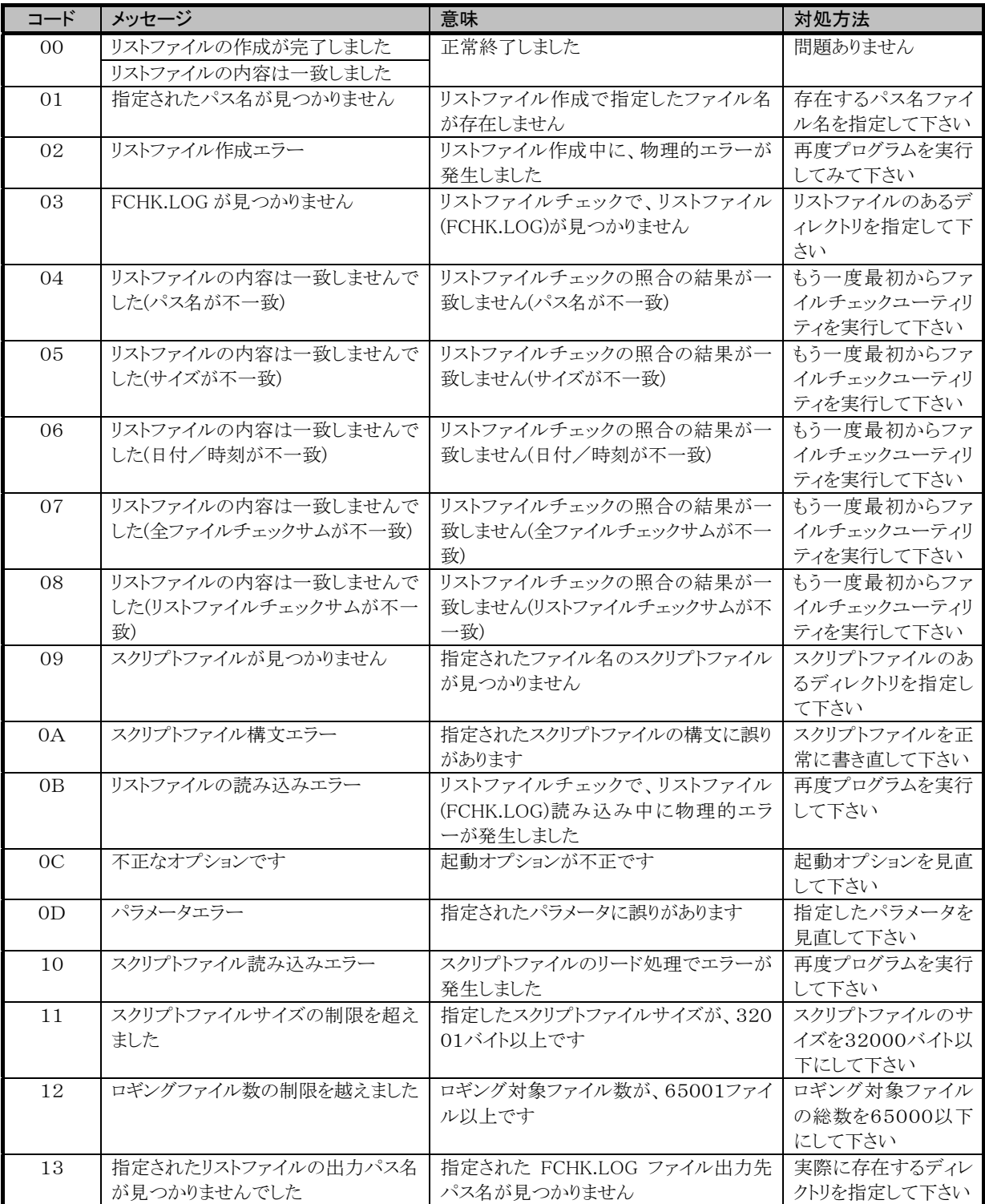

# **3-2-6.Ping** ツール

トップメニューから[1.プログラム]-[3.通信]-[4.Ping ツール]を選択すると、図3206-1の左の画面が表示されます。 接続先のホスト名等を指定して[5.実行]を選択すると Ping コマンドが実行され、実行結果が表示されます。

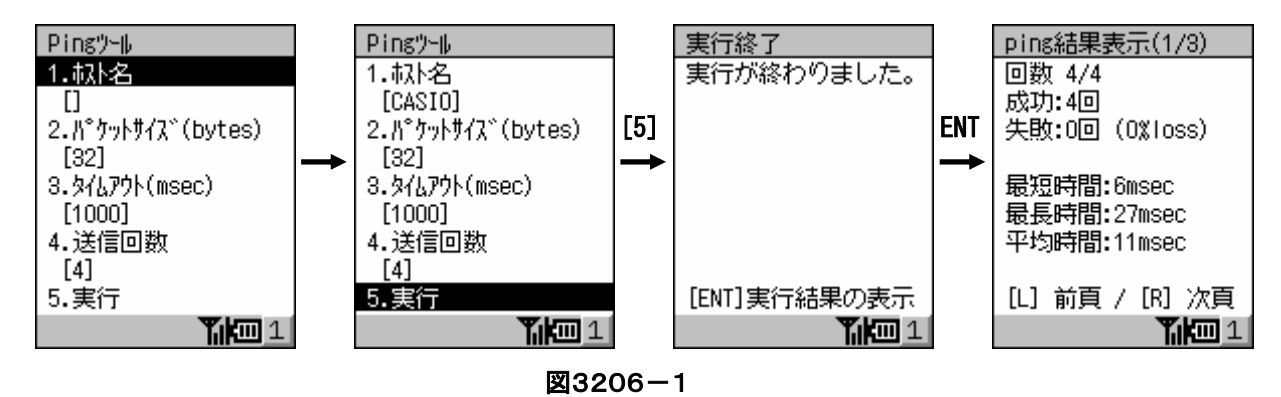

# **3-2-7.IP config**

トップメニューから[1.プログラム]-[3.通信]-[5.IP config]を選択すると図3207-1の左上の画面が表示されます。 [1.解放(Release)]を選択すると取得している IP を解放し、[2.更新(Renew)]を選択すると IP を更新します。 [3.現在情報の表示]を選択すると、現在の IP 情報を表示します。

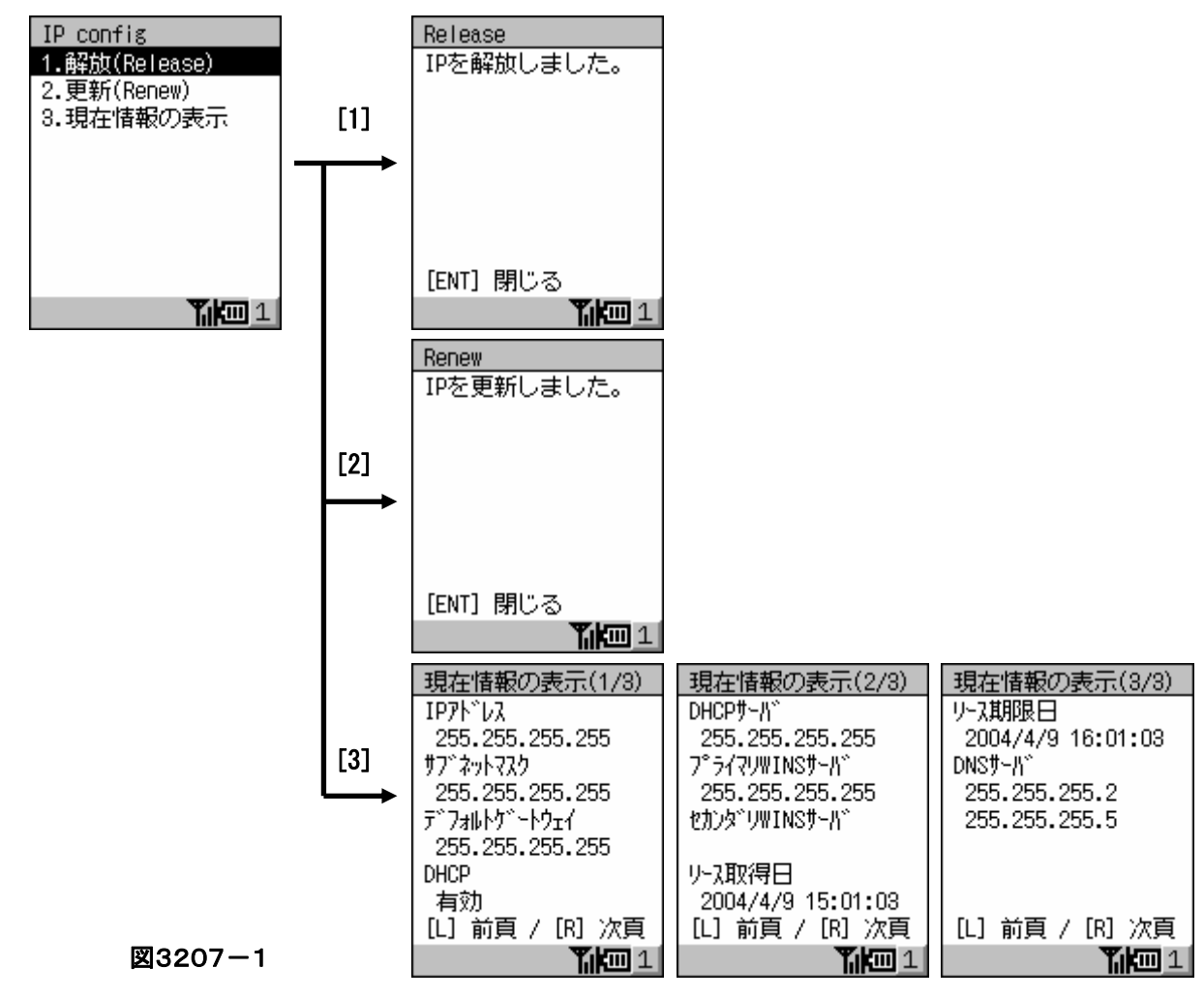

# **3-2-8.**本体間コピーツール

本体間コピーツールは、簡単に子機を作成するためのツールです。 セットアップされたマスタ(親機)の内容を、そのまま子機へ赤外線を使用してコピーします。 コピーできる内容は、以下のとおりです。

・RAM 上に存在しているファイル

・FlashDisk 上に存在しているファイル

・レジストリ情報(各種設定情報)

・データベース情報(メール等の情報)

トップメニューから[1.プログラム]-[4.ユーティリティ]-[1.本体間コピー]を選択すると、図3208-1の左の画面が表示 され、[1.送信]を選択すると送信を開始します。

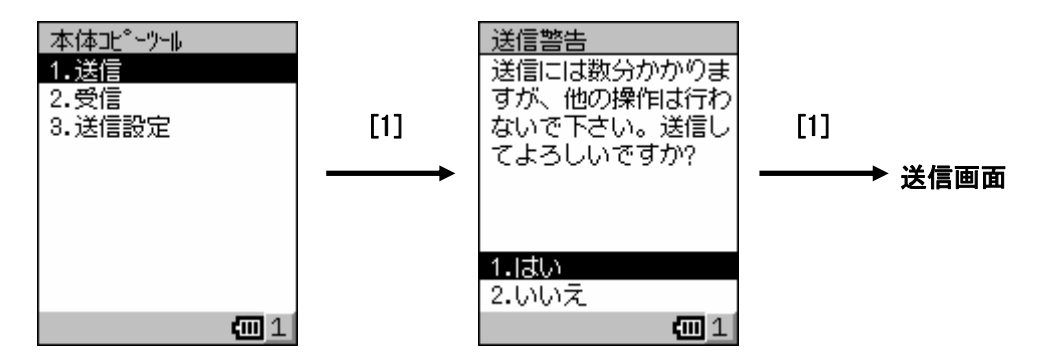

図3208-1

[1.受信]を選択すると受信を開始します。

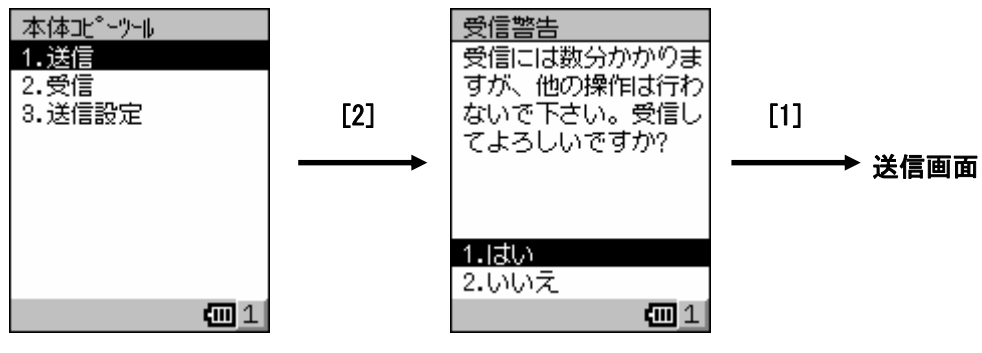

図3208-2

送信設定で送信対象とするデータを指定します。

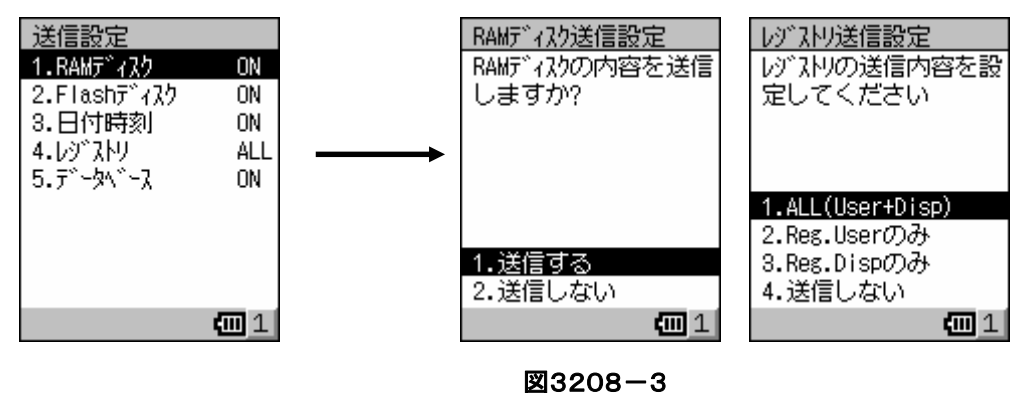

# **3-2-9.**バックアップツール

バックアップツールは、デバイス上の各種ユーザデータをFlashDiskにバックアップするのと、バックアップしたデータをリスト ア(復元)する両方の機能をもったツールです。

不慮の事故によりユーザデータが破壊されたときなどに、バックアップデータを使ってユーザデータを復元することができま す。

セキュリティ確保のため、バックアップ開始時にパスワードを入力すると、リストア時に正しいパスワードが入力できなければ、 勝手にデータを復元できません。

バックアップ内容は、以下のとおりです。

・ファイル(ユーザアプリケーションなどで作成したファイル、追加インストールしたプログラムなど、デスクトップ

PCから転送したファイルなども含まれます)

・レジストリ(Windows CE の各種設定や、内蔵プログラムの設定情報などが含まれます)

・データベース(受信トレイ上のデータなどが含まれます)

トップメニューから[1.プログラム]-[4.ユーティリティ]-[2.バックアップ ツール]を選択すると、図3209-1の左上の画面が表示されます。 [1.バックアップ]を選択すると、バックアップを実行します。

パスワードは、入力域の移動はエンターキーで行い、[Fn]+[9]キーで確定します。

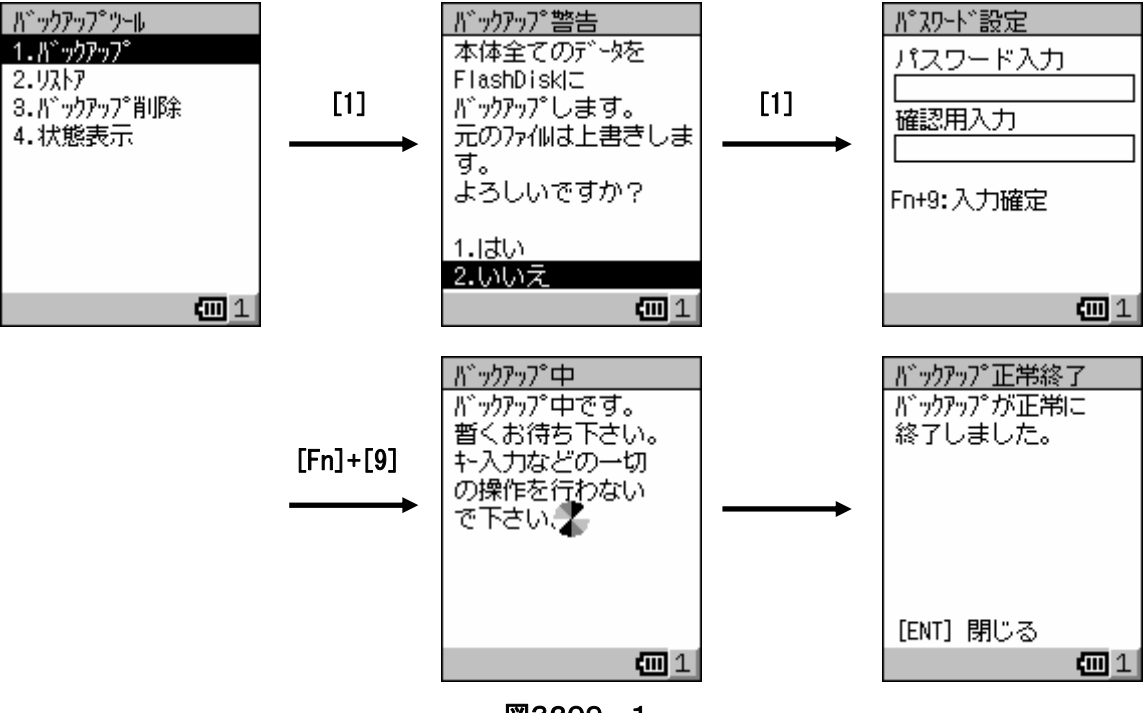

図3209-1

[2.リストア]を選択すると、リストアを実行します。

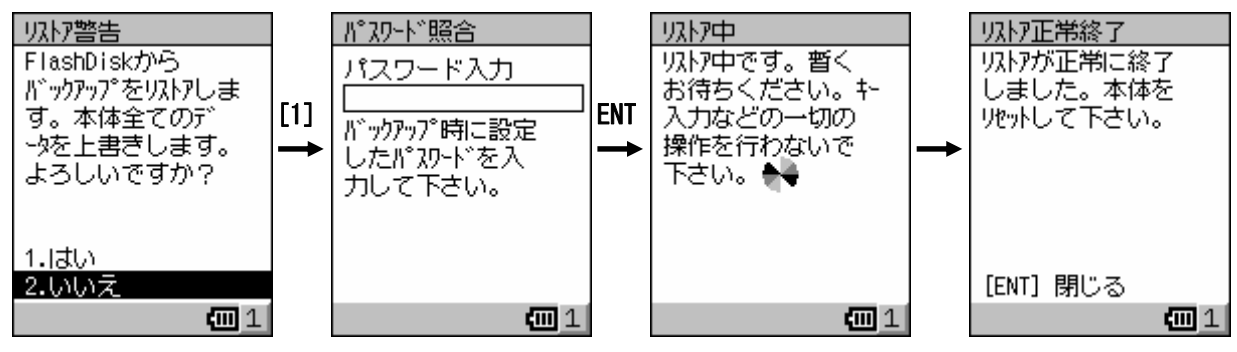

図3209-2

[3.バックアップ削除]を選択すると、バックアップファイル(データ)の削除を実行します。

[1.はい]を選択すると、削除します。

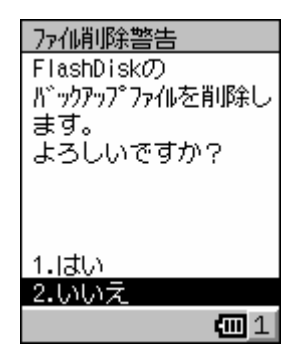

### 図3209-3

[4.状態表示]を選択すると、FlashDisk の空き容量と前回のバックアップ日時を表示します。

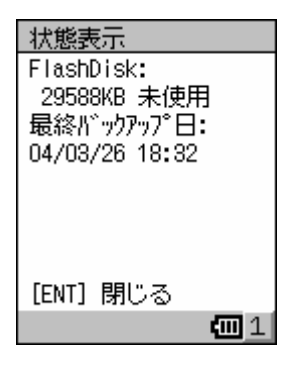

図3209-4

データのバックアップ(またはバックアップデータのリストア)には、データ量により数十秒から数分かかります。 外部電源が供給されている状態でバックアップおよびリストアを実行することを推奨します。

# **3-2-10.**スキャナ設定

バーコードの読み取りパラメータおよび動作環境を設定します。

設定した情報は ini ファイルとして保存され、読み取りアプリケーション実行時に自動的に読み込まれます。 保存されるパラメータは以下の通りです。

・バーコード関連 :読取コード,桁数,チェックデジットの計算,チェックキャラクタの出力

・出力関連 :出力先バッファ

·読み取り関連 :読取方法, ブザー制御, LED 制御, 読取回数, 照合回数, スキャン時間

トップメニューから[2.設定]-[1.スキャナ設定]を選択すると、図3210-1の画面が表示されます。

起動時に FlashDisk の空き容量が不足している場合は、図3210-2の画面が表示され実行を中止します。

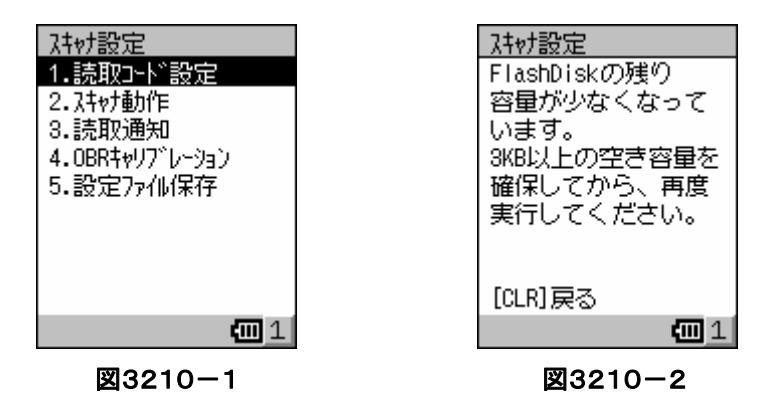

メイン画面から[1.読取コード設定]を選択すると、設定可能なコードの一覧が表示されます。

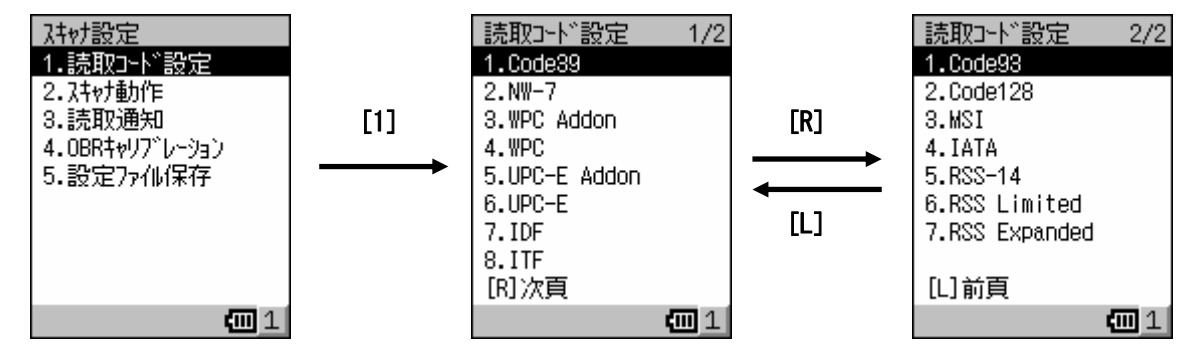

図3210-3

コードを選択すると設定項目が表示されます。

ただし、設定できない項目はグレー表示されます。

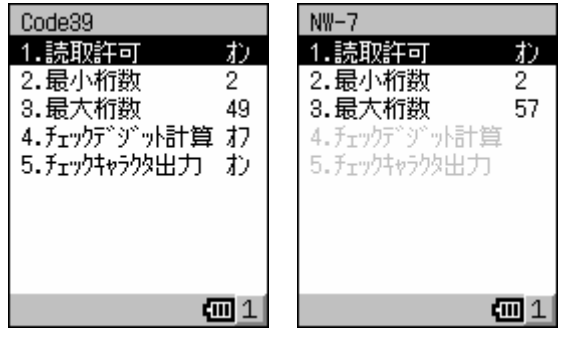

図3210-4

読取コードの設定項目について、Code39 コードを例に説明します。

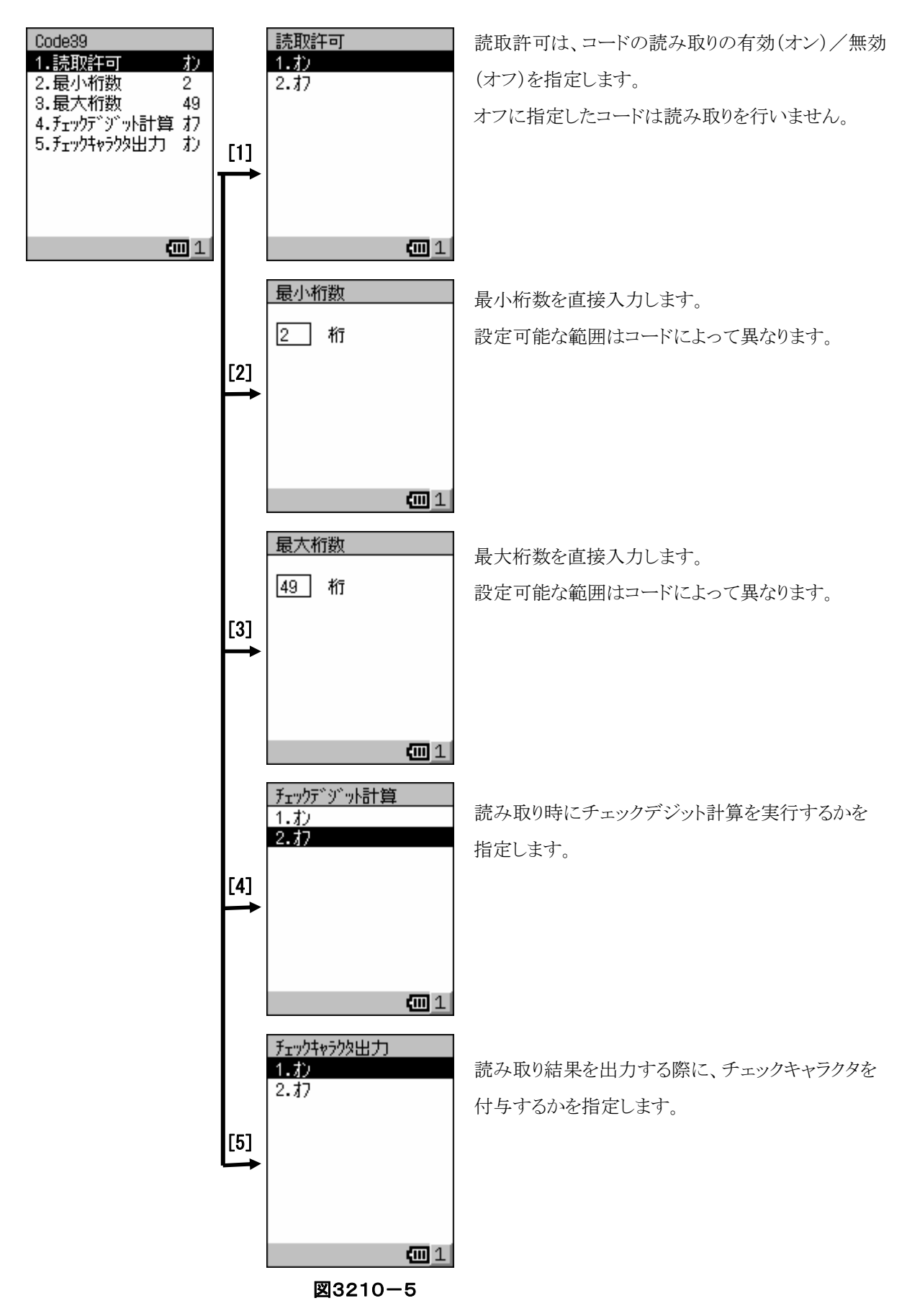

MSI コードと IATA コードは、他のコードとチェックデジット計算の仕様が異なります。

MSI コードのチェックデジット計算の設定画面です。

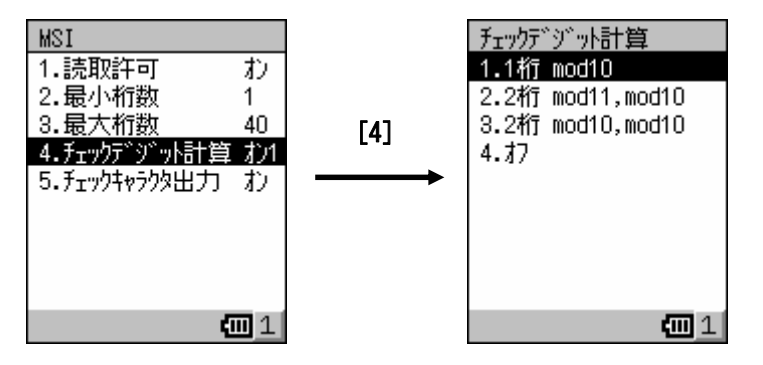

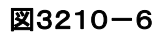

MSI コードのチェックデジット計算の方法には、以下の3種類があります。

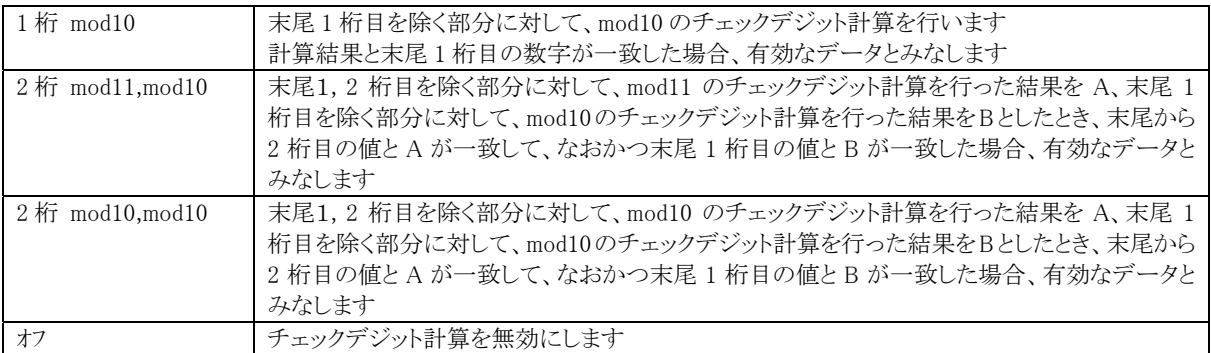

IATA コードのチェックデジット計算の設定画面です。

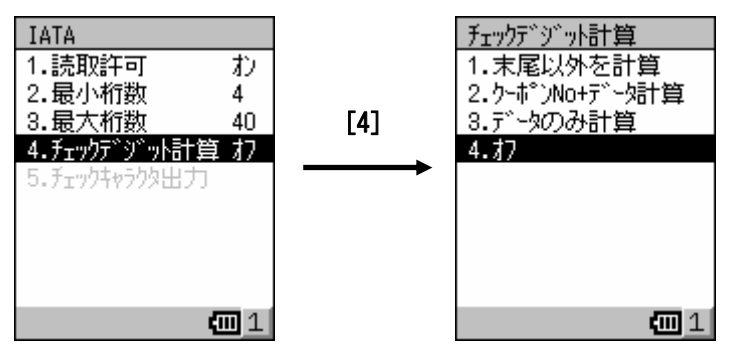

図3210-7

IATA コードのチェックデジット計算の方法には、以下の3種類があります。

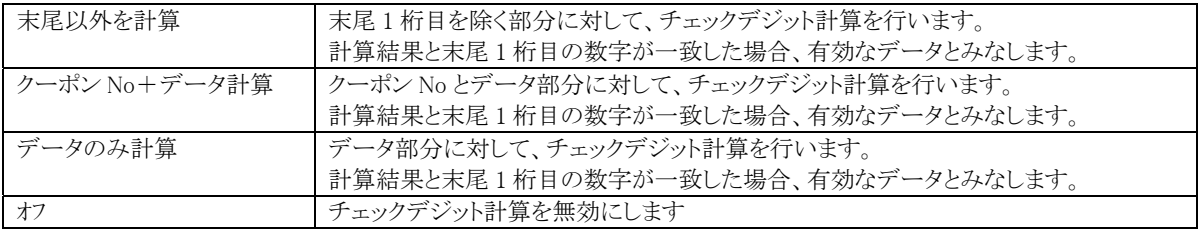

メイン画面から[2.スキャナ動作]を選択すると、スキャナ動作に関する項目を設定する画面になります。

[2.スキャナ動作]-[1.読取方式]を選択して、スキャンする場合の読み取り方式を指定します。

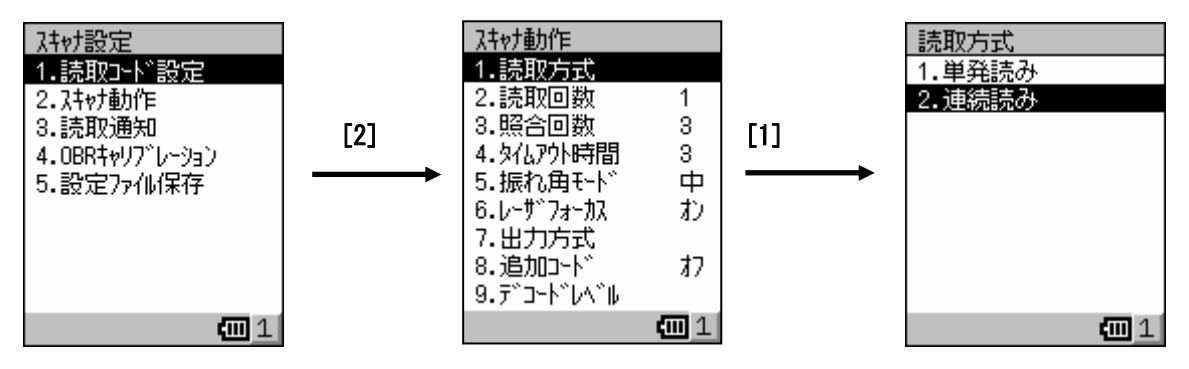

図3210-8

読み取り方式には、以下の2種類があります。

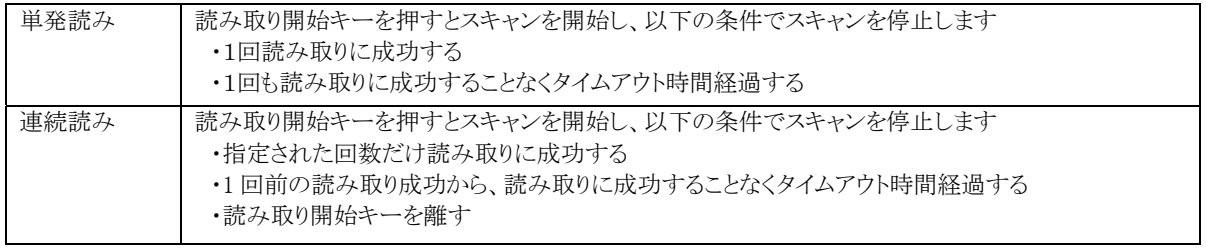

[2.スキャナ動作]-[2.読取回数]を選択して、読み取り方式が連続読みの場合のみ、何回読み取りに成功したらスキャンを終了

するかを指定します。

1~9 の数値を直接入力して指定します。

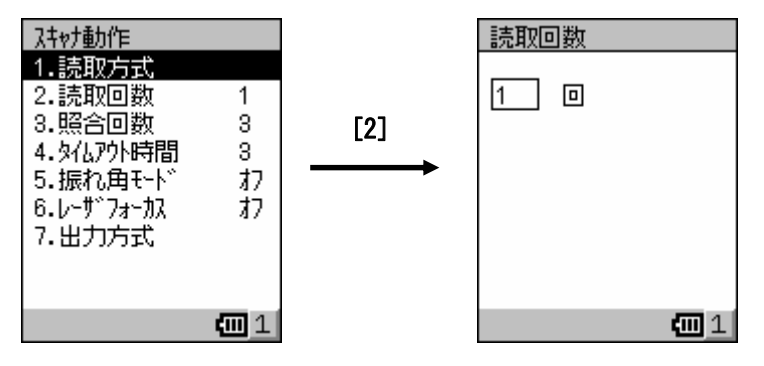

図3210-9

[2.スキャナ動作]-[3.照合回数]を選択して、読み取りを行うときに照合する回数を指定します。 照合回数を増やすと誤読の防止に効果がありますが、その分読み取り時間が長くなります。 1~9 の数値を直接入力して指定します。

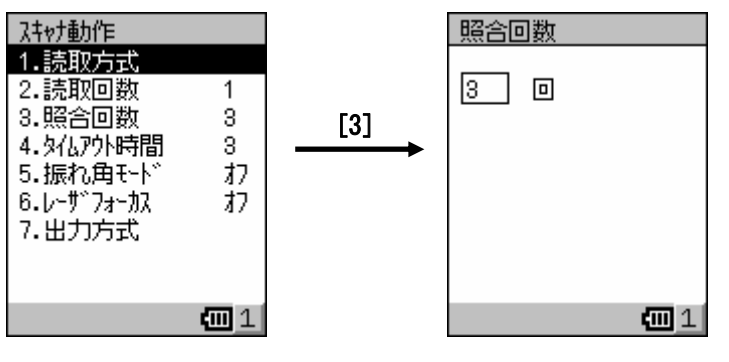

図3210-10

「2.スキャナ動作]-[4.タイムアウト時間]を選択して、スキャンを開始してから1回も読み取りに成功することなく何秒経過したらスキャ

ンを停止するかを指定します。

1~9 の数値を直接入力して指定します。

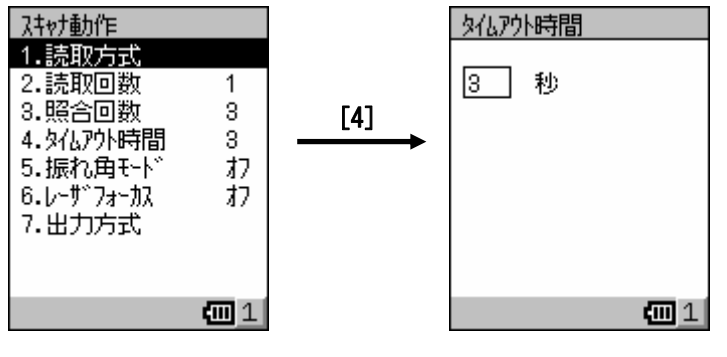

図3210-11

[2.スキャナ動作]-[5.振れ角モード]を選択して、レーザの振れ角を指定します。

複数のバーコードが近接しているためレーザが同時に複数のバーコードに当たってしまう場合、振れ角を小さく設定すること

で、目的のバーコードだけに照射することができるようになります。

振れ角を大きく設定するとレーザの照射幅が長くなり、小さく設定するとレーザの照射幅は短くなります。

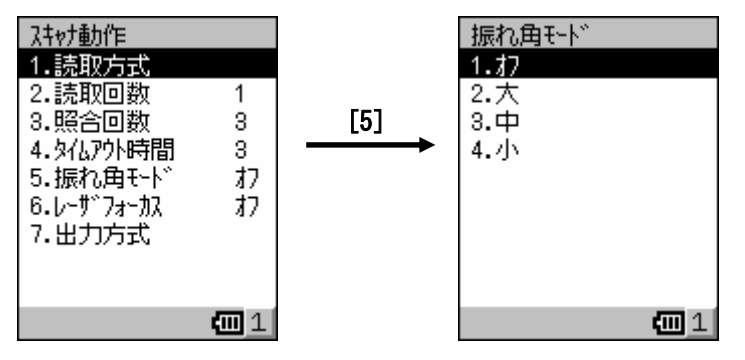

図3210-12

[2.スキャナ動作]-[6.レーザフォーカス]を選択して、レーザフォーカス機能を有効にするか否かを指定します。

レーザフォーカス機能は、読み取ったバーコードに対して、読み取り後も一定時間レーザを照射します。

レーザが同時に複数のバーコードに当たっている状態でバーコードを読み取ったときに、どのバーコードを読 み取ったのかを通知する必要がある場合に使用します。

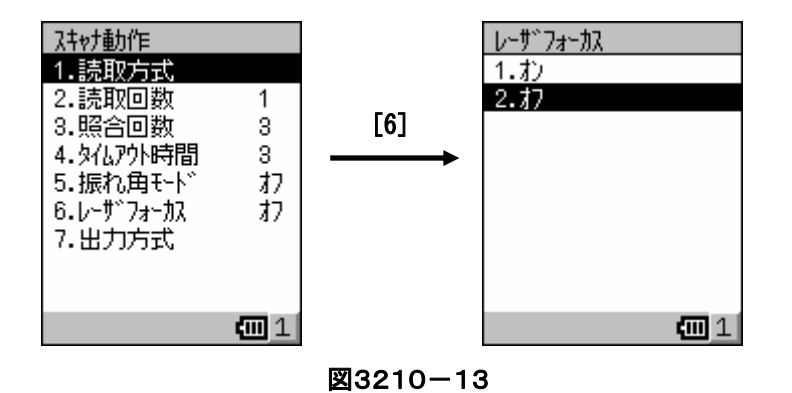

[2.スキャナ動作]-[7.出力方式]を選択して、読み取ったデータを出力する方法を指定します。

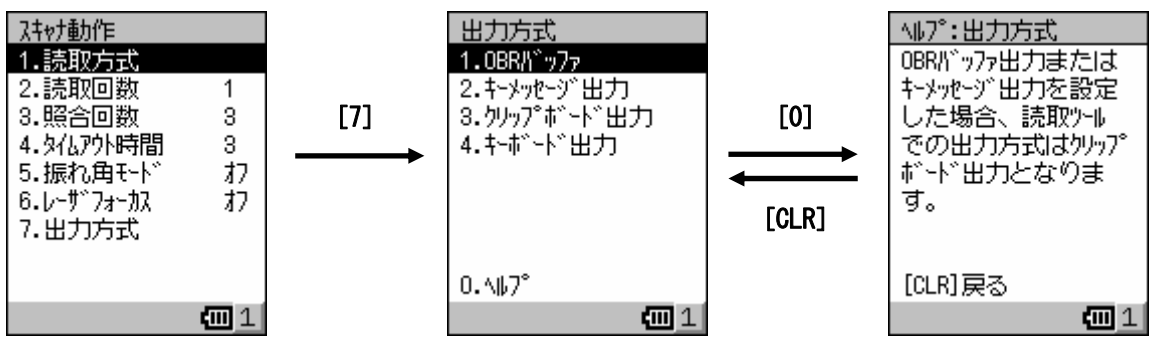

図3210-14

各出力方式の動作仕様は、以下のとおりです。

| <b>OBR</b> バッファ | レーザスキャナドライバ内のメモリに読み取りデータを出力します。               |
|-----------------|-----------------------------------------------|
|                 | メモリ内に出力された読み取りデータは、レーザスキャナライブラリにより提供される関数を使っ  |
|                 | て取得することができます。                                 |
| キーメッセージ出力       | 指定されたウィンドウハンドルに対し、ウィンドウメッセージで読み取りデータを出力します。   |
|                 | ウィンドウハンドルの指定は、レーザスキャナライブラリにより提供される関数を使って指定する  |
|                 | ことができます。                                      |
| クリップボード出力       | 読み取り結果を一度クリップボードにコピーし、キャレットのあたっているエディットコントロール |
|                 | に対して出力します。                                    |
| キーボード出力         | 読み取り結果をキーボードイベントとして、キャレットのあたっているエディットコントロールに対 |
|                 | して出力します。                                      |

メイン画面から[3.読取通知]を選択すると、スキャナ動作に関する項目を設定する画面になります。

[3.読取通知]-[1.LED]を選択して、スキャン完了時に LED による通知を行うかを指定します。

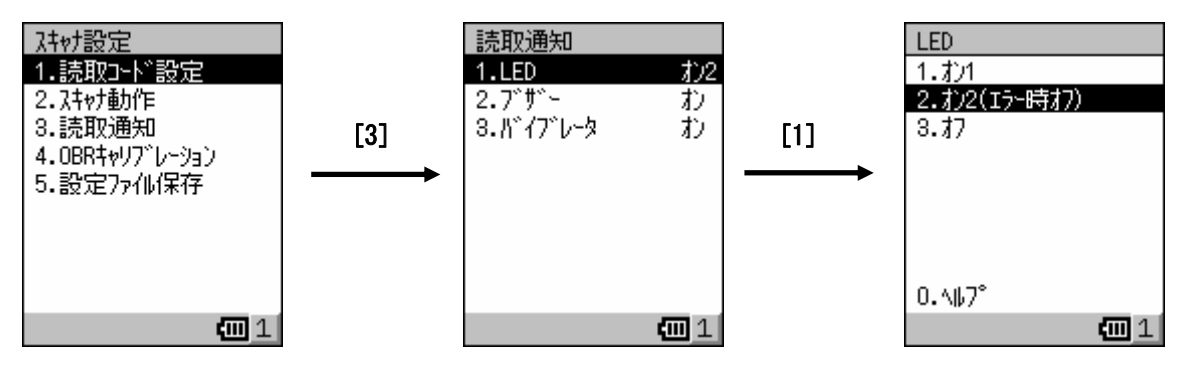

図3210-15

各通知設定のとき、以下のとおりに動作します。

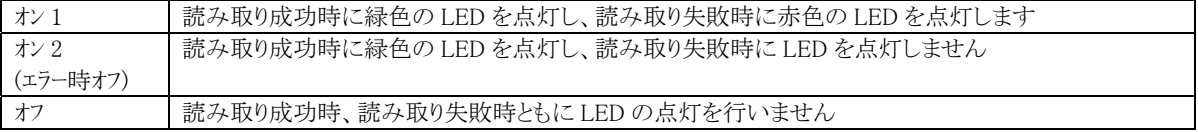

[0]を押すと、ヘルプ画面が表示されます。

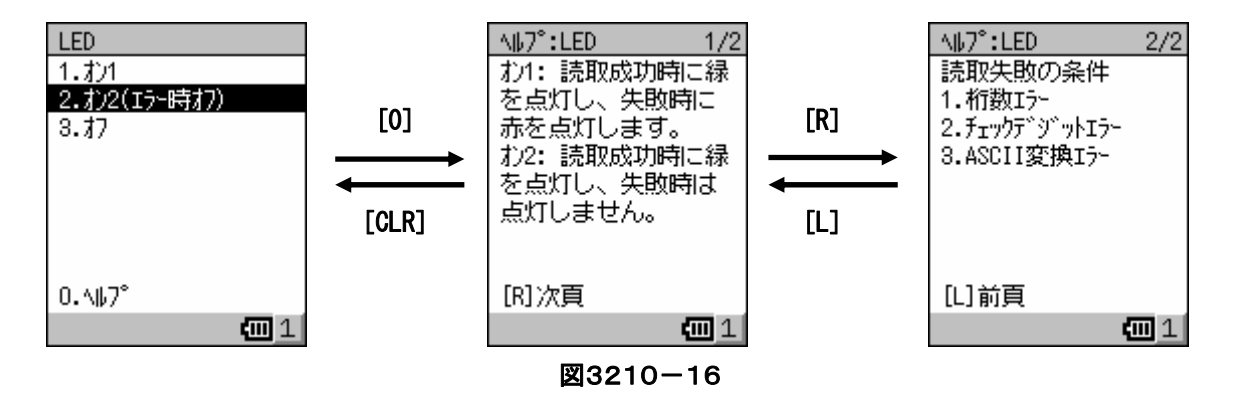

[3.読取通知]-[2.ブザー]を選択して、スキャン完了時にブザーによる通知を行うかを指定します。

有効/無効のどちらかを選択します。

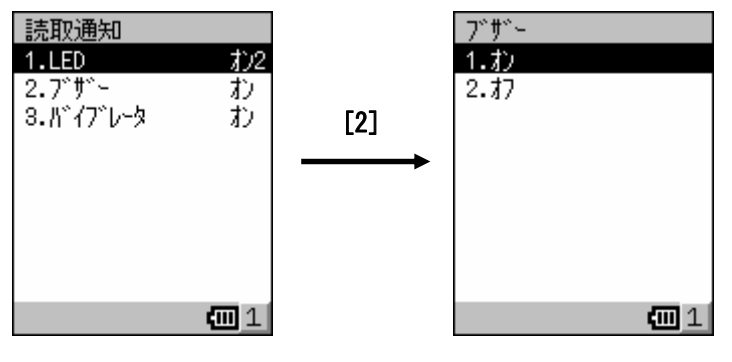

図3210-17

[3.読取通知]-[3.バイブレータ]を選択して、スキャン完了時にバイブレータによる通知を行うかを指定します。

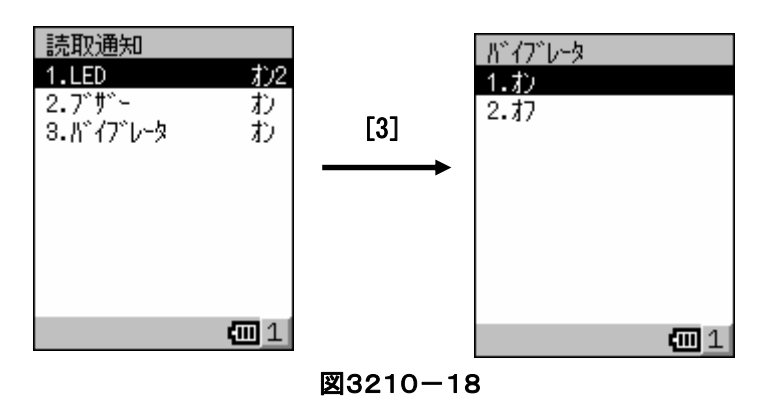

メイン画面から、[4.OBR キャリブレーション]を選択すると、振れ角調整の開始画面が表示されます。 トリガキーを押してレーザを発光させ振れ角調整用バーコードにレーザ光を合わせます。 レーザ光が正しい位置になっていることを確認した状態で、約1秒トリガキーを押しつづけます。 トリガキーを離すと、振れ角調整が完了します。

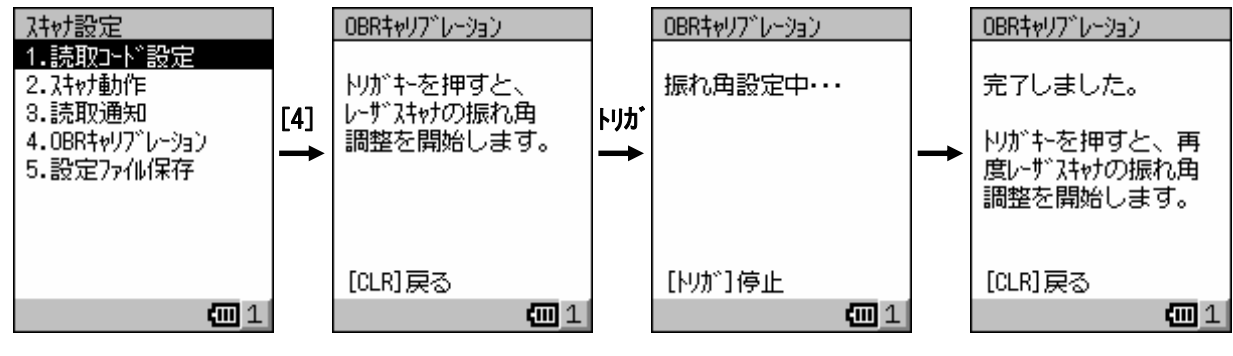

図3210-19

メイン画面から、[5.設定ファイル保存]を選択すると、設定ファイル保存のメニュー画面が表示されます。

# 設定ツールは、直接レーザスキャナドライバの設定を変更するものではなく、設定ファイルを編集するためのも のです。

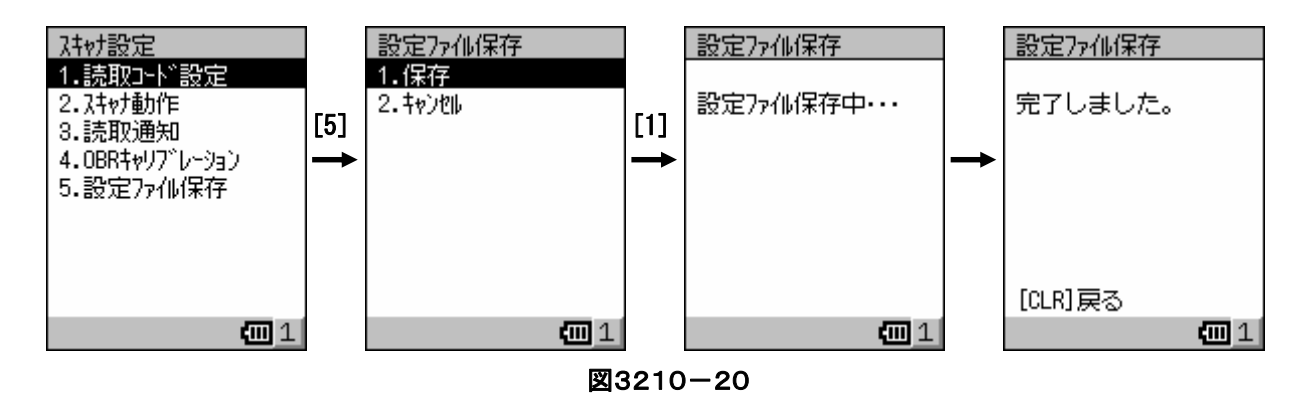

設定ファイルの保存先は "\FlashDisk\System Settings\OBRDRV.ini" になります。

設定ファイルに保存されている設定は、以下の動作を行ったときにレーザスキャナドライバに反映されます。

- ・リセットを行ったとき
- ・スキャナ読み取りツール、またはスキャナデモツールを起動したとき

・レーザスキャナライブラリを使用して設定ファイルの読み込み後にデータをセットする関数を呼び出したとき

設定変更後に、設定ファイルへの保存を行わずに終了しようとすると、下記の確認画面が表示されます。 [1.はい]を選択すると、設定ファイルを保存しないで終了します。

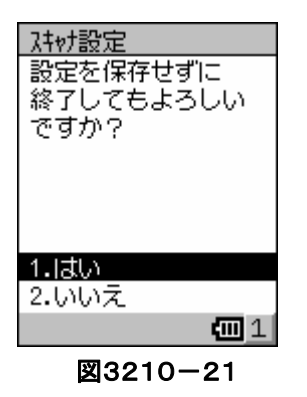

# **3-2-11.**スキャナ読取

スキャナで読み取った結果をキャレット(カーソル)があるエディットコントロールに出力します。 バックグラウンドで実行することにより、専用のアプリケーションがなくてもスキャナを使用することができます。 また、スキャナ設定ツールで設定した内容を反映して動作します。

トップメニューから[1.プログラム]-[4.ユーティリティ]-[3.スキャナ読み込み]を選択すると、タスク行にスキャナアイコンが表示されます。 (図3211-1の左の画面)

エディットコントロールを持つアプリケーション(例としてメールを使用)を起動して、エディットコントロールにキャレットがある状 熊でトリガキーを押すと、読み取った結果が表示されます。

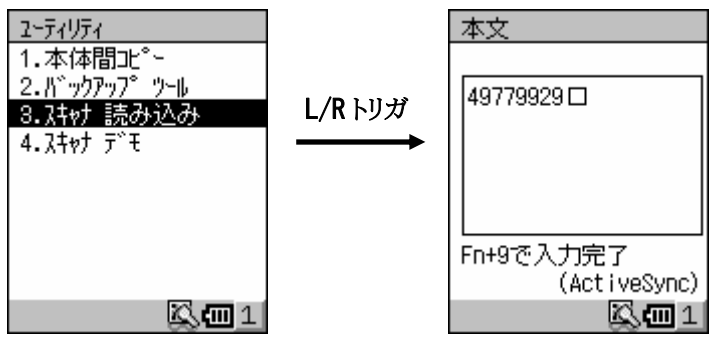

図3211-1

スキャナ読取を終了する場合は、トップメニューからアイコンマネージャを起動し、スキャナ読取を選択します。 実行画面(図3211-2の右の画面)が表示されるので、[CLR]キーを押すと終了します。

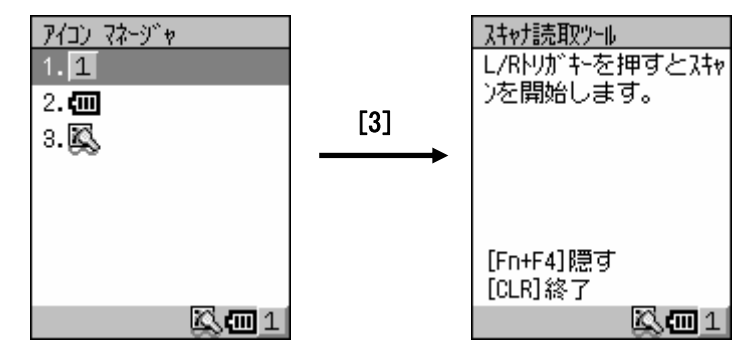

図3211-2

なお、他のアプリケーションがレーザスキャナを使用している間、または IrDA 通信を行っている間は、図3211-3の画面が 表示され、スキャナ読取を実行することはできません。

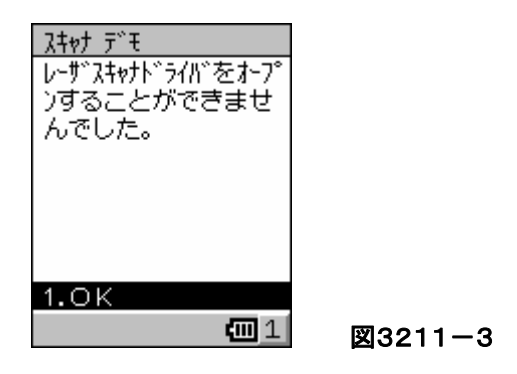

# **3-2-12.**スキャナデモ

スキャナの機能を説明するためのデモ用のアプリケーションです。 デモ用途のため、ユーザがこのまま使用することは考慮していません。 なお、本アプリケーションについては、ソースコードを公開します。

トップメニューから[1.プログラム]-[4.ユーティリティ]-[4.スキャナデモ]を選択すると、図3212-1の左の画面が表示され ます。

L キー,Rキー,Lトリガキー,Rトリガキー,マルチキーのいずれかを押してスキャンします。

スキャンに成功すると、読み取り結果とバーコードの種類が表示されます。(図3212-1の右の画面)

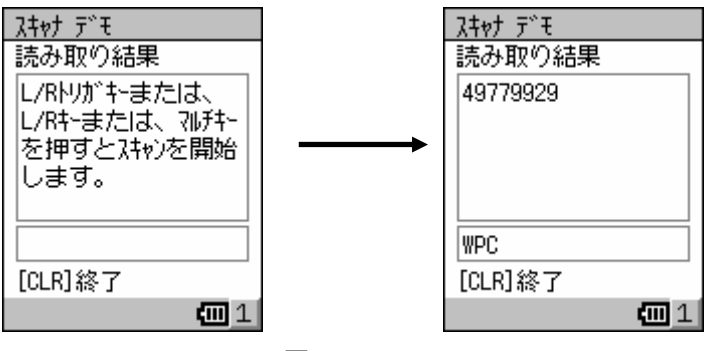

図3212-1

本アプリケーションには、以下の3つの制約事項があります。

①他のアプリケーションがスキャナを使用していたり、IrDA通信を実行している場合は、図3212-2の画面が表示されスキ ャナデモを実行できません。

②スキャナデモ実行中は、L キー,R キー,マルチキーをスキャナで専有するため、同時に実行中の他のアプリケーション で無効となります。(ページ切り替えやエンターキーとして使用できません)

③スキャナデモ実行中にリセット処理を行うと、再起動後にマルチキーがエンターキーと同様の動作をしなくなります。

その場合は、再度スキャナデモを起動し、以下の操作を行ってください。

[Fn]+[CLR]キーを押して図3212-3の画面を表示させ、[1.はい]を選択してスキャナデモを終了します。

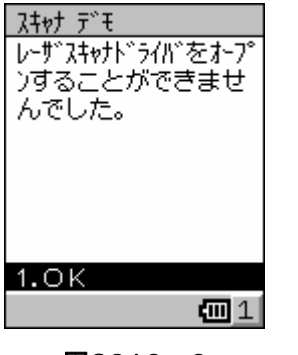

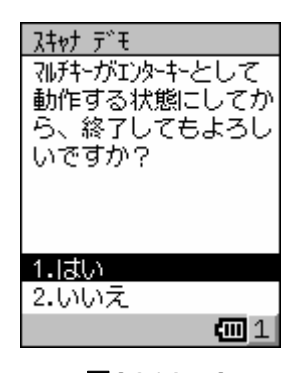

図3212-2 図3212-3

# **3-2-13.**コントラスト&明るさユーティリティ

画面のコントラストとバッテリ使用時または外部電源使用時のバックライトの明るさを調整します。 トップメニューから[2.設定]-[2.コントラスト&明るさ]を選択すると、図3213-1の左の画面が表示されます。 コントラストは16段階の設定が可能で、1~16の数値を直接入力して指定します。

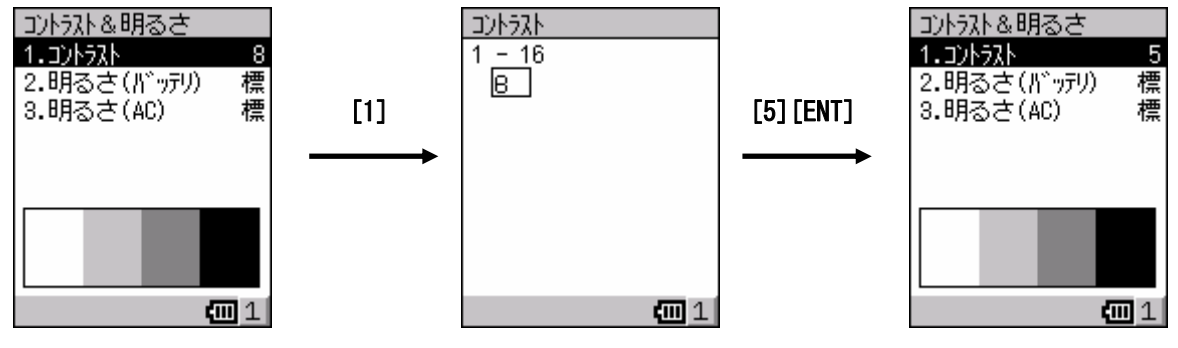

図3213-1

明るさは、標準/省電力/オフの3段階で設定します。

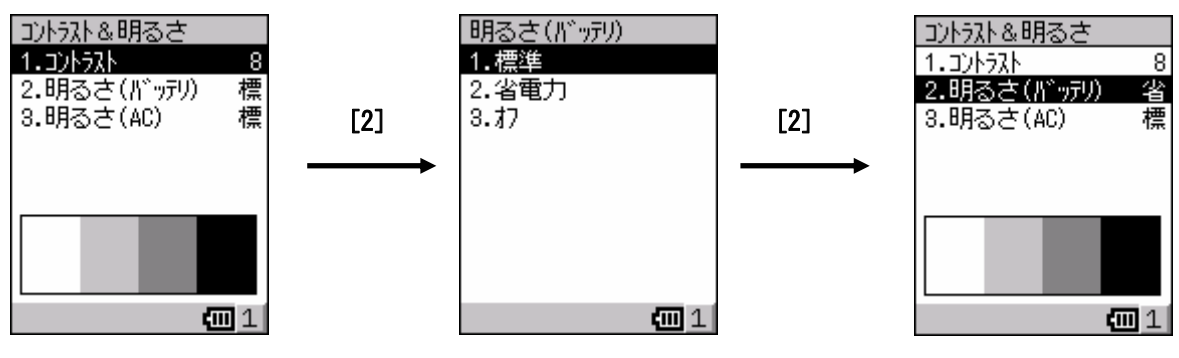

図3213-2

# **3-2-14.**パワーマネージメント

現在のバッテリ残量の表示と省電力設定を行います。

トップメニューから[2.設定]-[3.パワーマネージメント]を選択すると、図3214-1の左の画面が表示されます。

バッテリ残量は、「OK/低/残りわずか」の3段階で表示されます。

省電力設定は、バッテリ使用時と外部電源使用時について、キー操作等が一切行われない状態で、自動的に電源をオフす るまでの時間を設定します。

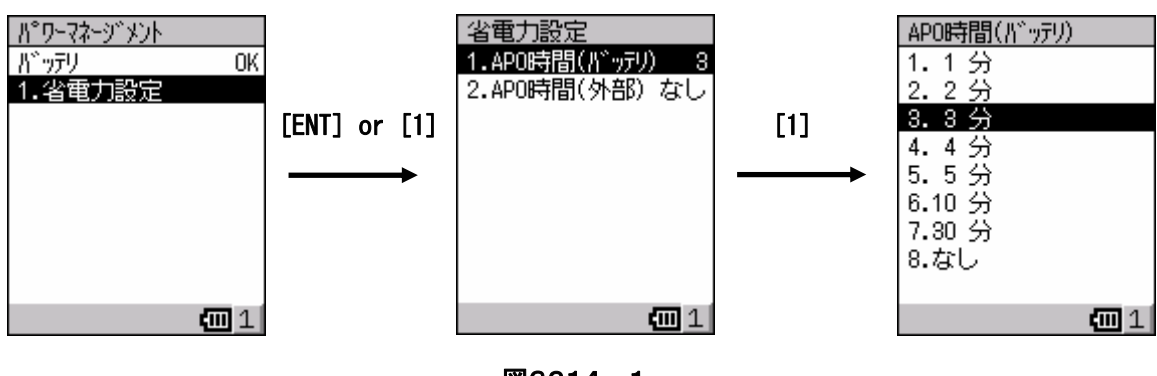

図3214-1

# **3-2-15.**メモリ設定

プログラム実行領域とデータ記憶領域のメモリ割り当てを管理します。 トップメニューから[2.設定]-[4.メモリ]を選択すると、図3215-1の左の画面が表示されます。 データ記憶領域のメモリサイズを入力し、変更に成功すると、メッセージ表示後に自動終了します。 ただし、カッコ内の数値より小さい値を設定することはできません。 ※メモリ設定値の内容はバックアップの対象にはなりません。

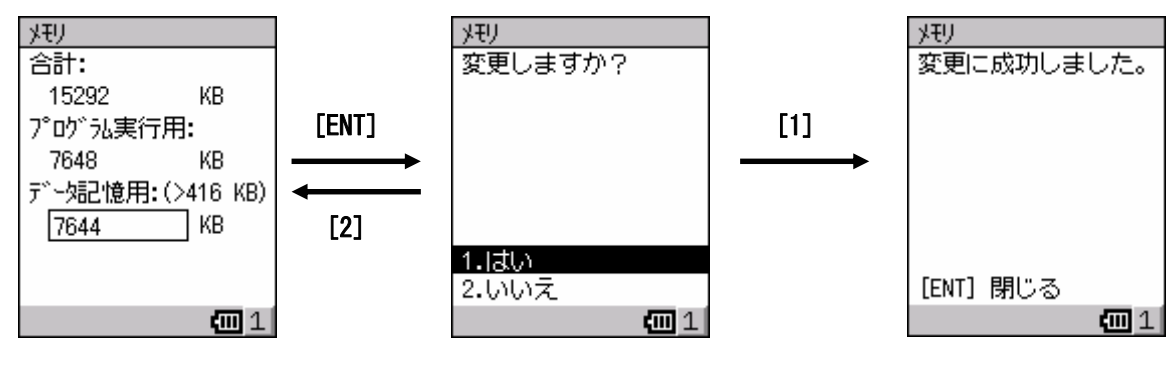

図3215-1

メモリサイズの変更に失敗した場合は、図3215-2のエラーメッセージ表示後、再度入力画面に戻ります。

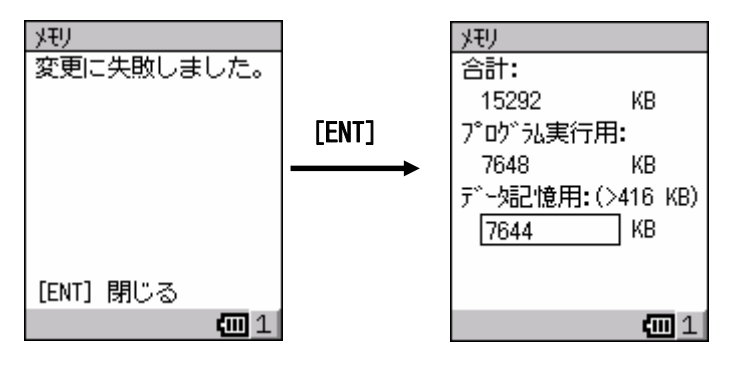

図3215-2

# **3-2-16.PC** との接続

ActiveSync で PC と接続するための設定を行います。

トップメニューから[2.設定]-[5.PC との接続]を選択すると、図3216-1の左の画面が表示されます。 ActiveSync 起動時に自動接続する場合は、自動接続を「オン」にします。

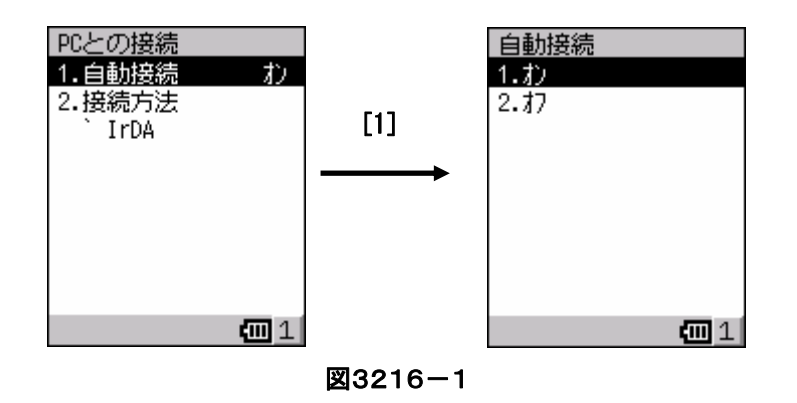

接続する手段を接続方法から選択します。

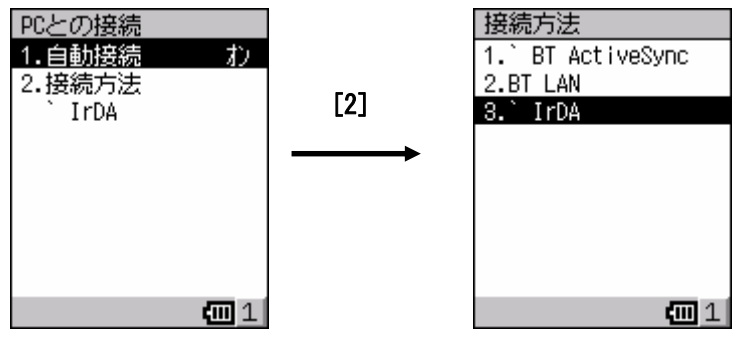

図3216-2

# **3-2-17.**無線 **LAN** 接続

無線 LAN の電力設定ツールとセキュリティ機能を設定するツールです。

トップメニューから[2.設定]-[6.無線 LAN 接続]を選択すると、図3217-1の左の画面が表示されます。

無線 LAN の使用を開始するには、最初に無線 LAN の電源をオンにします。

無線 LAN の電源がオンになると、タスク行に無線 LAN のアイコンが表示されます。(図3217-1の右の画面)

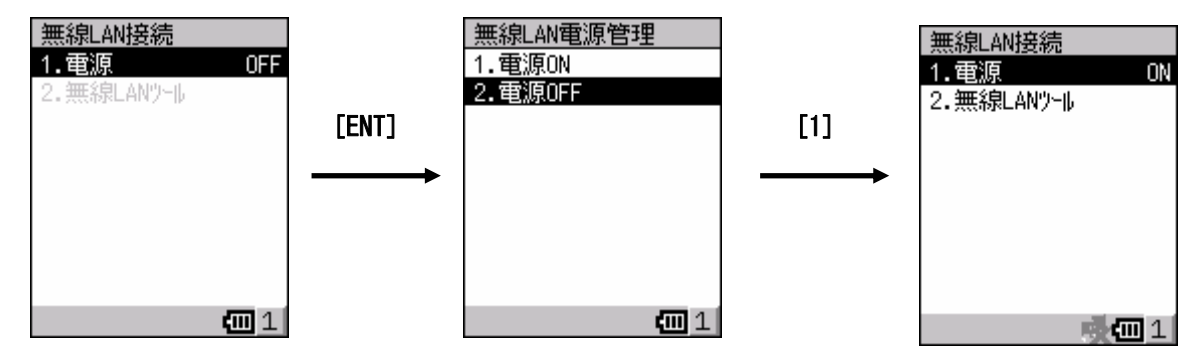

図3217-1

次に無線 LAN 接続の設定を行います。お使いになる環境に合せて設定してださい。

接続に成功すると、タスク行に表示されているアイコンの状態が変わります。(図3217-2の右の画面)

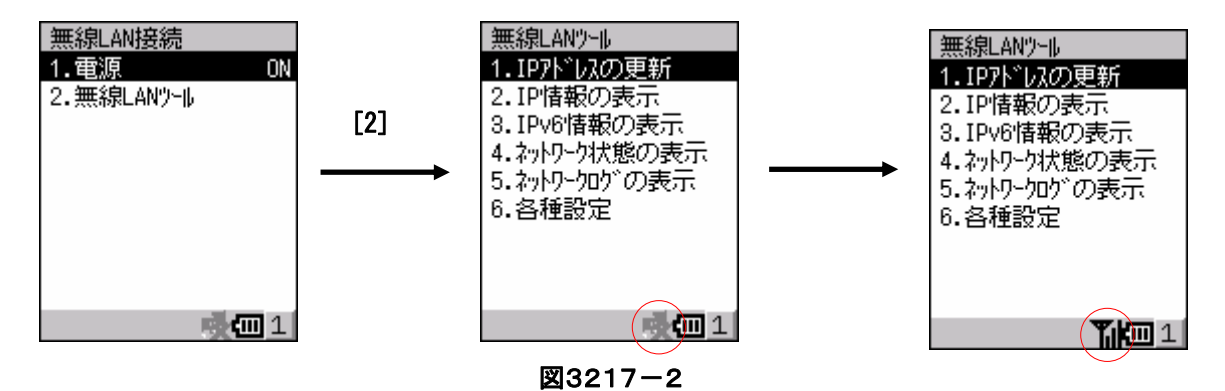

[1.IP アドレスの更新]を選択すると、更新します。

[2.IP 情報の表示]を選択すると、IP 情報を表示します。

[3.IPv6 情報の表示]を選択すると、IPv6情報を表示します。

[4.ネットワーク状態の表示]を選択すると、現在の接続状態を表示します。

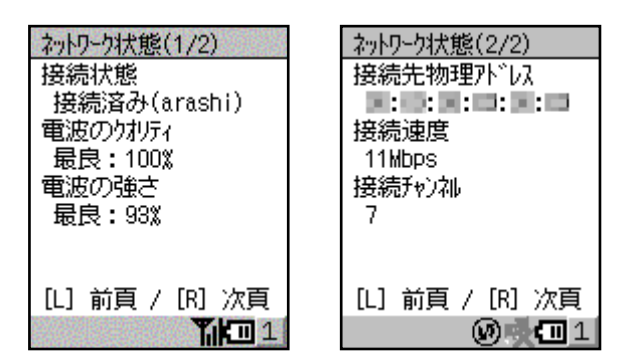

[5.ネットワークログの表示]を選択すると、現在までの接続状態の履歴を表示します。

[6.各種設定]を選択して接続先を設定します。

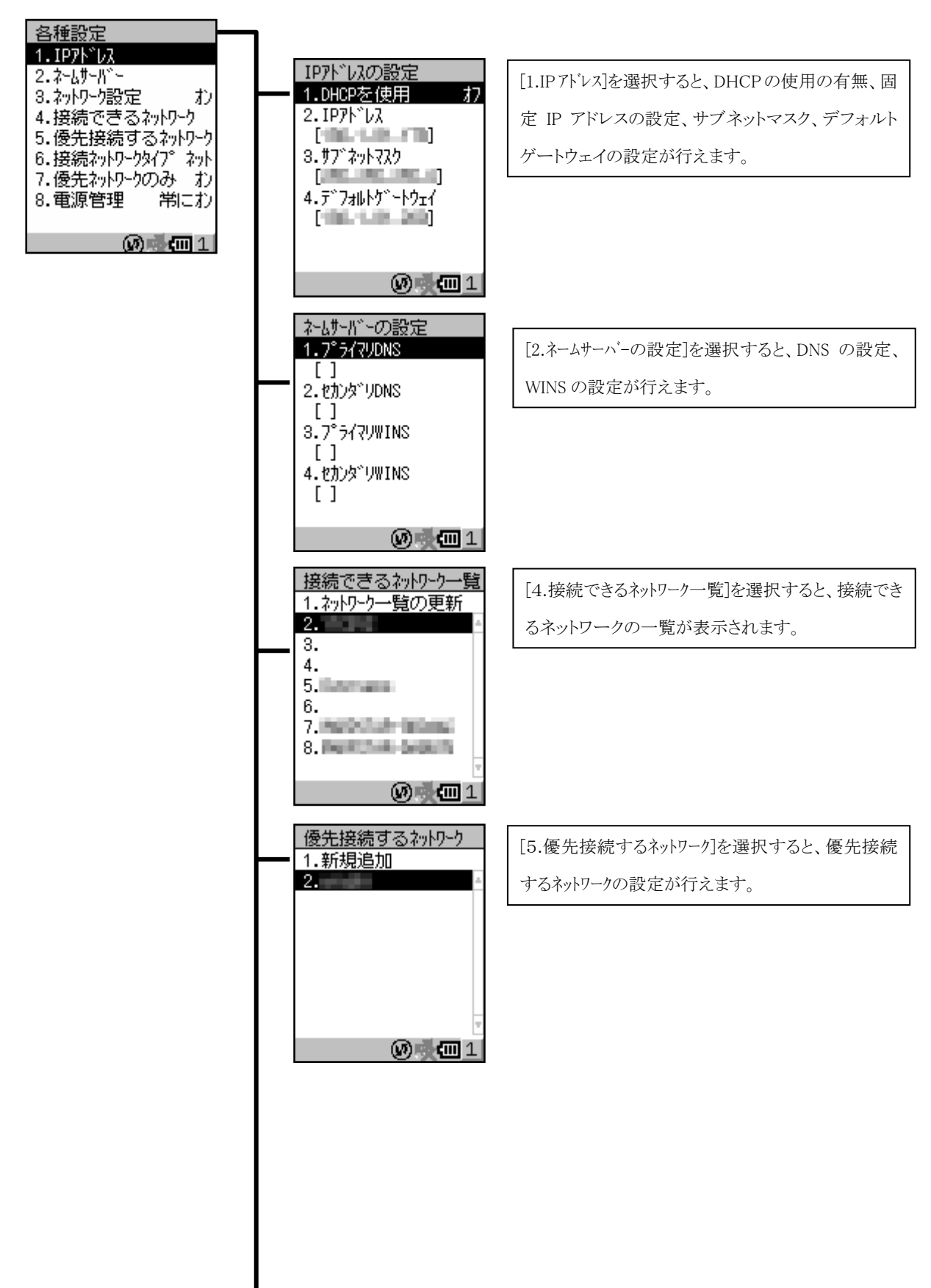

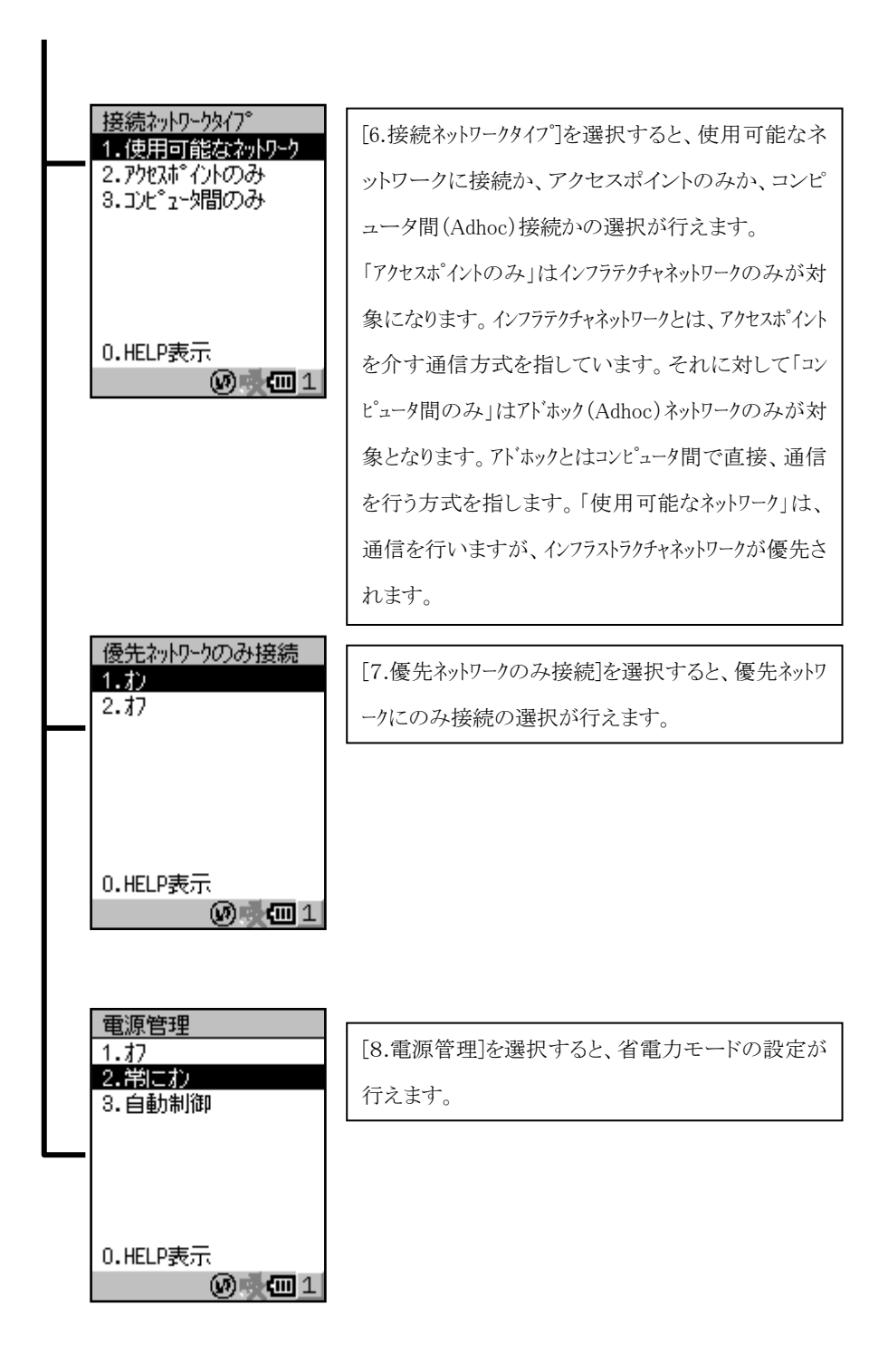

# **3-2-18.**ネットワーク**&**ダイヤルアップ

ネットワーク接続の設定を行うためのツールです。

トップメニューから[2.設定]-[7.ネットワーク&ダイヤルアップ]を選択すると、図3218-1の左の画面が表示されます。 [1.新しい接続]は、新規に接続先を作成する項目で、それ以外は既に接続先が登録済みの項目になります。 新規作成した接続先は、接続名が一覧に追加されます。

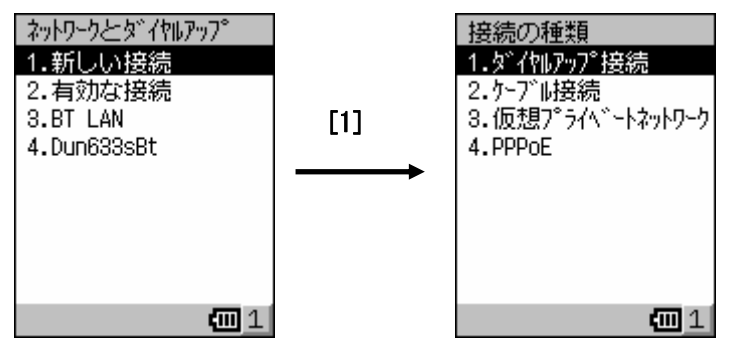

図3218-1

[1.新しい接続]-[1.ダイヤルアップ接続]を選択すると、ダイヤルアップ接続による接続先を新規作成します。

[1.接続名]を選択して、メイン画面に表示する名称を直接入力してエンターキーで確定します。

[2.モデムの選択]を選択して、使用するモデムの種類を選択します。

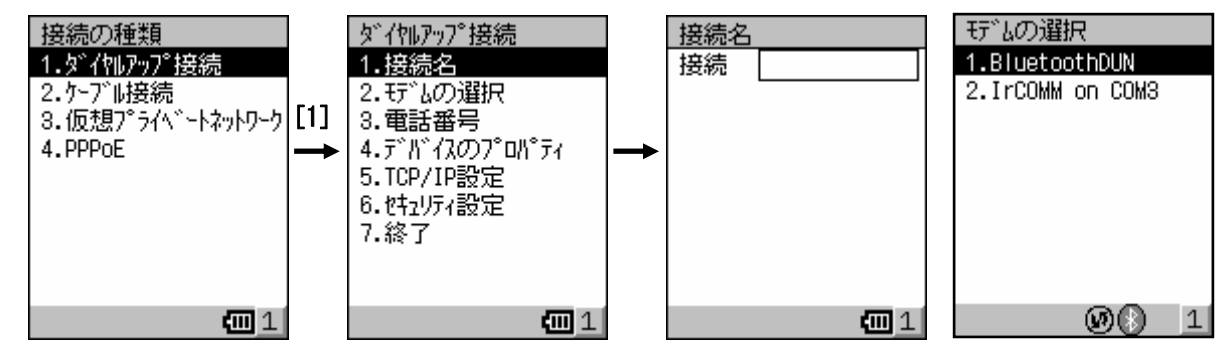

図3218-2

[3.電話番号]を選択して、接続先の電話番号を設定します。

[1.電話番号]を選択して、国/地域番号,市外局番,電話番号を入力してエンターキーで確定します。

接続時に市外通話を利用する場合は[2.市外通話でダイヤルを選択し、はい(オン)を選択します。

接続時に市内通話を利用する場合は[3.市内通話でダイヤル]を選択し、はい(オン)を選択します。

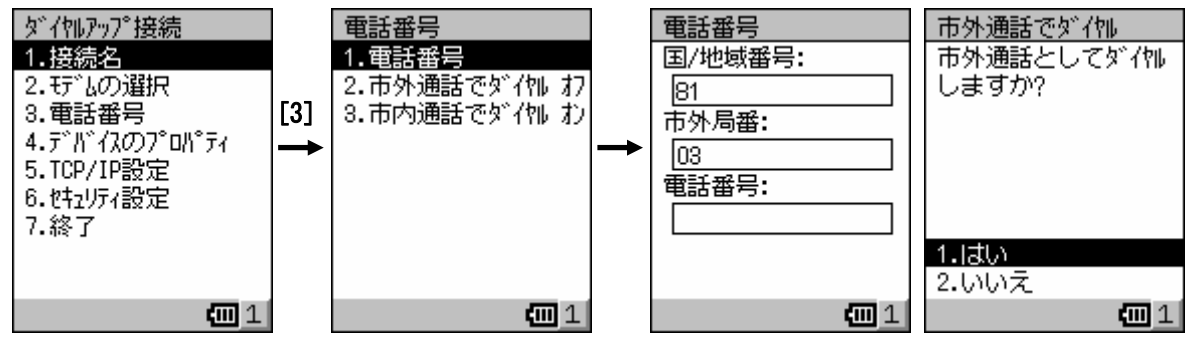
「4.デバイスのプロパティ7を選択して、接続先のデバイスを設定します。

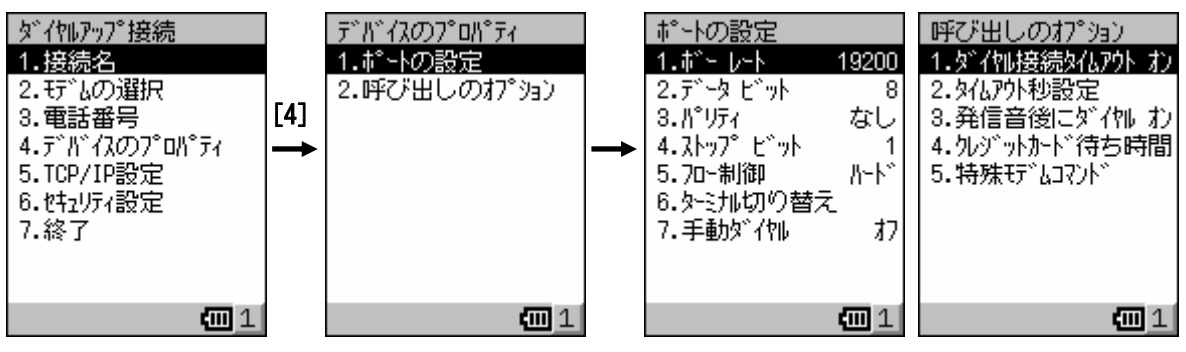

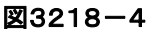

[4.デバイスのプロパティ]-[1.ポートの設定]を選択して、接続先のポートを設定します。

「1.ボーレート】を選択すると、ボーレートを指定します。

[2.データビット]を選択すると、データビット長を指定します。

[3.パリティ】を選択すると、パリティを指定します。

「4.ストップピット「を選択すると、ストップビット長を指定します。

[5.フロー制御]を選択すると、フロー制御の手法を指定します。

[7.手動ダイヤル]を選択すると、手動ダイヤルを使用するかを指定します。

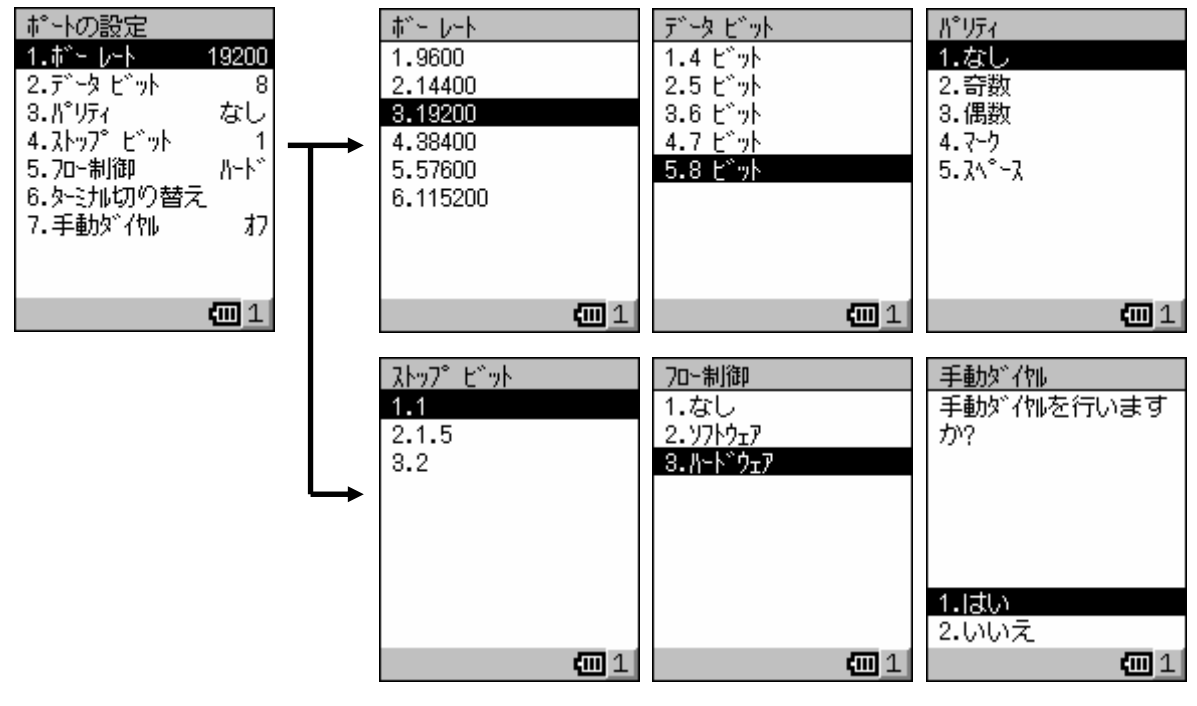

図3218-5

[6.ターミナル切替]を選択すると、ターミナル切替を実行するタイミングをダイヤルアップ前か後のどちらにするか 指定します。

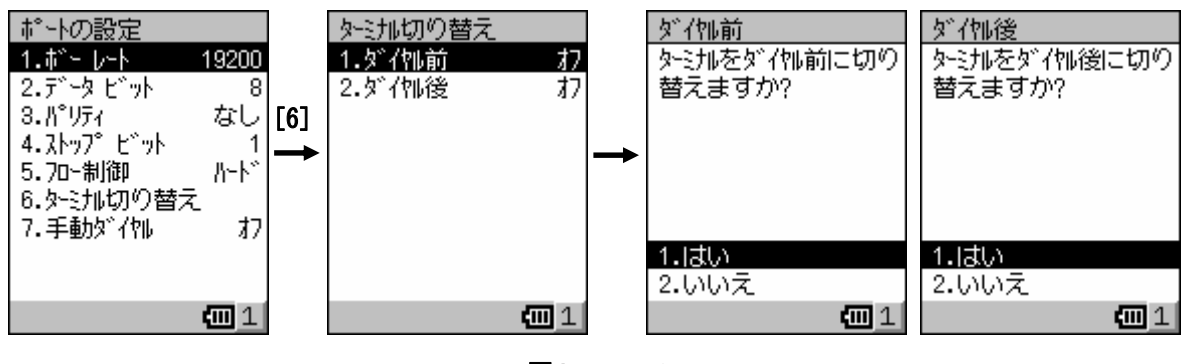

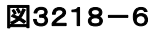

[4.デバイスのプロパティ]-[2.呼び出しのオプション]を選択して、オプションの設定を行います。

[1.ダイヤル接続タイムアウト]を選択すると、ダイヤル接続時のタイムアウト時間を設定するかを指定します。

[2.タイムアウト秒の設定]を選択すると、ダイヤル接続時のタイムアウト時間を秒数で設定します。

[3.発信音の後にダイヤル]を選択すると、発信音がしてからダイヤルする場合に指定します。

「4.クレジットカードの待ち時間」を選択すると、クレジットカード使用時の待ち時間を秒数で設定します。

「5.特殊モデムコマンドを追加する場合に設定します。

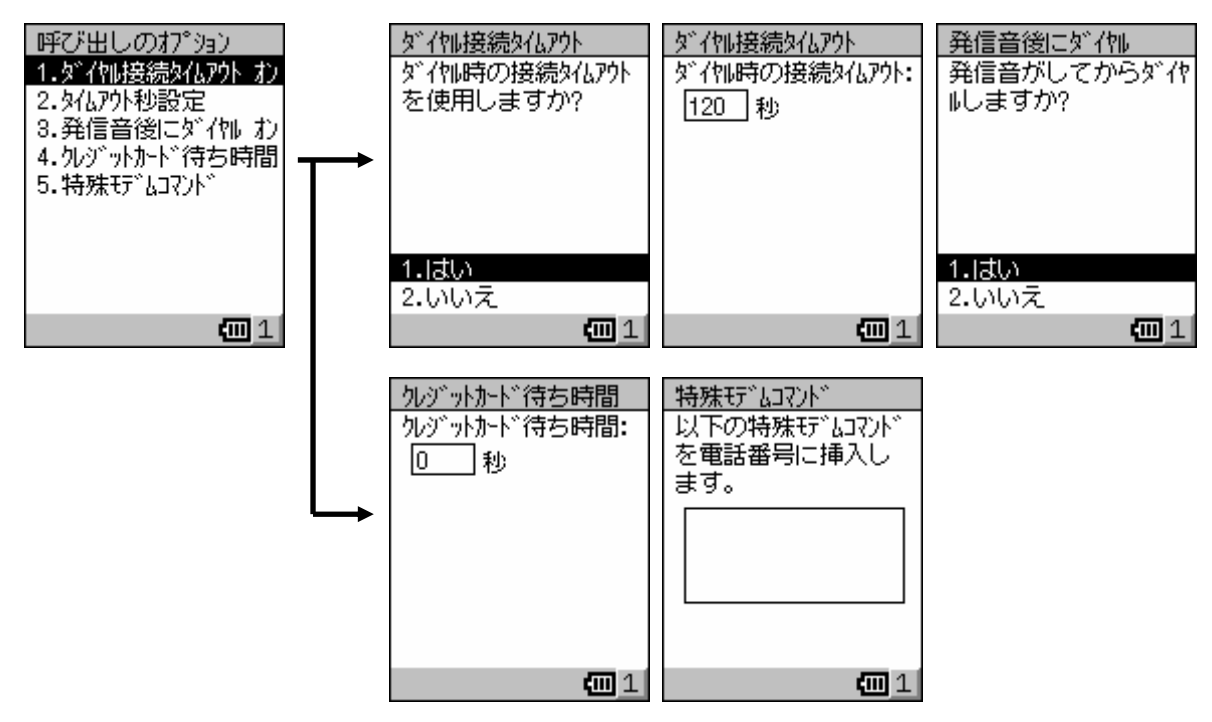

図3218-7

[5.TCP/IP 設定]を選択して、TCP/IP を設定します。

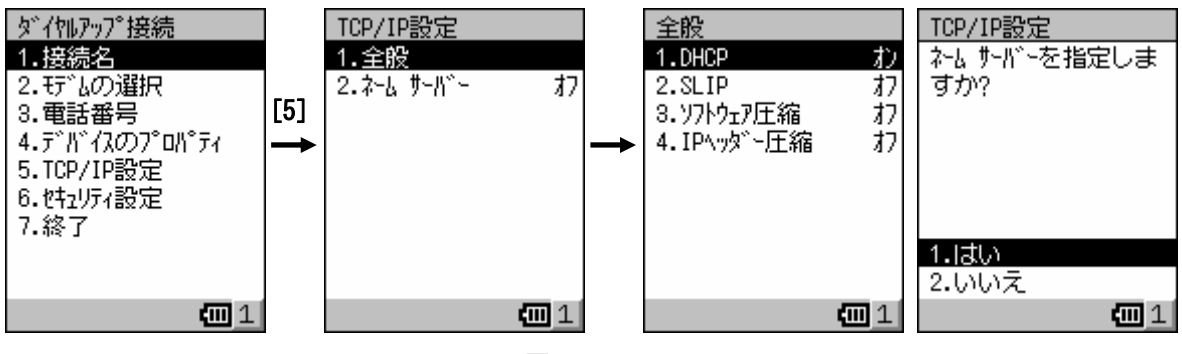

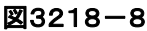

[5.TCP/IP 設定]-[1.全般]を選択して、TCP/IP の全般に関する設定を行います。

[1.DHCP]を選択すると、DHCP を使用するかを指定します。

[2.SLIP]を選択すると、SLIP を使用するかを指定します。

[3.ソフトウェア圧縮]を選択すると、ソフトウェア圧縮を行うかを指定します。

[4.IP ヘッダ圧縮]を選択すると、IP ヘッダ圧縮を行うかを指定します。

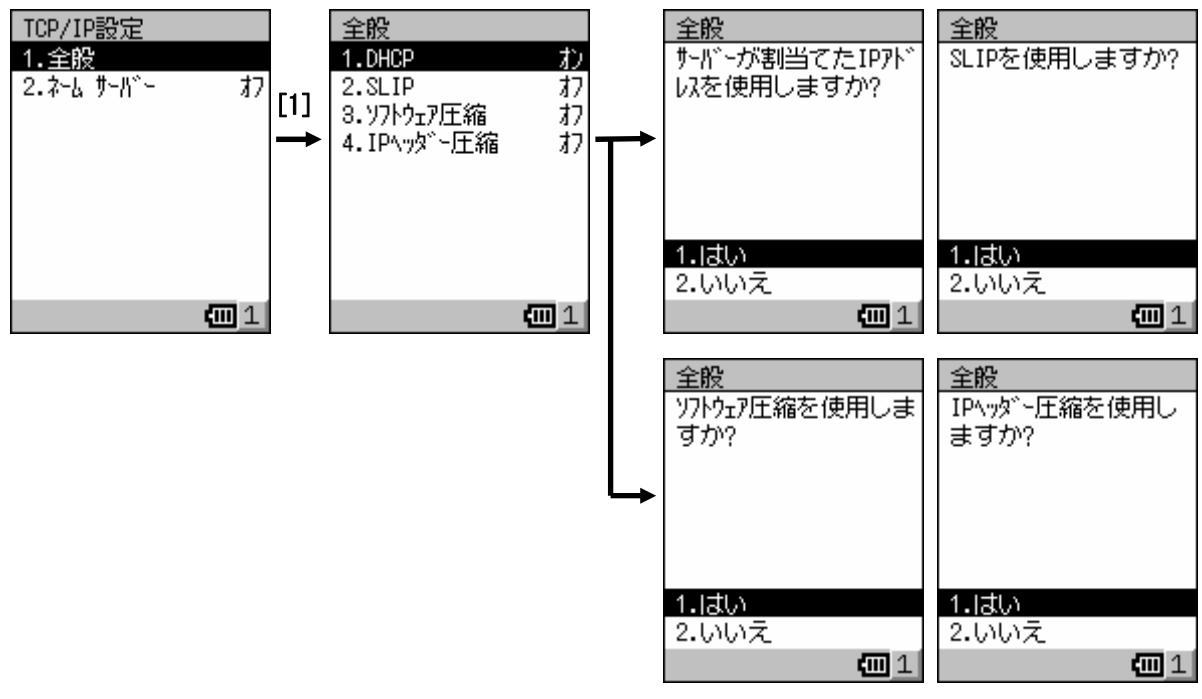

図3218-9

[5.TCP/IP 設定]-[2.ネーム サーバー]を選択して、ネームサーバの設定を行います。 ネームサーバを使用する場合は、プライマリ DNS, セカンダリ DNS, プライマリ WINS, セカンダリ WINS の IP アドレスの入力を行い、エンターキーで確定します。 なお、入力域の移動は「↑Ⅱ↓]キーで行います。

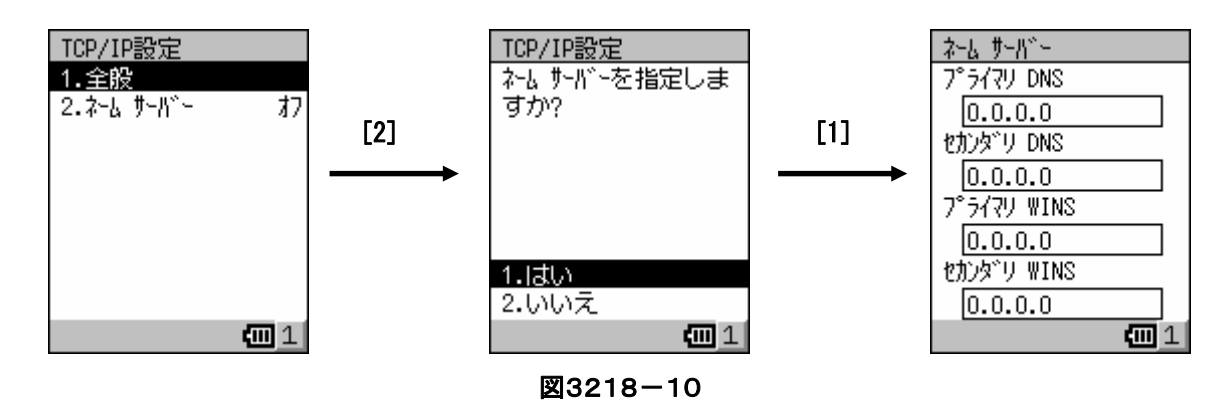

[6.セキュリティ設定]を選択して、使用するセキュリティ機能を設定します。

[1.データの暗号化]を選択すると、データを暗号化するかを指定します。

[2.拡張認証プロトコル]を選択すると、EAP を使用するかを指定します。

[3.PAP]を選択すると、PAP を使用するかを指定します。

[4.CHAP]を選択すると、CHAP を使用するかを指定します。

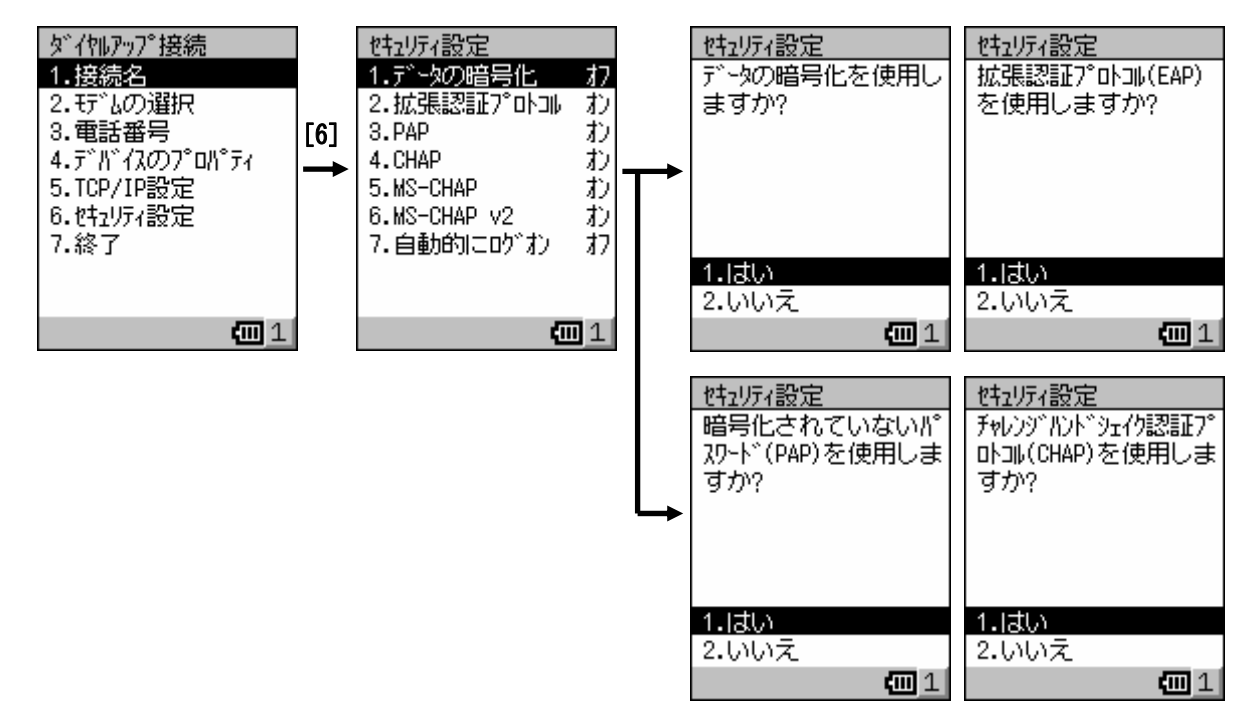

#### 図3218-11

[5.MS-CHAP]を選択すると、「MS-CHAP」を使用するかを指定します。

[6.MS-CHAP v2]を選択すると、「MS-CHAP Virsion2」を使用するかを指定します。

[7.自動的にログオン]を選択すると、「MS-CHAP」使用時に自動ログインをするかを指定します。

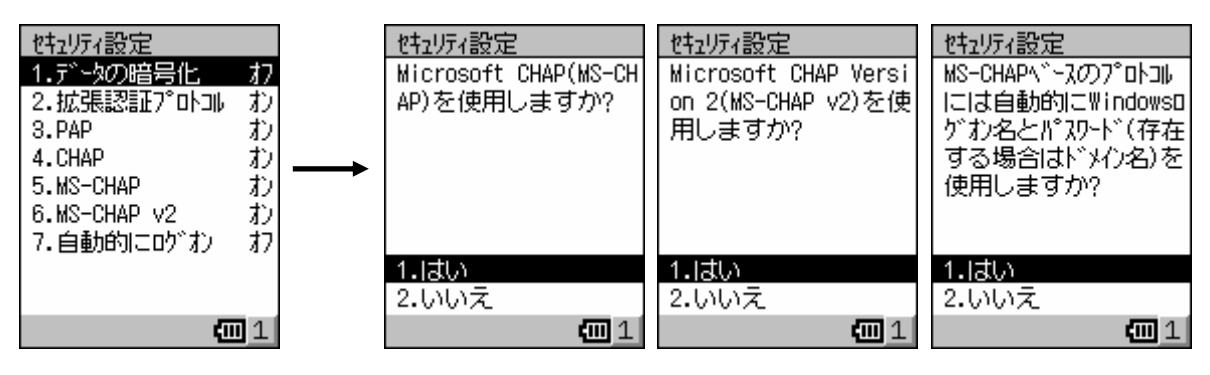

図3218-12

[7.終了]を選択すると、自動的に設定した内容が登録され、オペレーション画面が表示されます。

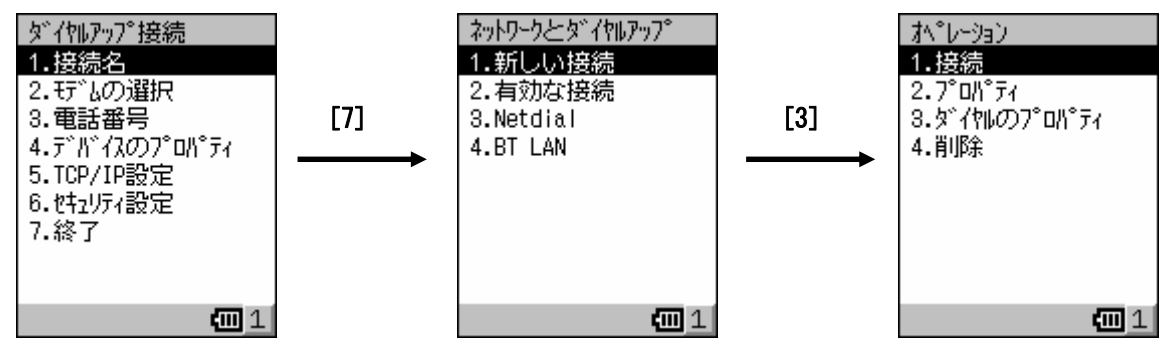

図3218-13

[7.終了]の選択時に未設定の項目がある場合は、図3218-14の確認画面が表示されます。

また、[7.終了]を選択せずに[CLR]キーで抜けた場合は、図3218-15の廃棄確認画面が表示されます。

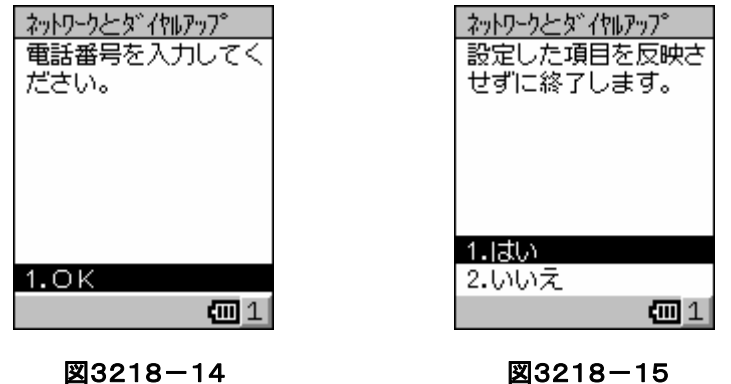

[1.新しい接続]-[2.ケーブル接続]を選択すると、ケーブル接続による接続先を新規作成します。 以降の設定項目は、ダイヤルアップ接続と画面及び操作仕様が同様のため省略します。

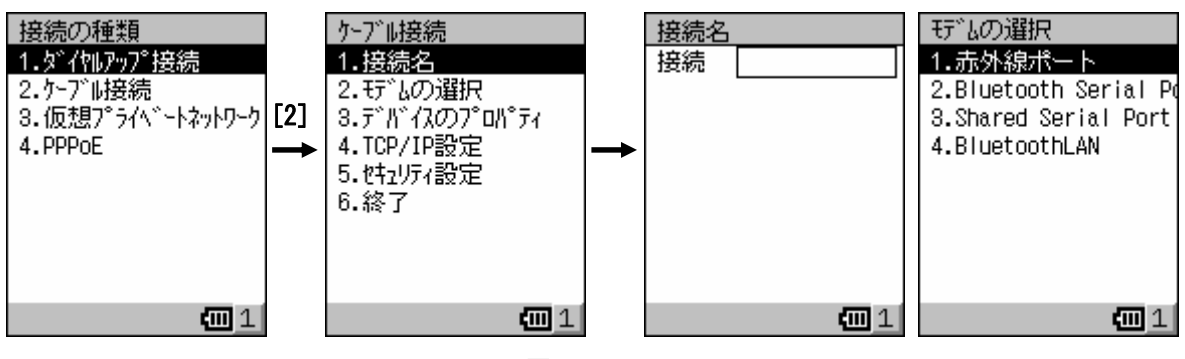

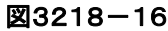

[1.新しい接続]-[3.仮想プライベートネットワーク]を選択すると、VPN 接続による接続先を新規作成します。

[2.ホスト名]を選択すると、接続するホスト名を指定します。

ホスト名以外の設定項目は、ダイヤルアップ接続と画面及び操作仕様が同様のため省略します。

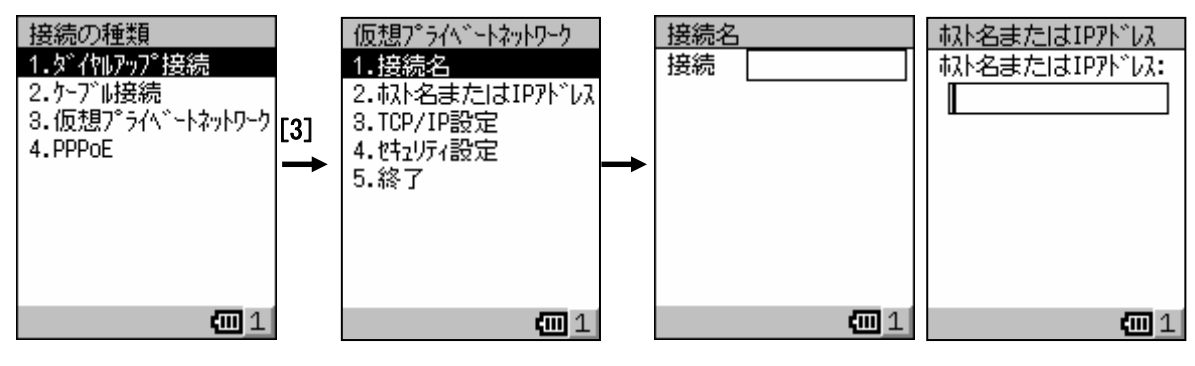

図3218-17

[1.新しい接続]-[4.PPPoE]を選択すると、PPPoE 接続による接続先を新規作成します。

以降の設定項目は、ダイヤルアップ接続及び VPN 接続と画面及び操作仕様が同様のため省略します。

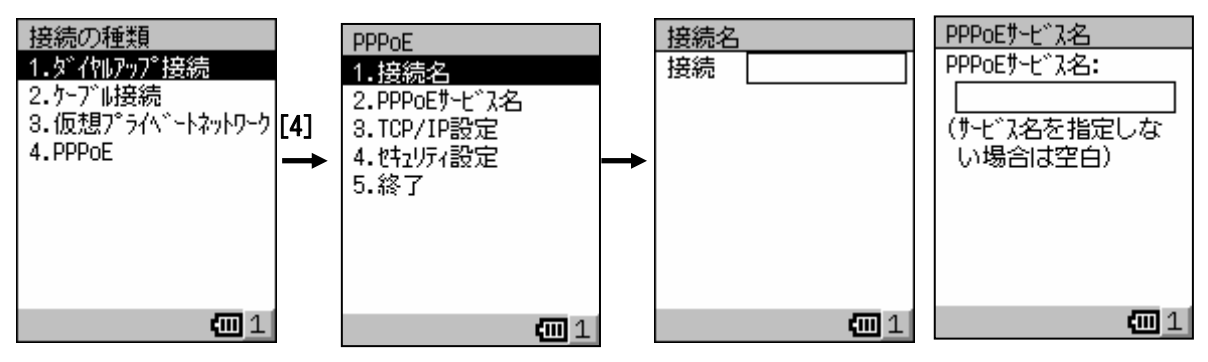

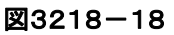

登録済みの接続名を選択すると、オペレーションメニューが表示されます。

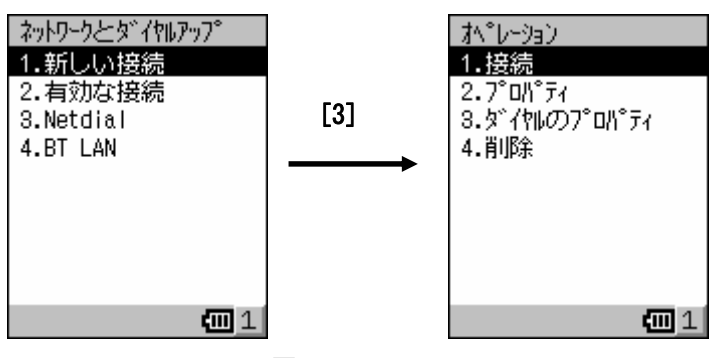

図3218-19

[1.接続]を選択すると、接続画面が表示されネットワーク接続を実行します。

[2.プロパティ]を選択すると、選択した接続先の情報の表示及び変更を行います。

以降は「新しい接続」と同様の画面及び操作仕様になります。

[4.削除]を選択すると、選択した接続先を削除します。

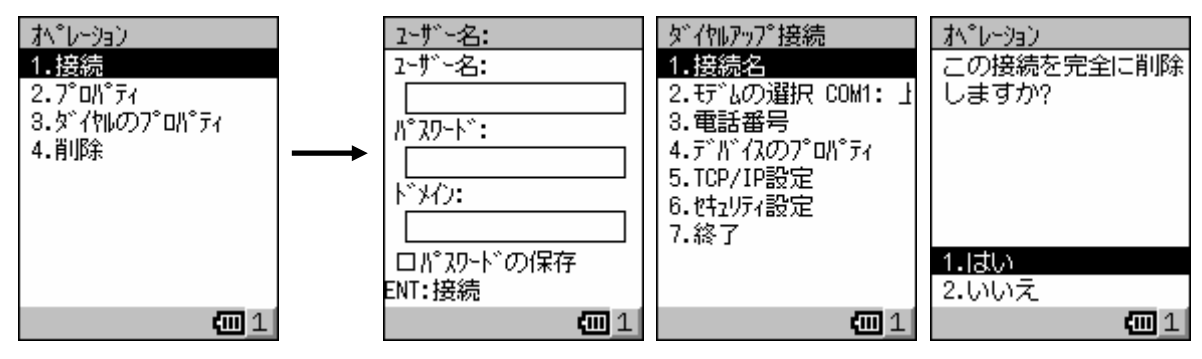

図3218-20

「3.ダイヤルのプロパティ7を選択して、設定したダイヤル情報の表示及び変更を行います。

[1.発信元]を選択すると、設定したダイヤル情報の表示及び変更を行います。

[2.電話回線の設定]を選択すると、設定したダイヤル情報の表示及び変更を行います。

[3.ダイヤル パターン]を選択すると、設定したダイヤル情報の表示及び変更を行います。

[4.終了]を選択すると、設定したダイヤル情報を保存します。

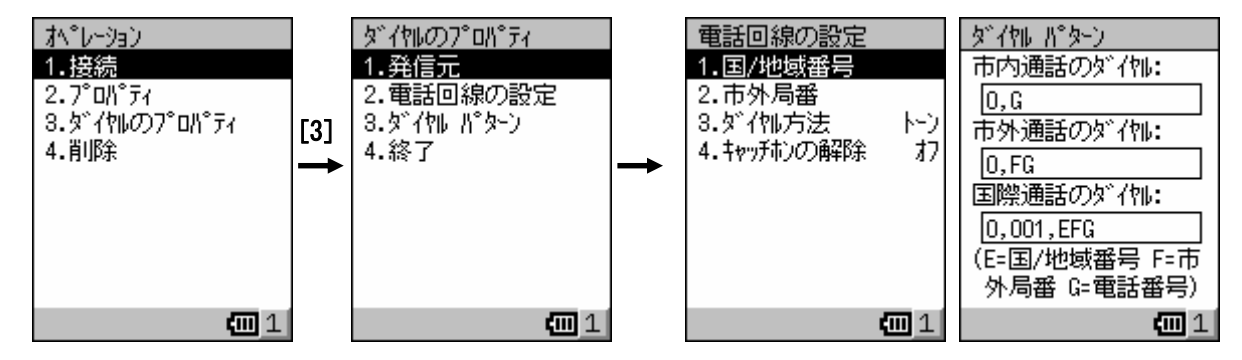

図3218-21

[1.発信元の作成]を選択すると、発信元を作成します。

[2.現在の発信元を変更]を選択すると、発信元を変更します。

[3.現在の発信元を削除]を選択すると、発信元を削除します。

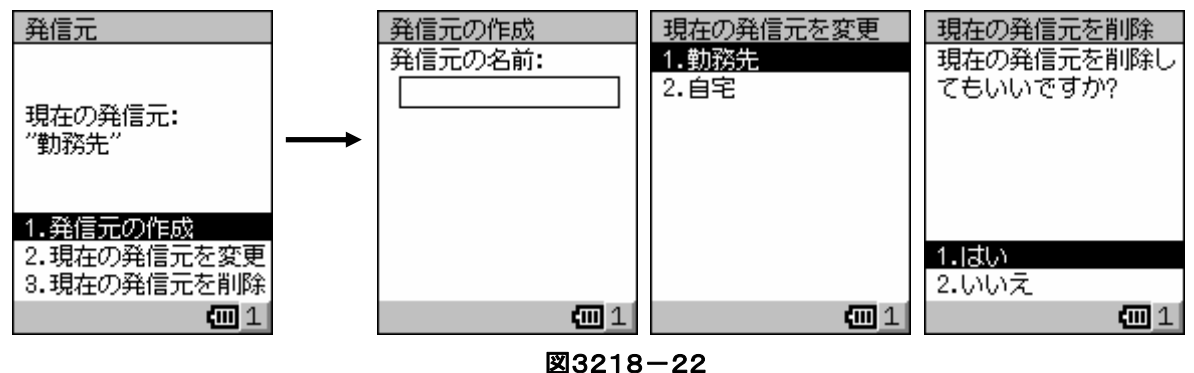

[1.国/地域番号]を選択すると、国または地域番号を設定します。

[2.国/地域番号]を選択すると、市外局番を設定します。

[3.ダイヤル方法]を選択すると、ダイヤル方法を指定します。

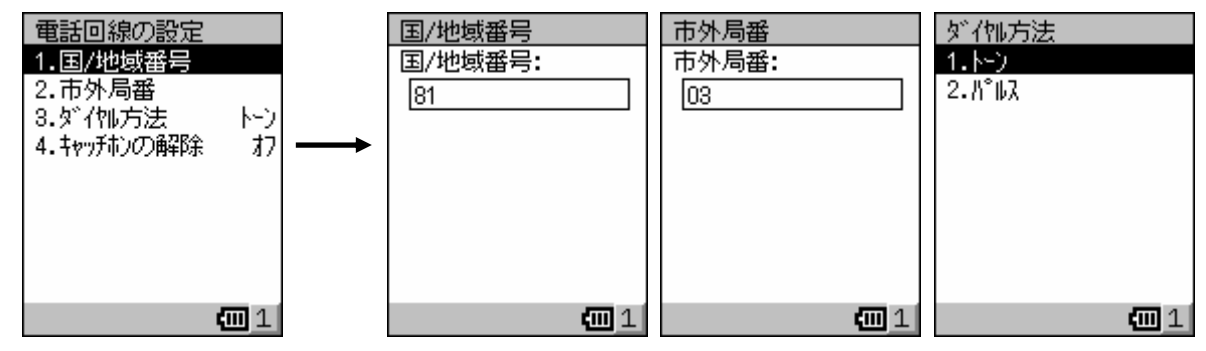

図3218-23

[4.キャッチホンの解除]を選択すると、キャッチホン機能を解除するかを指定します。

解除する場合は、キャッチホン機能を解除する番号を設定します。

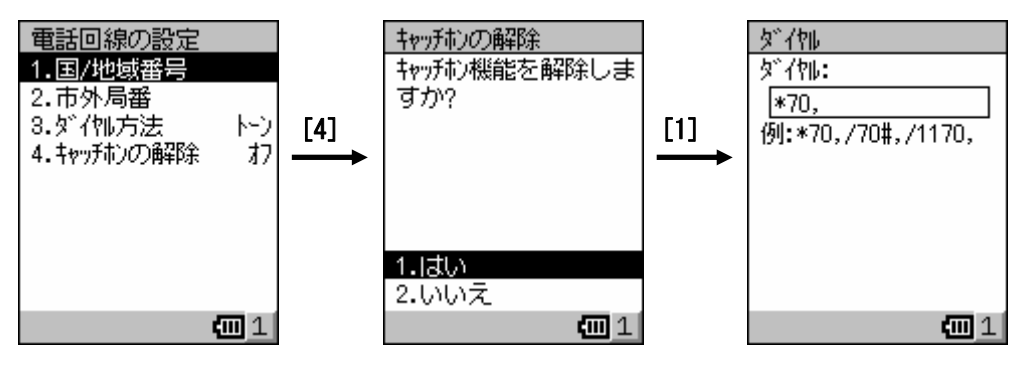

図3218-24

#### **3-2-19.**パスワード設定

本体起動時に入力するパスワードを設定します。

トップメニューから[2.設定]-[8.パスワード]を選択すると、図3219-1の左の画面が表示されます。

最初に、[1.パスワードの設定]を選択してパスワードを入力します。

入力域の移動は「↓][↑]キーで行い、エンターキーで確定します。

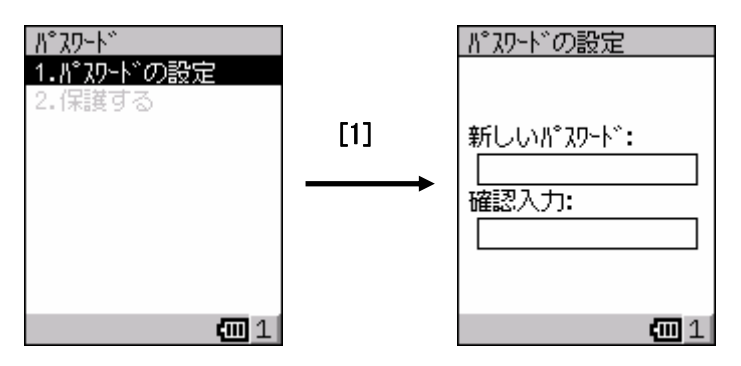

図3219-1

次に、[2.保護する]を選択して設定したパスワードを入力します。

正しいパスワードが入力され、選択項目が「2.保護しない」に変わると、パスワードが有効になります。

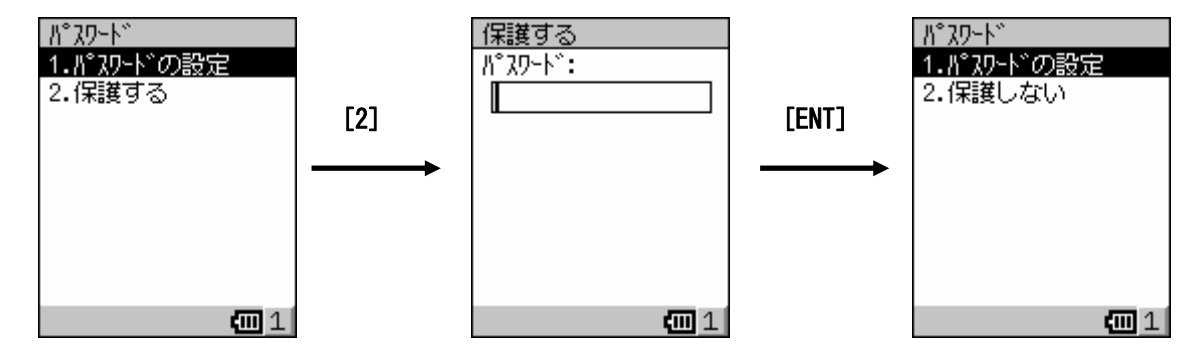

図3219-2

パスワードを変更にするには、[1.パスワードの設定]を選択して新旧のパスワードを入力します。

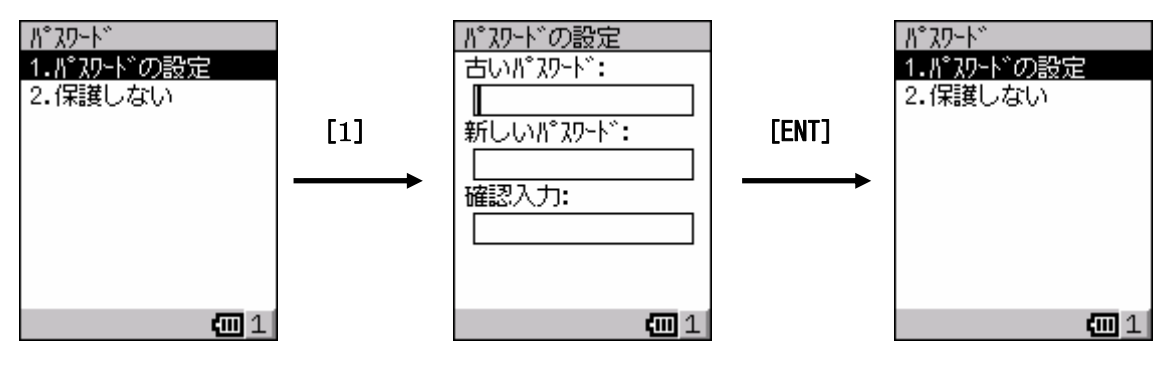

図3219-3

パスワードを無効にするには、[2.保護しない]を選択して設定したパスワードを入力します。 正しいパスワードが入力され、選択項目が「2.保護する」に変わると、パスワードが無効になります。

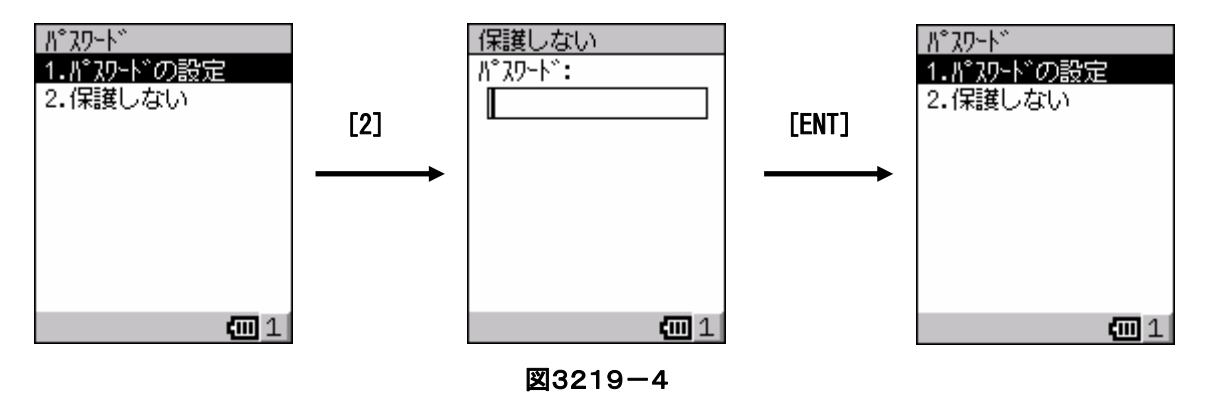

#### **3-2-20.**ブザー設定

ブザー音のオン/オフと音量の設定を行います。

トップメニューから[2.設定]-[9.ブザー]を選択すると、図3220-1の左の画面が表示されます。

キークリック音,アラーム音,警告音,スキャナ読取音,カード読み書き音,無線着信音,ユーザ設定音の各々 について、小音量/中音量/大音量の3段階で音量を設定します。

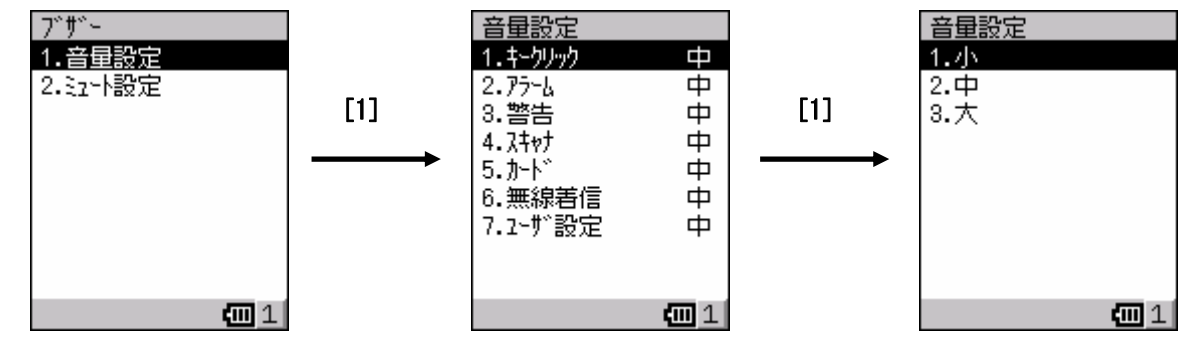

図3220-1

ブザー音を鳴らしたくない場合は、ミュート設定を「オン」にします。

「8.全て」を選択すると、一度に全項目を「オン」または「オフ」にすることができます。

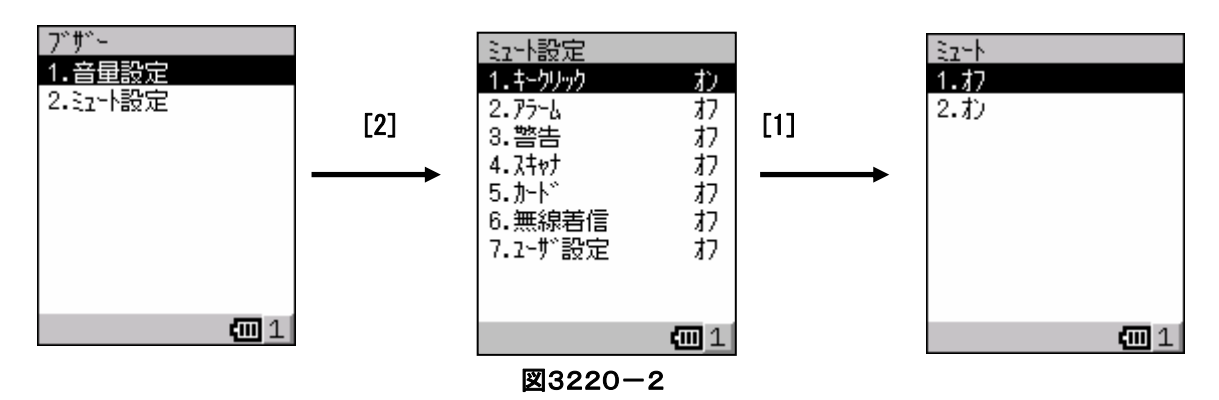

#### **3-2-21.**バイブレータ設定

バイブレータのオン/オフ設定を行います。 トップメニューから[2.設定]-[1.バイブレータ]を選択すると、図3221-1の左の画面が表示されます。 アラーム,警告,スキャナ読取,カード読み書き,無線着信,ユーザ設定の各々について、バイブレータの オン/オフを設定します。

「7.全て」を選択すると、一度に全項目を「オン」または「オフ」にすることができます。

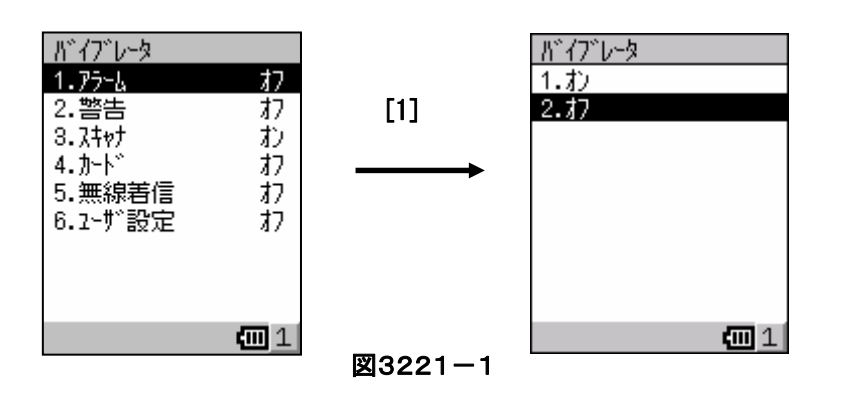

#### **3-2-22.**アラーム設定

アラームを鳴らす曜日と時刻を設定します。

トップメニューから[2.設定]-[2.アラーム]を選択すると、図3222-1の左の画面が表示されます。

アラームを鳴らしたい曜日にフォーカスを移動し、エンターキーを押してチェックを表示させ、[1.OK]を選択して 確定します。

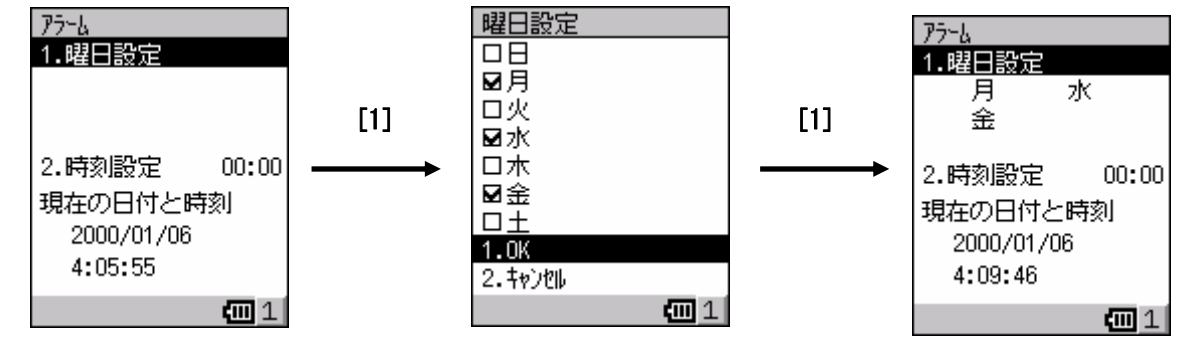

図3222-1

アラームを鳴らしたい時刻を直接入力し、エンターキーで確定します。

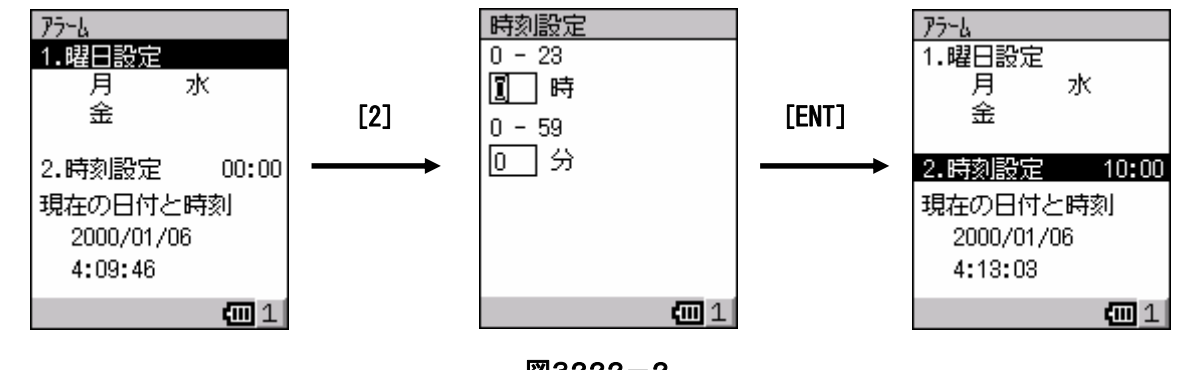

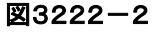

#### **3-2-23.**所有者情報

本体の所有者に関する情報を登録します。

トップメニューから[2.設定]-[3.所有者情報]を選択すると、図3223-1の左の画面が表示されます。 所有者の氏名,勤務先,住所,電話番号やメモを入力し、エンターキーで確定します。

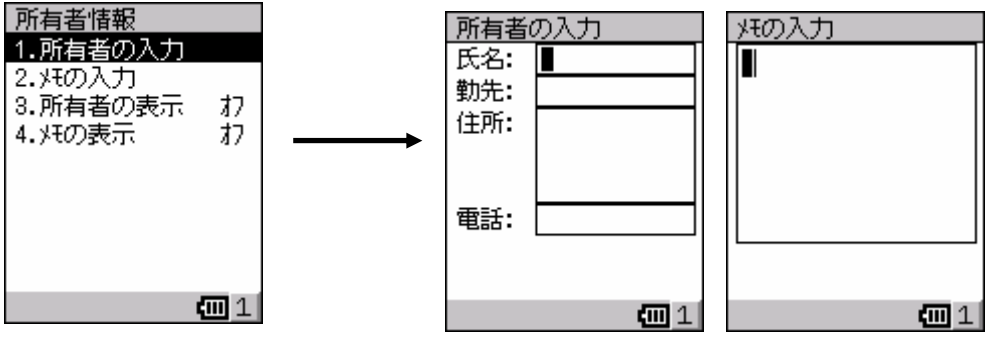

図3223-1

入力した所有者情報またはメモの内容を本体起動時にデスクトップ画面に表示する場合は、所有者の表示 またはメモの表示を「オン」にします。

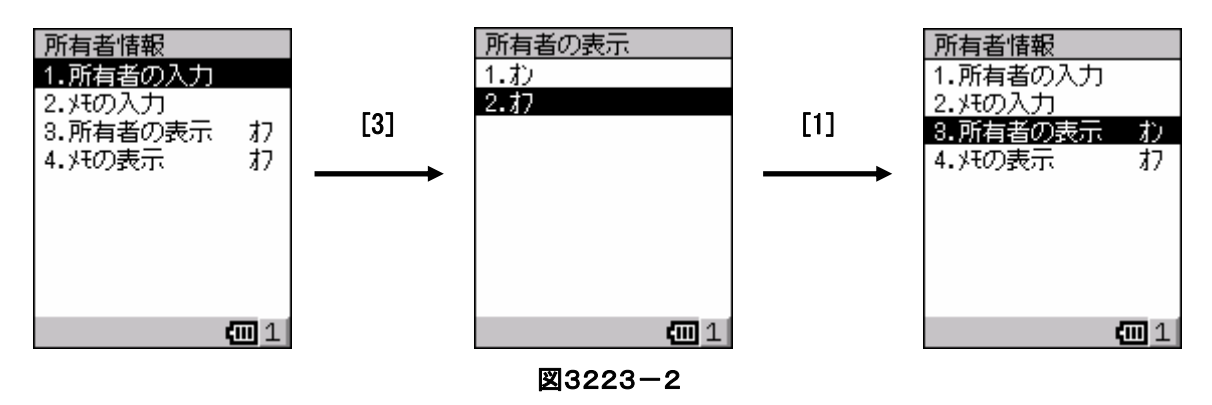

#### **3-2-24.**地域設定

地域,数値表記,通貨表記,時刻表記,日付表記の設定を行います。 トップメニューから[2.設定]-[4.地域]を選択すると、図3224-1の左の画面が表示されます。 地域では、ロケールを設定するのと同時に、数値,通貨,時刻,日付で設定した状態がサンプル表示されます。

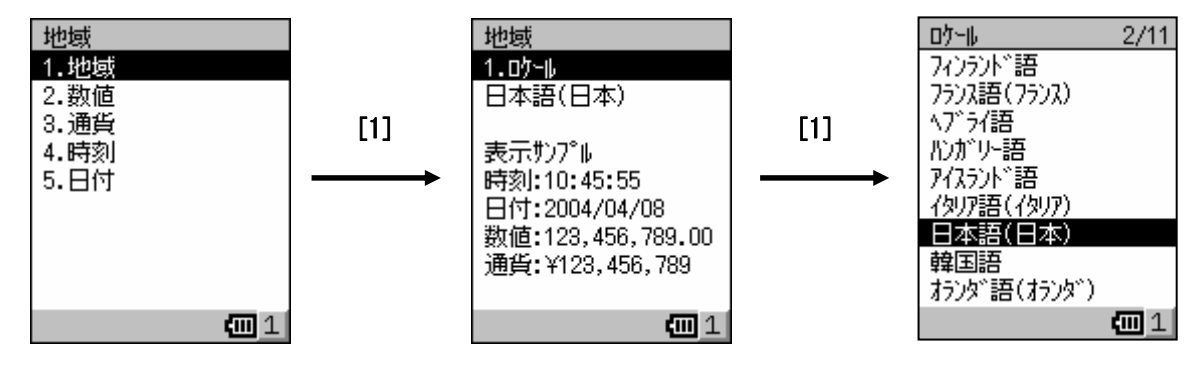

図3224-1

数値では、小数点,桁区切り,負数等の表記に関する項目の設定を行います。

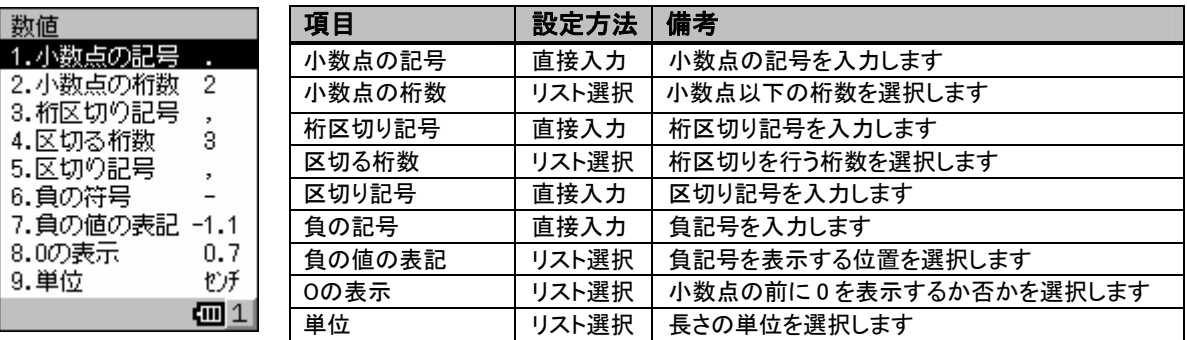

#### 図3224-2

通貨では、通貨記号,小数点,桁区切り,負数等の表記に関する項目の設定を行います。

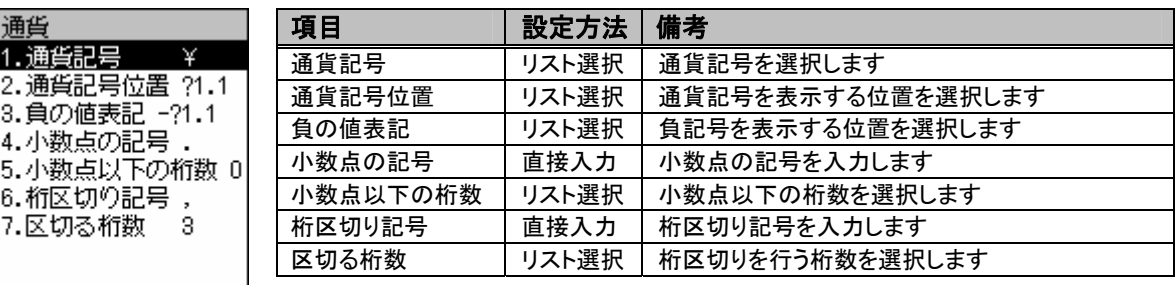

四1 図3224-3

図3224-4

四1

時刻では、時刻の表示形式に関する項目の設定を行います。

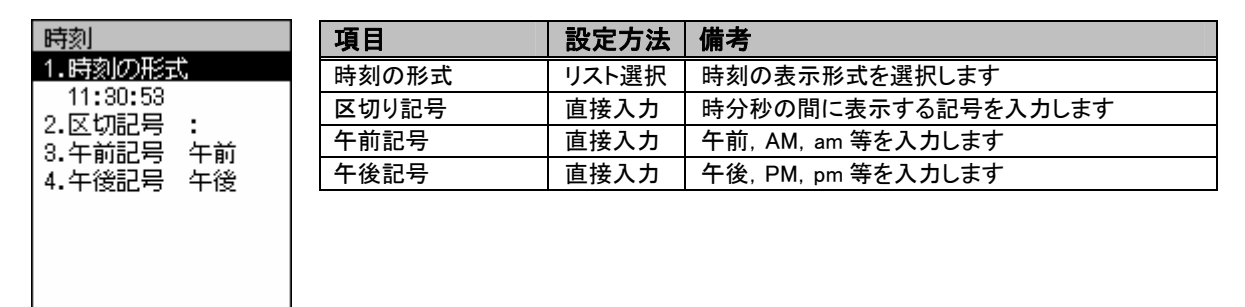

日付では、日付の表示形式に関する項目の設定を行います。

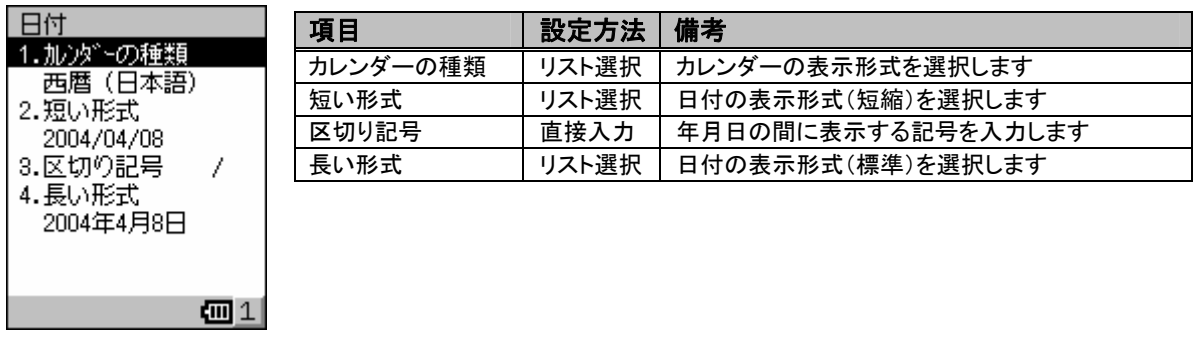

図3224-5

#### **3-2-25.**タスクマネージャ

実行中のアプリケーションを管理します。

トップメニューから[2.設定]-[3.タスク マネージャ]を選択すると、図3225-1の左の画面が表示されます。 リスト表示された実行中のアプリケーションを選択すると、図3225-1の中央の処理メニューが表示されます。 [1.切り替え]を選択すると、指定したアプリケーションが最前面に表示されます。

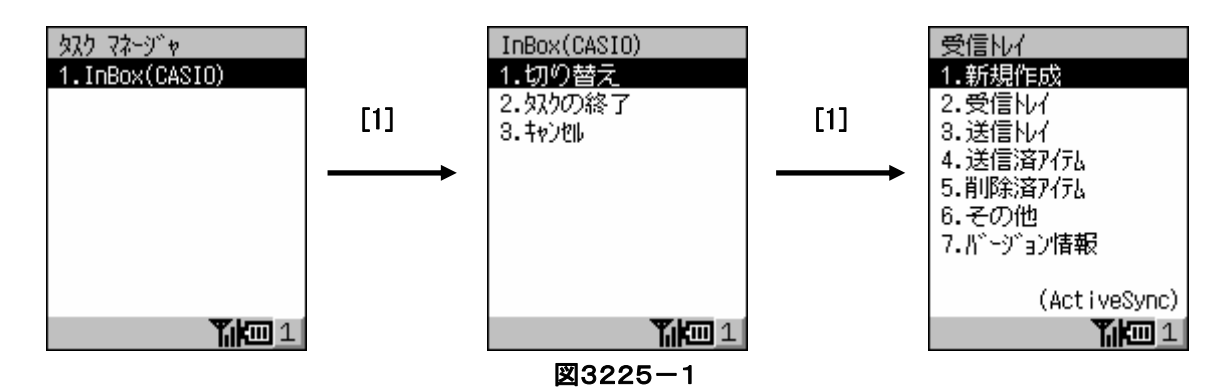

[2.タスクの終了]を選択すると、指定したアプリケーションを強制終了します。

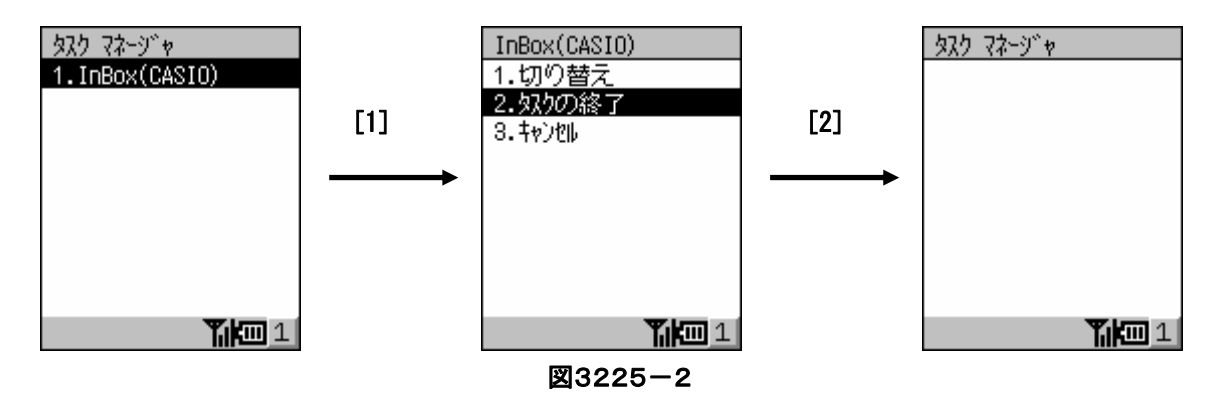

[3.キャンセル]を選択すると、初期画面に戻ります。

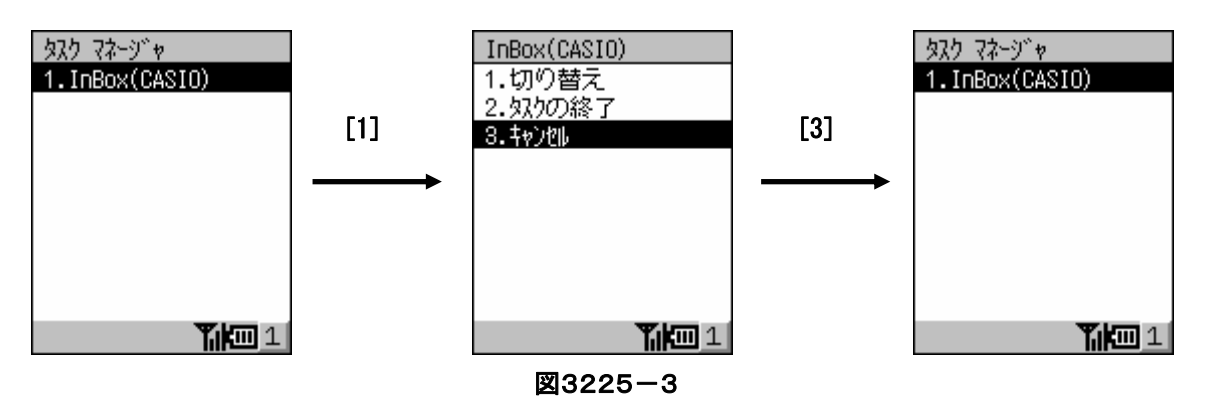

タスクマネージャを終了する場合は、初期画面(実行中のアプリケーションがリスト表示されている画面)で [CLR]キーを押します。

#### **3-2-26.**アイコンマネージャ

バックグラウンドで実行中のアプリケーションを管理します。

トップメニューから[4.アイコン マネージャ]を選択すると、図3226-1の左の画面が表示されます。

1(入力モード)と2(電池残量)以外のアイコンを選択すると、該当するアプリケーションの実行画面が最前面に 表示されます。

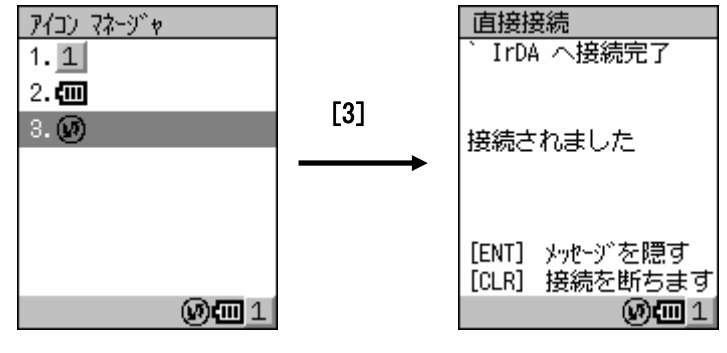

図3226-1

アイコンマネージャを終了する場合は、[CLR]キーを押します。

### **3-2-27.**アプリケーションローダ

PC から本体にアプリケーションをロードします。

トップメニューから[5.アプリケーション ローダ]を選択すると、図3227-1の左の画面が表示されます。 [1.IOBOX]を選択すると、IOBOX の使用を前提にパラメータ入力なしで FLCE を実行します。 [2.FLCE]を選択すると、通常のパラメータ入力画面がある FLCE を実行します。

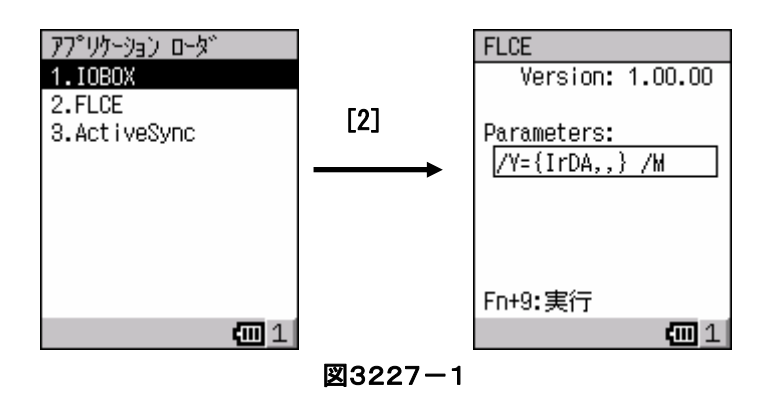

[3.ActiveSync]を選択すると、「PC との接続」で設定したデバイス経由で ActiveSync を実行します。

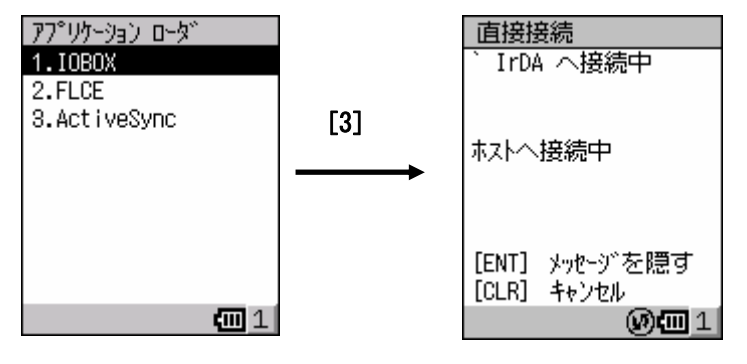

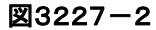

#### **3-2-28.**バージョン情報表示

OS のバージョンやビルド番号等の情報を表示します。

トップメニューから[5.バージョン情報]を選択すると、図3228-1の画面が表示されます。

| 「一ジョン情報           |        |
|-------------------|--------|
| Platform: CE 4.10 |        |
| Build ID: 4133    |        |
| CPU Type: SH7705  |        |
| SP Ver : 0.00J    |        |
| Diag<br>- 10      | 0.48   |
| Eboot             | . 1.03 |
| CFLoader: 1.05    |        |
| IrLoader: 1.01    |        |
| [ENT] 閉じる         |        |
|                   |        |

図3228-1

エンターキーを押すと終了します。

## **3-3.**管理ソフトウェア

CASIO が提供する本体内蔵ソフトウェアの内、主にシステム管理者が使用するソフトウェアの機能仕様について 説明します。

#### **3-3-1.FlashDisk** フォーマット

FlashDisk のフォーマット(初期化)を行います。

システムメニューから[1.FlashDisk フォーマット]を選択すると、図3301-1の左の画面が表示されます。

フォーマットを実行するには[1]を押します。

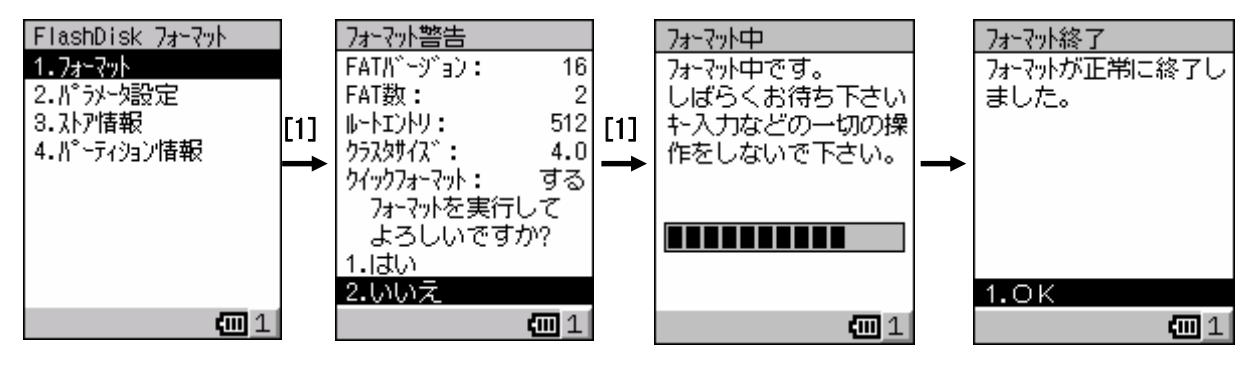

図3301-1

パラメータ設定で、フォーマット時の FAT バージョンとクラスタサイズを設定します。

また、クイックフォーマットを実行する場合は、エンターキーでクイックフォーマットをチェックします。

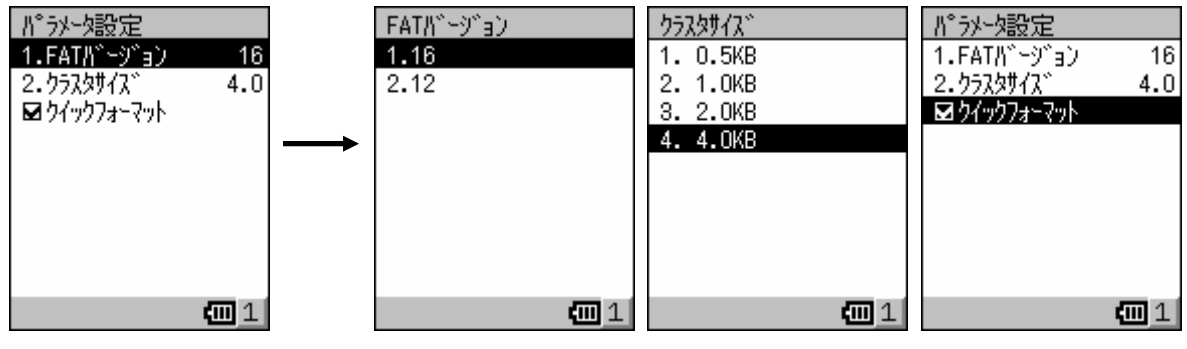

#### 図3301-2

FAT12 を選択するとクラスタサイズが8KB と 16KB が選択できるようになりますので、利用するファイルサイズが、8KB、 16KBに近いサイズが多い場合は、FAT12を選択すると有利にドライブを利用できます。8KB、16KBより利用するファイル サイズが小さいものが多くある場合は、FAT16 をご利用ください。この場合は、クラスタサイズを小さくするとアクセススピード が遅くなります。

現在の FlashDisk の状態を、ストア情報とパーティション情報で表示します。

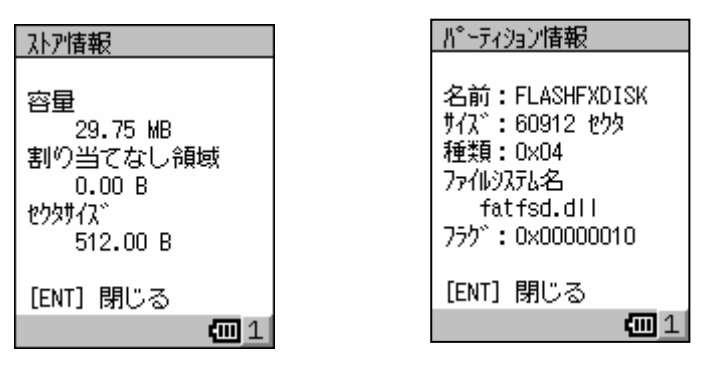

図3301-3

#### **3-3-2.**日付/時刻

日時及びタイムゾーンの設定を行います。 システムメニューから[2.日付/時刻]を選択すると、図3302-1の左の画面が表示されます。 日付/時刻の設定は、入力域の移動は[↓][↑]キーで行い、エンターキーで確定します。 キャンセルする場合は、[Fn]+[CLR]キーを押します。

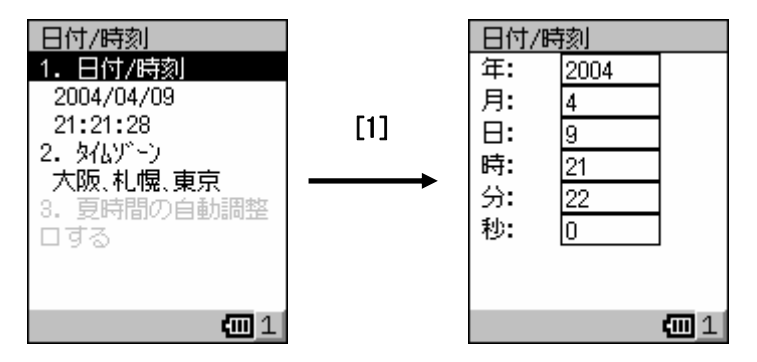

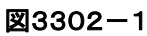

タイムゾーンは、タイムゾーンの一覧から選択します。

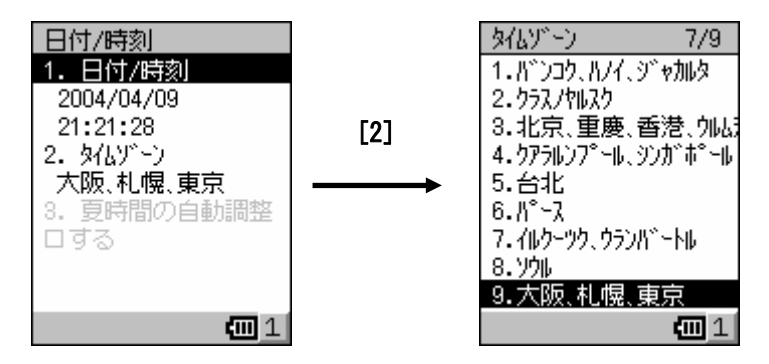

図3302-2

#### **3-3-3.**自動復旧ツール

自動復旧ツールを実行すると、バックアップツールを起動してシステムデータをバックアップします。 フルリセット後の起動時にバックアップツールを起動して、バックアップしたシステムデータをリストアします。 システムメニューから[3.自動復旧]を選択すると、図3303-1の左の画面が表示されます。 [1.はい]を選択すると、システムデータのバックアップを実行します。

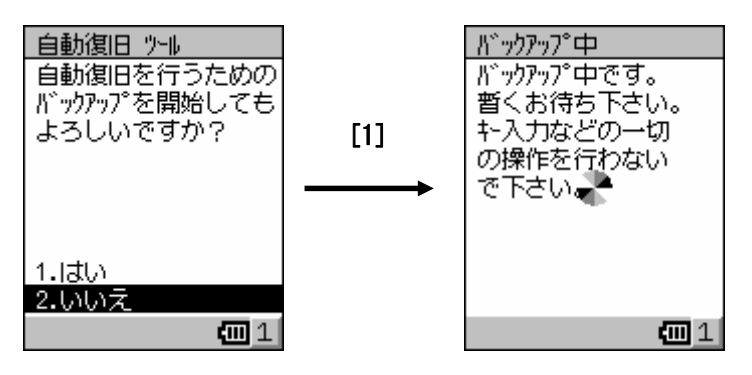

図3303-1

フルリセット時に自動的にリストアされるのは、自動復旧ツールを使用してバックアップしたデータのみです。

#### **3-3-4.**エクスプローラ

ファイル及びフォルダの編集を行います。

システムメニューから[4.エクスプローラ]を選択すると、図3304-1の左の画面が表示されます。

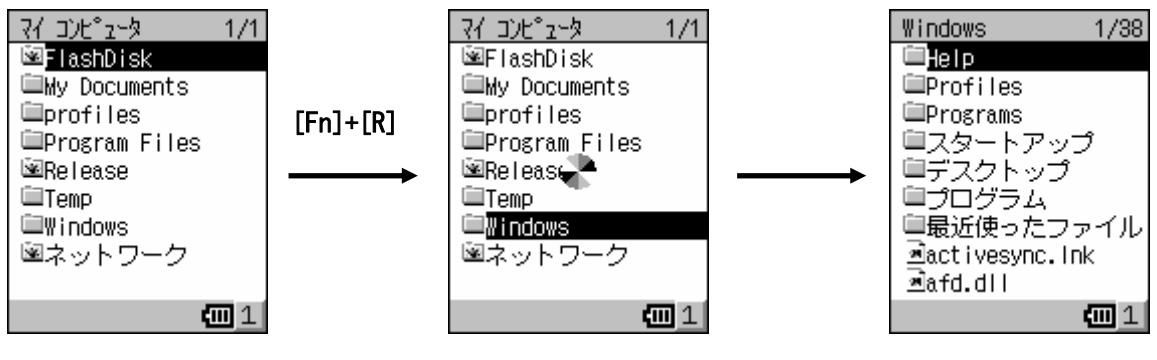

図3304-1

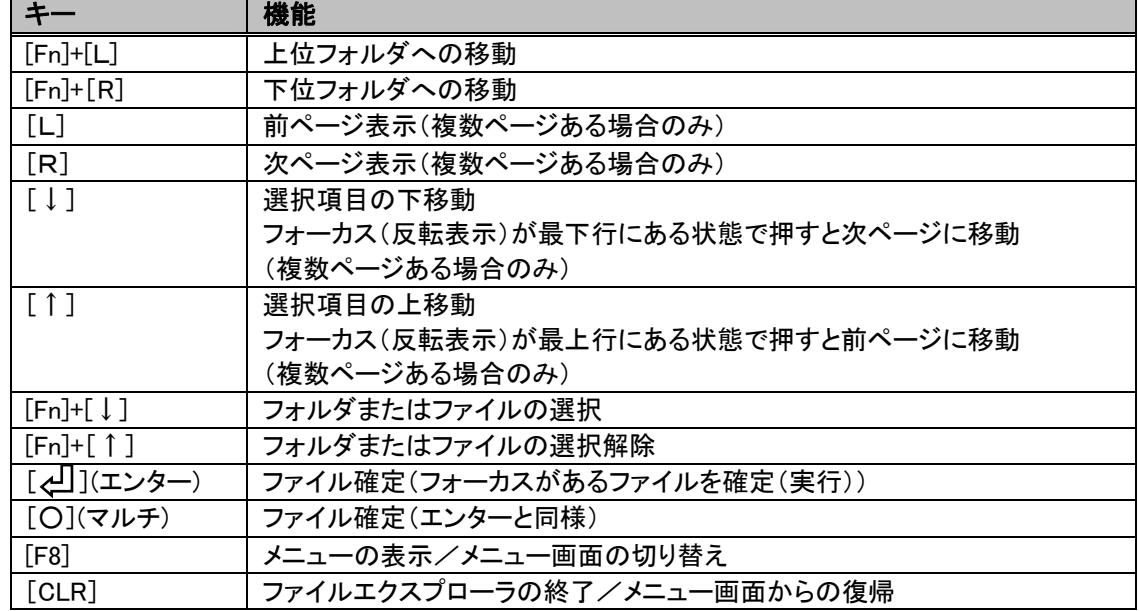

ファイルエクスプローラで使用するキーは、以下のとおりです。

[F8]キーを押すと、「選択アイテムのメニュー」と「現在のフォルダのメニュー」のメニュー画面を表示します。 2つのメニュー画面の切り替えは[F8]キーで行い、元の画面に戻る場合は[CLR]キーを押します。

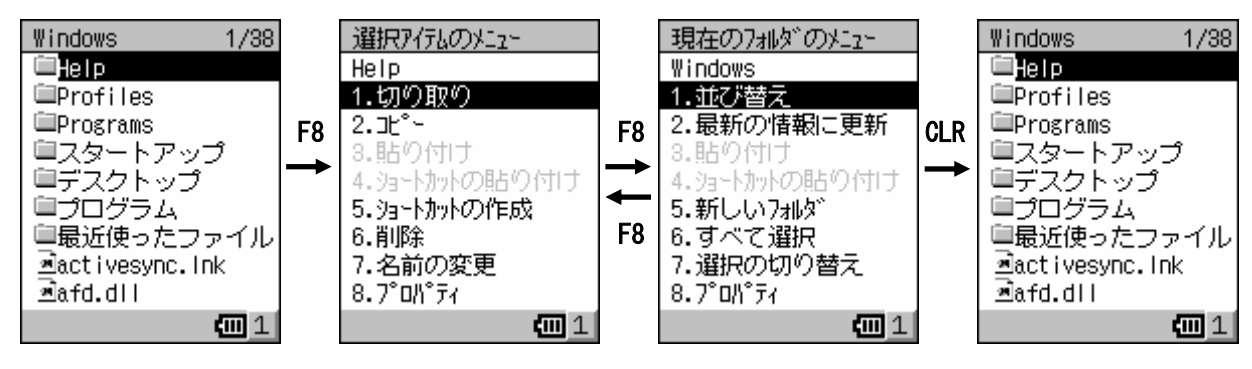

図3304-2

選択アイテムのメニューの内容は、以下のとおりです。

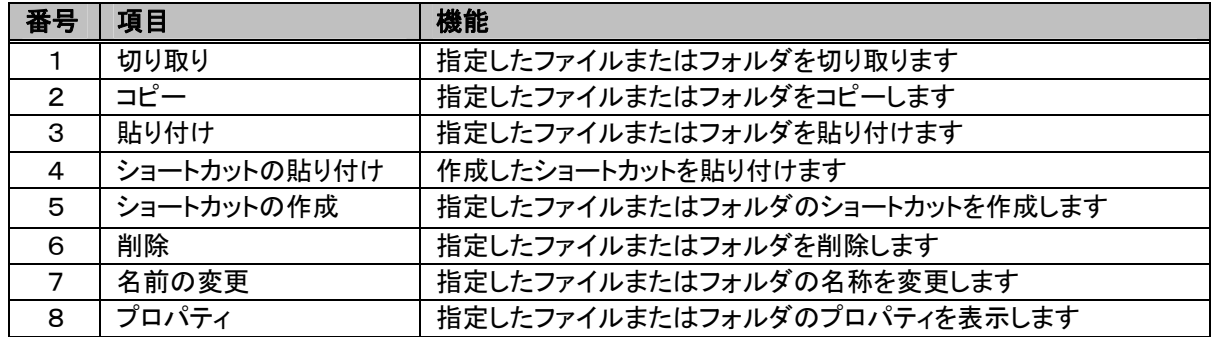

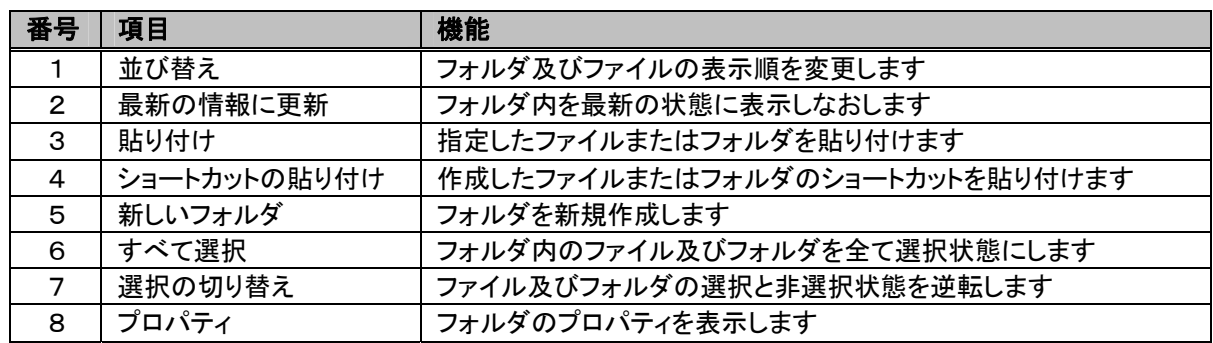

現在のフォルダのメニューの内容は、以下のとおりです。

ファイルまたはフォルダを同時に複数選択する場合は、[Fn]+[↓]キーを使用します。

選択対象とするファイルまたはフォルダ上で、[Fn]+[↓]キーを押すと選択状態になります。

[Fn]+[↓]キーで選択したファイルまたはフォルダを解除する場合は、[Fn]+[↑]キーを押します。

選択状態になると図3304-3の画面のように、背面がグレー表示になります。

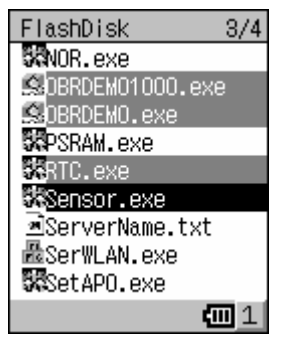

#### 図3304-3

ファイルエクスプローラからネットワーク上の他ホストに接続することが可能です。

マイコンピュータの下にあるネットワークフォルダ下にフォルダを作成すると、指定したネットワークパスに接続 するローカルフォルダを作成します。

ネットワークフォルダ移動後[F8]キーを押して、現在のフォルダのメニュー画面を表示します。

[5.新しいフォルダ]を選択して、ネットワークへ接続画面を表示します。

ローカル名にはファイルエクスプローラ上で表示されるフォルダ名、接続先ネットワークには接続先のネットワ ークパス、ユーザ名とパスワードにはネットワーク接続時に必要なユーザ名とパスワードを指定します。

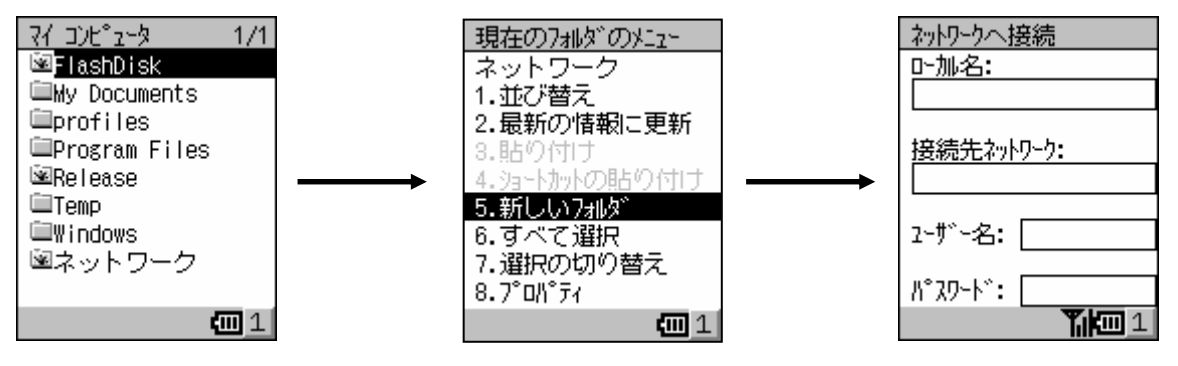

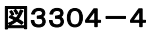

また、作成したローカルフォルダからネットワークに接続する時に、ユーザ名及びパスワードが必要な場合は、 ログオン画面が表示されます。

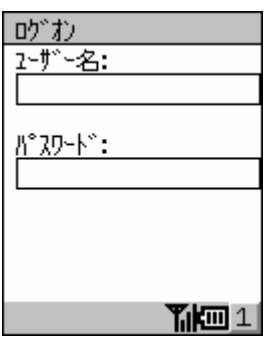

図3304-5

#### **3-3-5.**システムパスワード

システムメニューの表示を許可するためのパスワードを設定します。 システムメニューから[5.システム パスワード]を選択すると、図3305-1の画面が表示されます。 入力域の移動は[↓][↑]キーで行い、エンターキーで確定します。

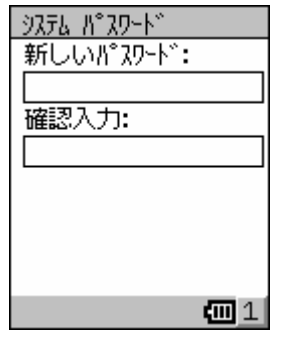

図3305-1

## **3-4.**システムソフトウェア

CASIO が提供する本体内蔵ソフトウェアの内、メニューからは実行できないソフトウェアの機能仕様について 説明します。

## **3-4-1.**自動セットアップ

本体がリセットされたとき、FlashDiskの所定ディレクトリにあるSetup.exe SetupAP1.exe~SetupAP3.exeを自動実 行します。

このユーティリティは FlashDisk に入れたパッチやアプリケーションをインストール可能にするために追加された 機能です。

(所定ディレクトリ: ¥FlashDisk¥CE¥SH)

Flash インストーラは、リセット直後からレジストリに登録されたセットアップファイルを FlashDisk 内から順次検索を 行います。

該当するファイルが検出された場合にこのプログラムを実行します。

[HKEY\_LOCAL\_MACHINE\Drivers\CASIO\UTIL\FLSETUP]

 $"1"$ = "\{CE\\SH\\Setup.exe"

ユーザプログラムでも使用したい場合は、例として以下のようにレジストリを追加すれば順次実行します。(最大3 個)

"2"= "\CE\SH\UserAppSetup.exe"

これらのユーティリティは上記のキーを消去することによって無効にできます。

セットアッププログラム、自動実行プログラムについて

リセットのたびごとに、このユーティリティは Setup.exe の起動を行いますので、Setup.exe は重複してセットアップ を行わないようにしてください。

# **§4.** ホストユーティリティ

PC にインストールするホストユーティリティの機能仕様について説明します。

## **4-1.Microsoft** ソフトウェア

Microsoft が提供するホストユーティリティの機能仕様について説明します。

#### **4-1-1.ActiveSync**

ActiveSync はホストマシン上で実行され、IOBOX 経由で接続されたハンディターミナルとファイル転送を行い ます。

詳細については Microsoft のホームページをご覧下さい。

<http://www.microsoft.com/japan/windowsmobile/downloads/activesync37.asp>

## **4-2.CASIO** ソフトウェア

CASIO が提供するホストユーティリティの機能仕様について説明します。

#### **4-2-1.LMWIN**

アップダウンロードユーティリティはホストマシン上で実行され、IOBOX 経由で接続されたハンディターミナルと の間で以下の機能を提供します。

(1)ファイル送信/ファイル受信 (2)ファイル追加送信/ファイル追加受信 (3)ブザー鳴動 (4)日時設定 (5)ファイル削除/移動/名前変更 (6)ディスク情報取得/ファイル情報取得/ファイル情報設定 (7)セッション終了 (8)子プロセス実行 (9)文字列表示

## DT-950 ユーティリティ解説書 Ver1.00 - 発行 - カシオ計算機株式会社 東京都渋谷区本町 1-6-2 2004/06/24